# **SHARP**

**FP-J80E FP-J80EV FP-J80EP FP-J80L FP-J80Y FP-J80TA**

**AIR PURIFIER WIRELESS LAN GUIDE BOOK**

**PEMBERSIH UDARA BUKU PANDUAN LAN WAYARLES**

空气净化器无线局域网指南

**HƯỚNG DẪN KẾT NỐI MẠNG LAN KHÔNG DÂY CHO MÁY LỌC KHÔNG KHÍ**

**BUKU PANDUAN LAN NIRKABEL PEMBERSIH UDARA**

**แบบเคร อข่ายไร้สาย ื เคร ื่ องฟอกอากาศ**

**Intellectual property rights for this product**

# **ENGLISH**

# **CONTENTS**

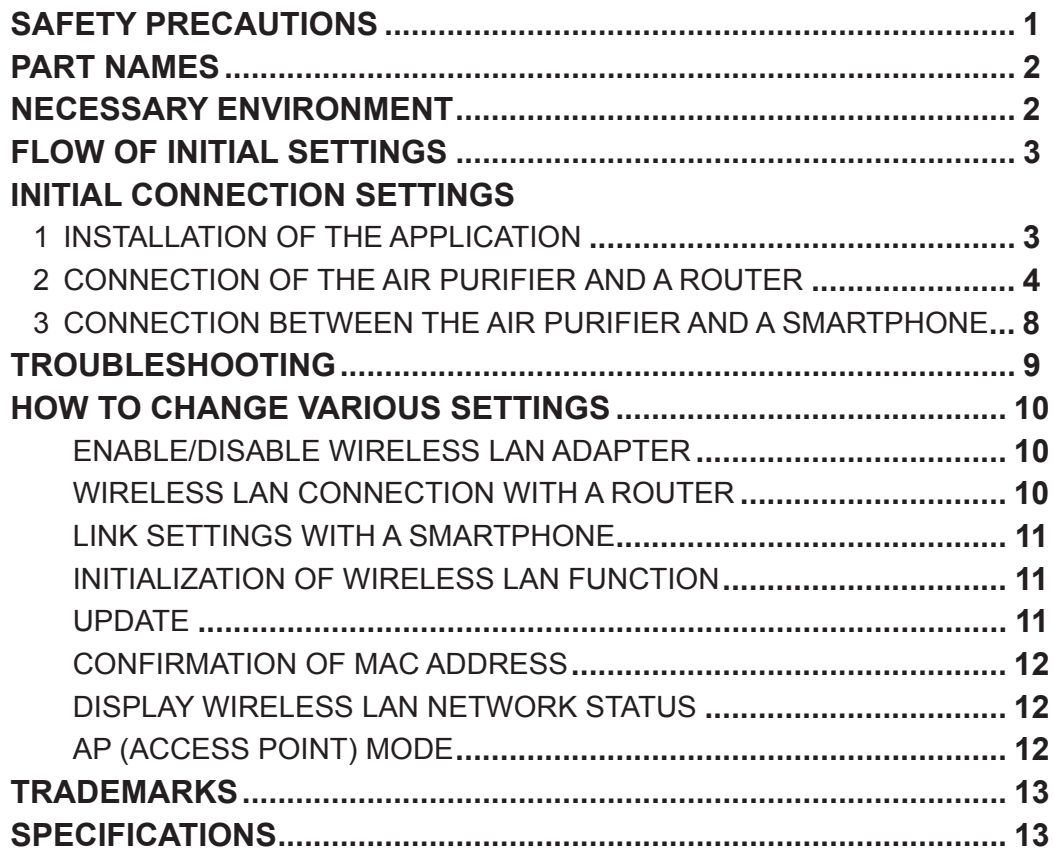

## **WARNING**

In case of remote operation from outside, you may not be able to check air purifier current condition or the area around it and the situation concerning anyone possibly staying there, so please adequately confirm safety before use.

- Make sure the electric plug is fully inserted into a power socket, and there is no dust on the plug or in the socket hole. (It may cause heat, combustion, fire, etc., due to poor contact or contact failure)
- Make sure beforehand that although there are some wind changes, no negative impact will occur to the environment inside the room. (such as.. whether there is anything flying easily in the wind)

Because the wind may cause something to fall down, resulting in fires, wounds, defacement of household belongings.

## **CAUTION FOR USE**

- Agreement with "Terms of Service" is needed to use application.
- Application will be periodically revised because of version upgrade.
- Screens and illustrations in this book are for explanation, there are some differences to the real product.
- In case of bad connection, it is expected that smartphone is unavailable to control or the operation is not reflected to the smartphone.
- Locking smartphone display is recommended to avoid wrong operation.
- Although the application is free, communications expenses for download of dedicated application and operation with smartphone or tablet are customer's obligation.

## **CAUTION FOR WIRELESS LAN**

#### **Caution for usage about electrical wave**

- In case of the usage at the following place, the operation cannot be guaranteed : Near Bluetooth® wireless communications device using the same frequency(2.4GHz) as this product or specified low power wireless device. Also in the place like magnetic field of the device such as microwave oven, or the place with static electricity or the place radio disturbance is occurred, it may not be available temporarily due to weak electrical wave.
- Wireless connection and performance cannot be guaranteed for all routers or housing environment. At the following places, it is likely electrical wave cannot reach or is disconnected: Inside of the building made with concrete, reinforcing steel or metal / near the obstruction / near the wireless communications device applying the same frequency.
- Wireless LAN of this product corresponds to channel 1~13. It's not available to communicate with the routers set up to other channels.

#### **Caution for personal information (related to Security)**

- Using wireless LAN device has the possibility of interception as long as using electrical wave regardless of secret code setting.
- Wireless LAN has the advantage of free LAN connection in the service area because of the communication between this product and the router applying electrical wave. On the other side, intercept of communication or unfair intrusion are likely to occur because electrical wave reaches everywhere in the certain area through the obstructions (e.g. walls).
- Do not connect to the device or network without application to authority.
- The wireless LAN function of this product should be initialized in case of disposal or handover to a third person.
- The wireless LAN function of the unit should be initialized in case of handover from a third person to avoid illegal access of outsider.

# PART NAMES

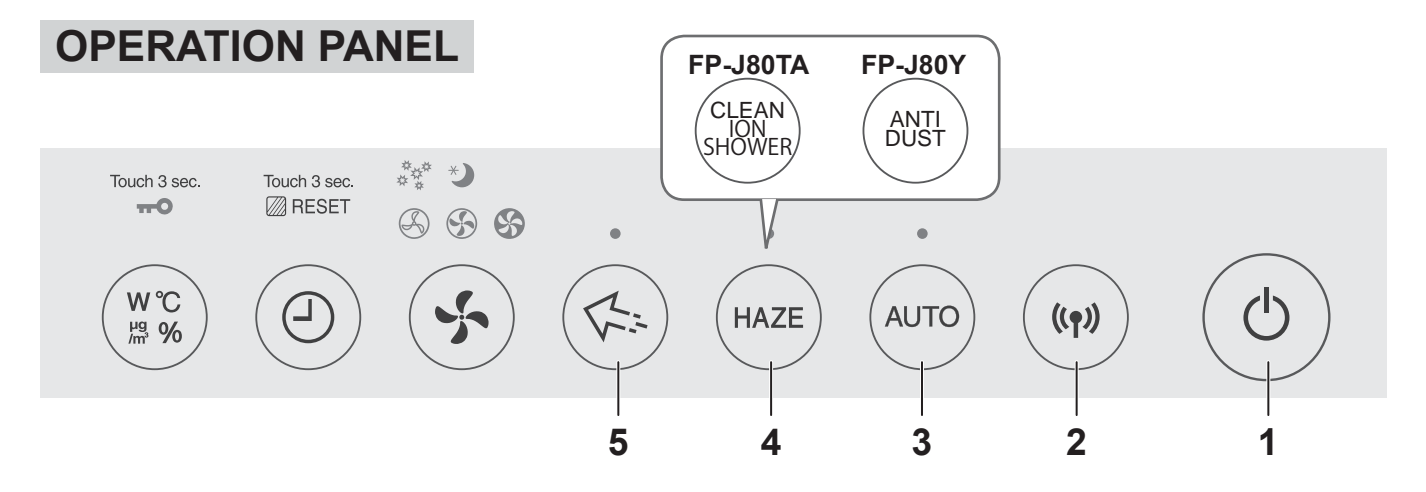

## **FRONT DISPLAY**

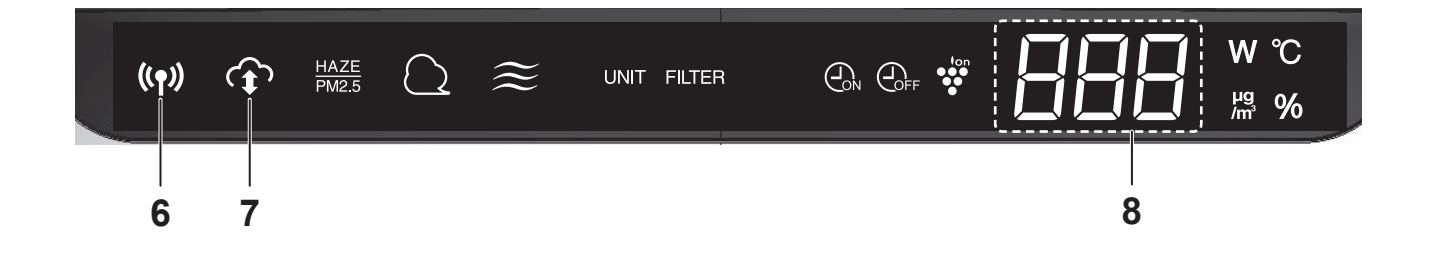

- **1. Power ON/OFF Button**
- **2. WLAN Button**
- **3. AUTO Button**
- **4. HAZE Button**
- **5. Plasmacluster Ion SPOT Button**
- **6. WLAN Lamp**
- **7. CLOUD SERVICE Indicator Light**
- **8. DISPLAY**

# NECESSARY ENVIRONMENT

Please check everything necessary to connect the air purifier to a wireless LAN network.

- **Internet**
- **Wireless LAN access point (Router)**
- **Portable terminal devices such as smartphones, tablets, etc.**

Supported OS (as of September 2018) smartphones / tablets of Android 4.1 or later iPhones, iPod touch, ipads of iOS 9 or later

**① INSTALLATION OF THE APPLICATION**

**② CONNECTION OF THE AIR PURIFIER AND A ROUTER**

**③ CONNECTION BETWEEN THE AIR PURIFIER AND A SMARTPHONE**

# INITIAL CONNECTION SETTINGS

## **① INSTALLATION OF THE APPLICATION**

*1.* **Install Designated Application in your smartphone.**

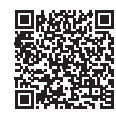

• The application can be downloaded from the below transmission service. Android: Google Play iOS: App Store

https://cboard.cloudlabs.sharp.co.jp/smartapp\_asean/download/air/

- *2.* **Start Designated Application.**
- **3. Confirm "Terms of Service". If there is no problem, check the box, and tap "Next".**

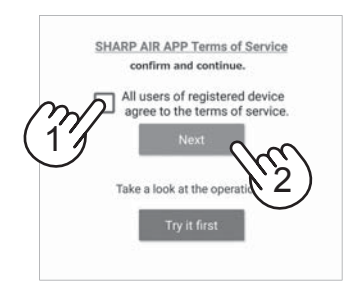

#### *4.* **Input the "SHARP ID" and the password. After that, log in.**

- A "SHARP ID" of the "SHARP MEMBERS" is necessary for using the application.
- In case of not having a "SHARP ID", please tap "New Account" and perform "New Member Registration" at "SHARP MEMBERS" (free of charge) to acquire a new "SHARP ID".

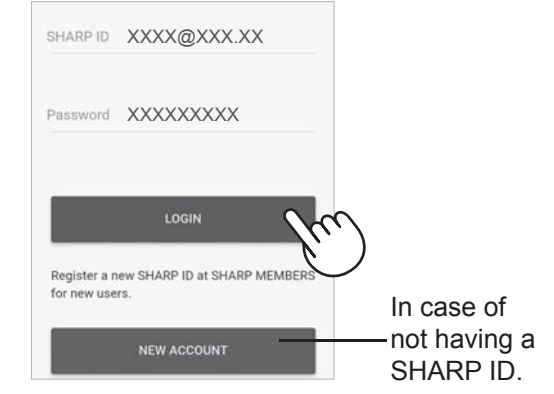

#### *5.* **Input a name for your smartphone and tap "Register".**

• The model name of your smartphone will display. It is allowed to use a specific name for identification.

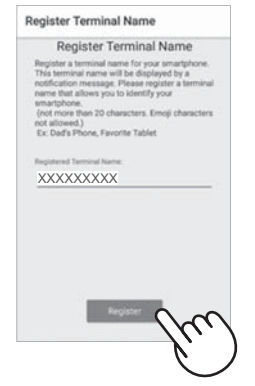

# INITIAL CONNECTION SETTINGS

## ② **CONNECTION OF THE AIR PURIFIER AND A ROUTER**

Please check whether the Wireless LAN connection button function is available in the router.

**If Wireless LAN connection button is available: Proceed to (A) If Wireless LAN connection button is not available: Proceed to (B)**

## **(A)The Wireless LAN connection button function is available in the router.**

**1.** Tap " $\equiv$ " at the upper left part of **the "HOME" screen, and select "Register Device" => "Connection with a router".**

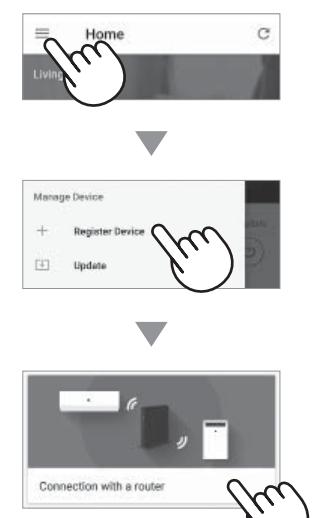

*2.* **Select "With Wireless LAN**  connection button" => "Air Purifier. **=> Select "FP-J80"**

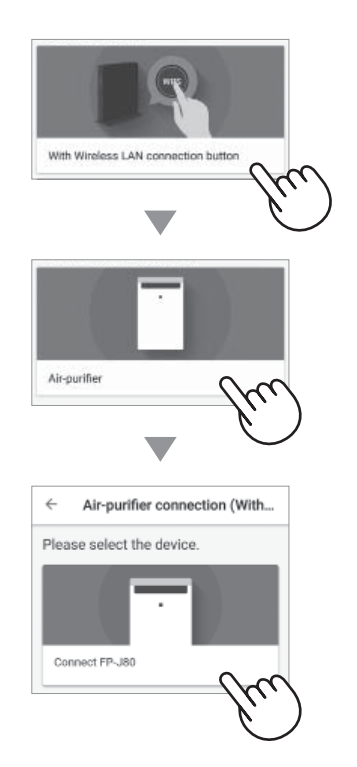

- *3.* **Please perfom based on application screen.**
	- *i.* **Hold down the WLAN button for 3 seconds with the main unit ON.**

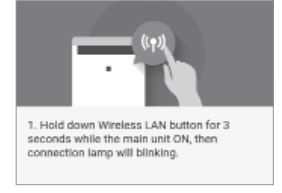

*ii.* **Within 2 minutes, press the wireless connection button of the router.**

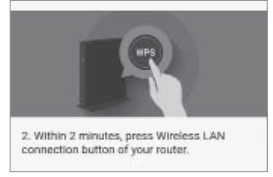

• Please refer to the router operation the manual for method to handle the wireless connection button.

#### *iii.* **Melody will sounds, and the "WLAN" lamp will light up.**

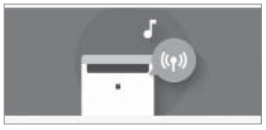

- It may take a few minutes to complete the connection settings.
- If the connection settings cannot be completed, it will beep 4 times and the light of WLAN Lamp will be off. In that case, please try again from the step 1.

#### *iv.* **Tap "REGISTER".**

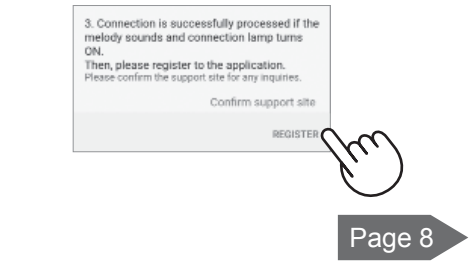

## **(B)The Wireless LAN connection button function is not available in the router.**

**1.** Tap " $\equiv$ " at the upper left part of **the "HOME" screen, and select "Register Device" => "Connection with a router".**

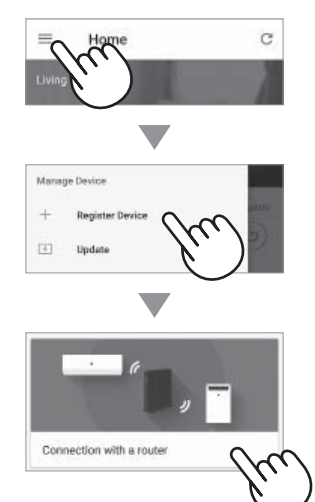

*2.* **Select "Without Wireless LAN**  connection button" => "Air Purifier. **=> Select "FP-J80"**

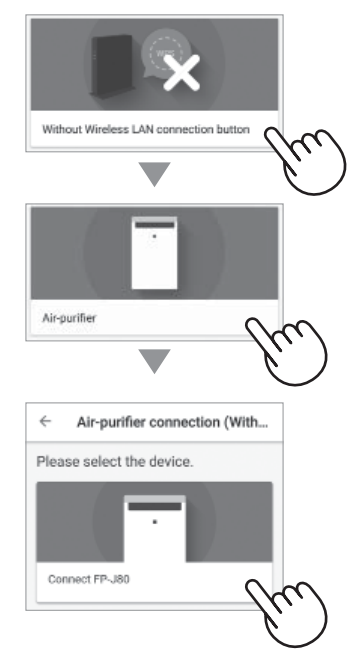

- *3.* **Please perfom based on application screen.**
	- *i.* **Hold down the MODE button for 3 seconds with the main unit OFF.**

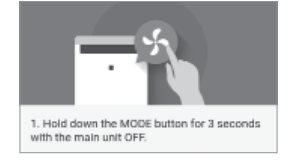

*ii.* Select **W** with the HAZE\* button, and confirm with the **AUTO** button.

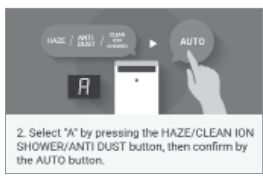

#### *iii.* Select **the** with the HAZE\* button, and confirm with the **AUTO** button.

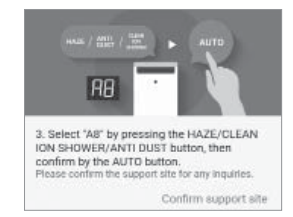

## *iv.* WLAN Lamp and **blink**.

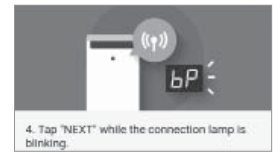

**\*** FP-J80TA : CLEAN ION SHOWER Button FP-J80Y : ANTI DUST Button

**<In case of Android>**

# $bP$ 4. Tap "NEXT" while the connection lamp is<br>blinking.  $\frac{1}{2}$

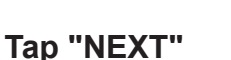

Page 6

#### **<In case of iOS>**

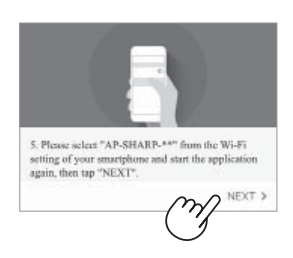

**Tap "NEXT" after**  confirming the **application screen.)**

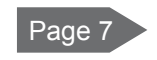

# INITIAL CONNECTION SETTINGS

#### ② **CONNECTION OF THE AIR PURIFIER AND A ROUTER**

## **(B)The Wireless LAN connection button function is not available in the router.**

### <In case of Android>

**4. Please confirm the model name of** the air purifier you want to connect **with router, then tap "Connect".**

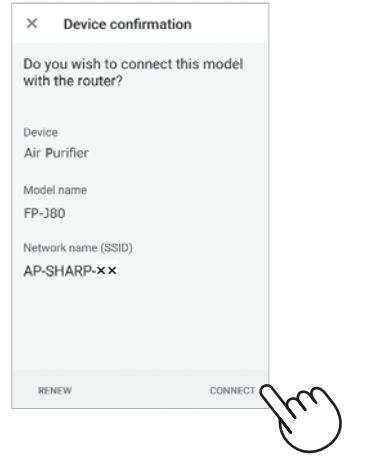

#### *5.* **Select the router.**

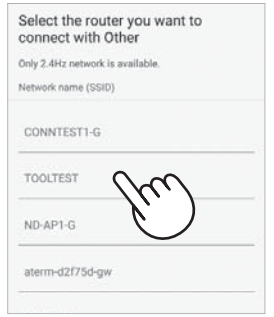

## *6.* **Input password then tap "OK".**

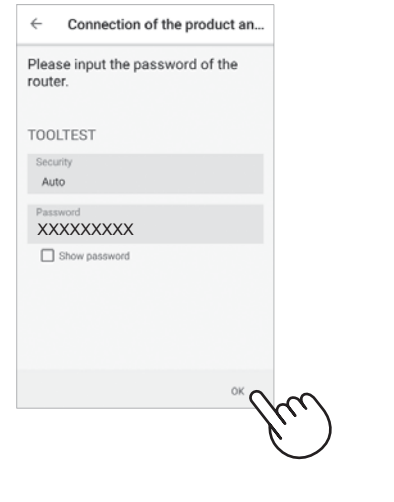

*7.* **If following screen displays and connection lamp turns ON, your connection is successfully processed.**

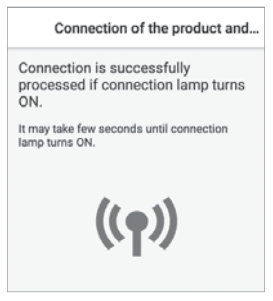

- It may take a few minutes to complete the connection settings.
- If the connection settings cannot be completed, it will beep 4 times and the light of WLAN Lamp will be off. In that case, please try again from the step 1 on page 5.
- *8.* **Once connected, press "POWER ON/OFF" button of your product, and tap "REGISTER".**

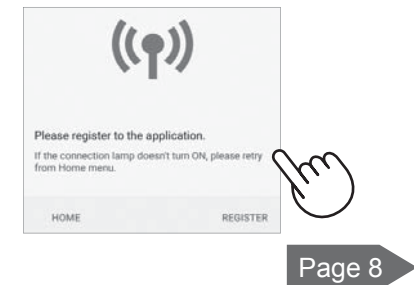

## <In case of iOS>

- *4.* <sup>①</sup> **Select Wi-Fi setting of your iOS.**
	- ② **Select "AP-SHARP-XX".**

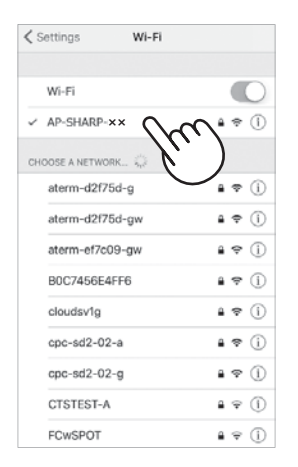

- **XX is the last two letters of the MAC address. To confirm the MAC address, Please finish the connetion and check page 12,14.**
- ③ **Start this application again.**
- **5. Please confirm the model name of** the air purifier you want to connect **with router, then tap "Connect".**

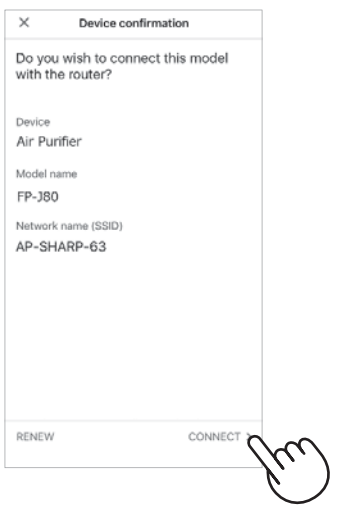

*6.* **Please input SSID and password of the router then tap "OK".**

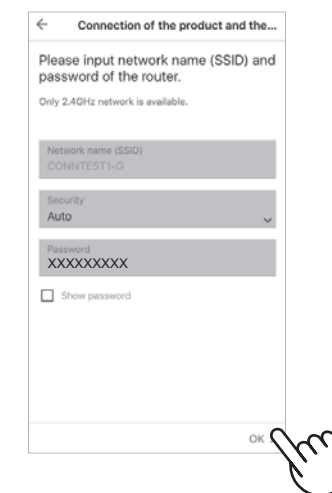

*7.* **If following screen displays and connection lamp turns ON, your connection is successfully processed.**

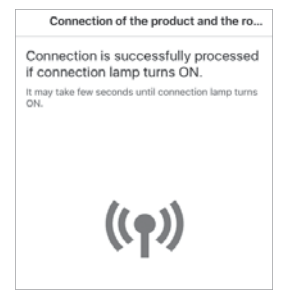

- It may take a few minutes to complete the connection settings.
- If the connection settings cannot be completed, it will beep 4 times and the light of WLAN Lamp will be off. In that case, please try again from the step 1 on page 5.
- *8.* **Once connected, press "POWER ON/OFF" button of your product, and tap "REGISTER".**

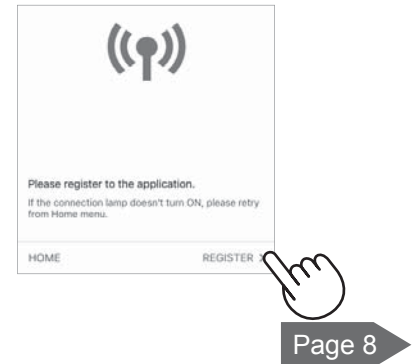

# INITIAL CONNECTION SETTINGS

#### ③ **CONNECTION BETWEEN THE AIR PURIFIER AND A SMARTPHONE**

- *1.* **Connect your smartphone to the**  same router as the air purifier.
- **2.** Tap " $\equiv$ " at the upper left part of **the "HOME" screen of Designated Application, and select "Already connected to a router".**

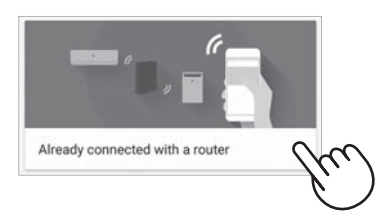

**3. Tap "Register" for the air purifier you would like to register.**

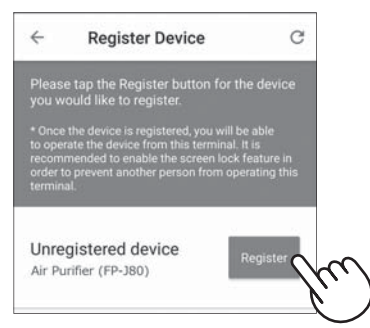

- 4. Input the air purifier information and **tap "NEXT".**
	- The WLAN Lamp of the air purifier will blink.

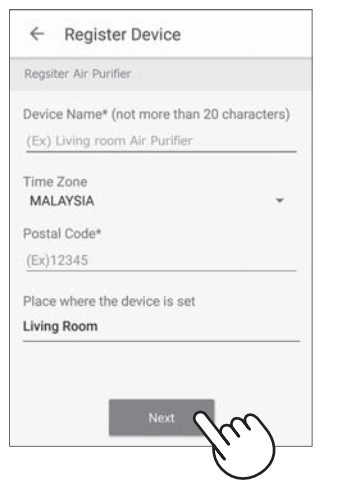

\* This screen will not be displayed, in case the air purifier has been already registered with other smartphones.

*5.* **Press the WLAN button on the air purifier within 3 minutes.** 

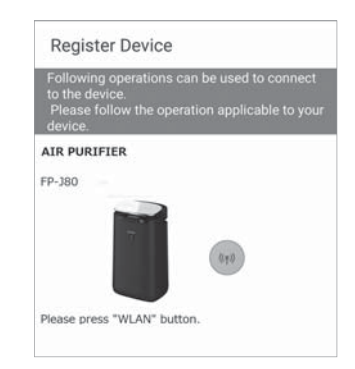

*6.* **The melody will sound, and the WLAN Lamp will light up.**

#### **The initial settings are completed.**

- If the settings cannot be completed, it will beep 4 times, and the WLAN Lamp will light up. In this case, please try again from the step 2.
	- \* For details of the application operating procedure, please refer to "HELP" of the application.

# TROUBLESHOOTING

Please check the following details, before enquiring or requesting for repairs.

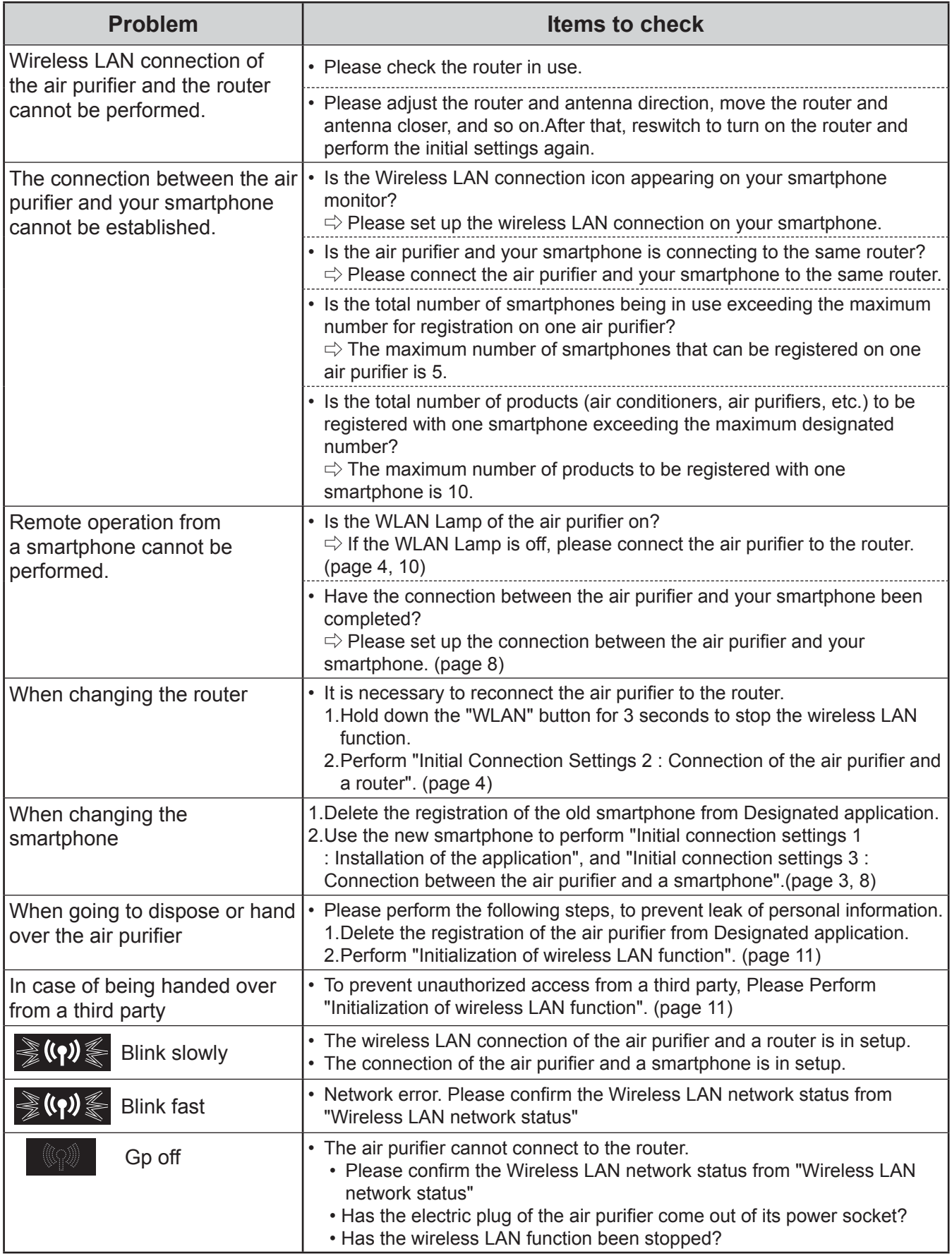

# HOW TO CHANGE VARIOUS SETTINGS

You can change the functions in the table "Type of setting" below.

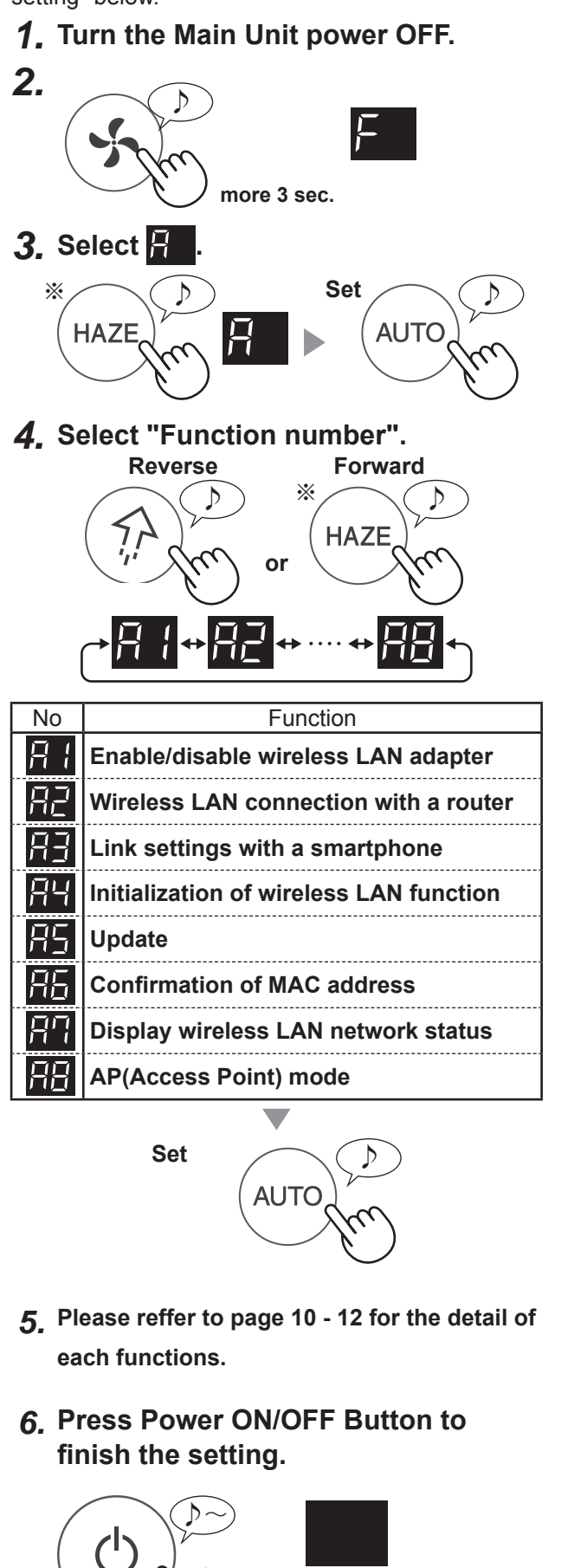

Turn off

 **Enable/disable wireless LAN adapter 1. Select at the left step. 2. Select "Setting number". ※** ♪ **HAZE** Stoppage of wireless LAN function start the wireless LAN function **3. Complete** ♪ **AUTC THE Wireless LAN connection with a router 1. Select at the left step. 2. After**  $\begin{bmatrix} 1 \\ 2 \end{bmatrix}$  **is displayed, press the Wireless LAN button of the router.**  $(\lambda)$ Blink Blink D Once connected, reveiver level will be displayed.  $((\gamma)$  $w$ eak  $s$ A connection error is occuring if  $\left\{ \cdot \right\}$  is displayed. Please confirm the router and try again. **3. Complete** ♪ **AUTC** 

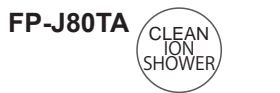

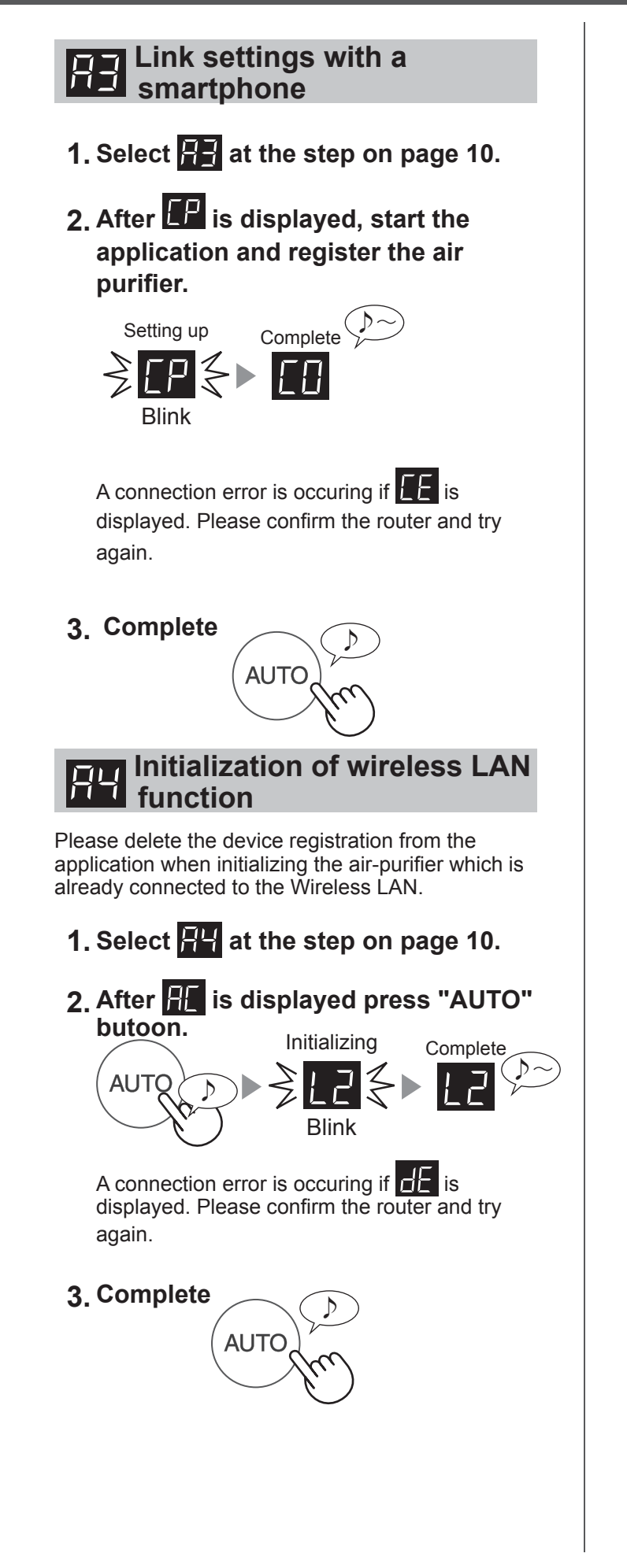

# **HE** Update

- **1. Select**  $\mathbf{F}$  at the step on page 10.
- **2. will be displayed.**
- **3. Start the application then tap "** $\equiv$ **" at the upper left part of "HOME" screen and select "Update".**

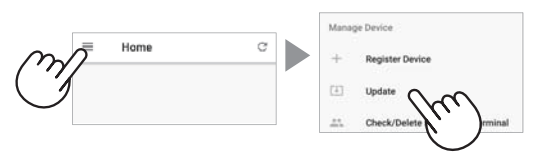

**4. Tap "Confirm" (**  $\textcircled{1}$  ) then select the **model for update information( ② ).**

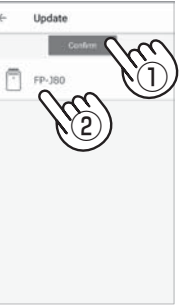

**5. Confirm the displayed notice then tap "OK" => "Update".**

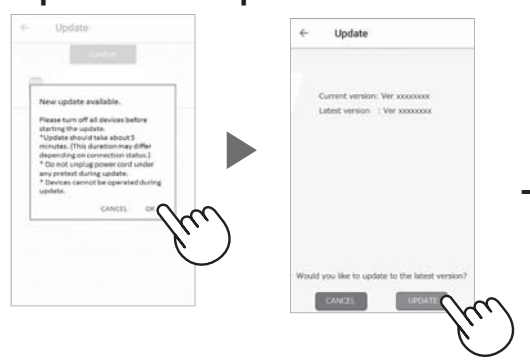

 $\mathbf{H}$  will be blinking during update.

A connection error is occuring if  $\Box$  is displayed. Please confirm the router and try again.

**6. Air purifier will automatically go off after completion of the update.**

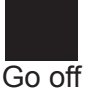

It may take few minutes to complete the update.

# HOW TO CHANGE VARIOUS SETTINGS

## *Confirmation of MAC*<br>*address* **address**

- **1. Select <b>A** at the step on page 10.
- **2. Press "HAZE" button to display MAC address.**

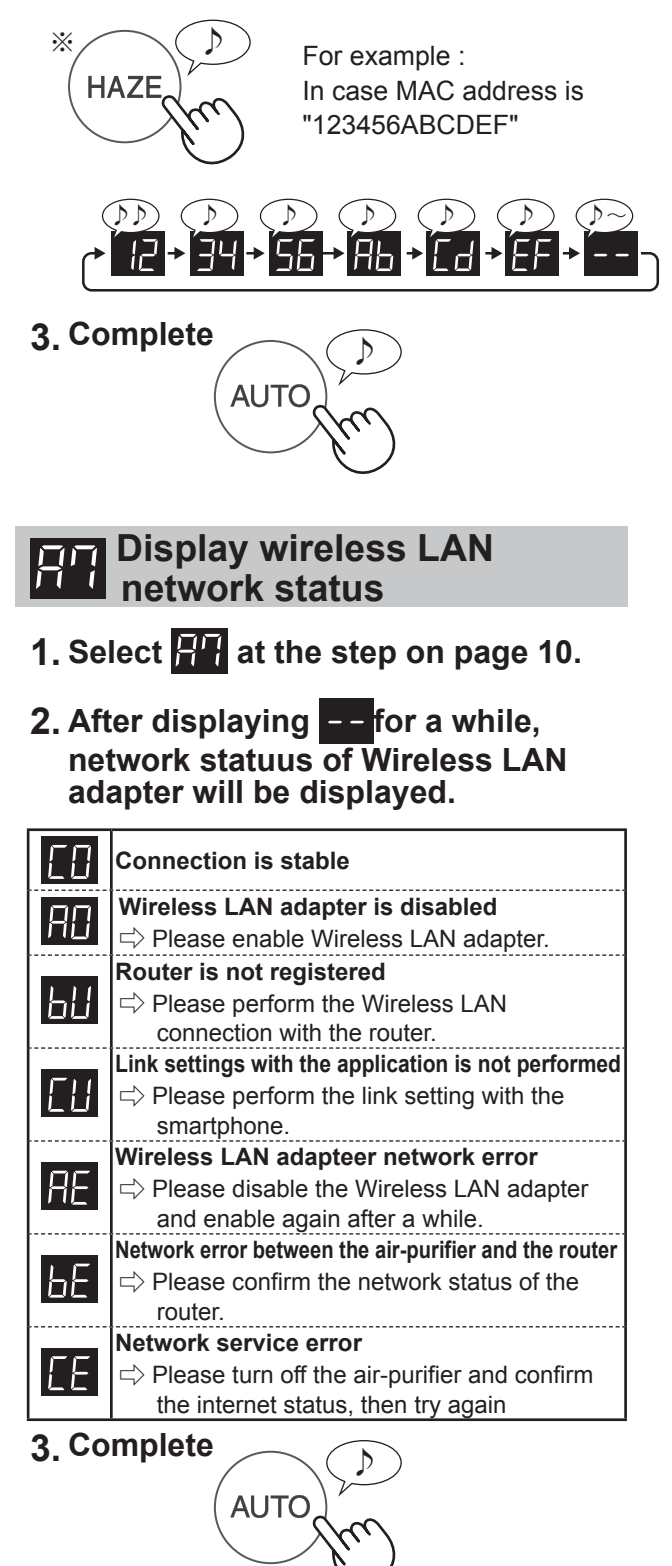

## **AP(Access Point) mode**

- **1. Select at the step on page 10.**
- **2. Please perform Wireless LAN**  connection of the air-purifier and the **router based on page 6-7.**
- **3. Once connected, please do "CONNECTION BETWEEN THE AIR PURIFIER AND SMARTPHONE" on page 8.**

※ Name of the button differs depending on the model.

**FP-J80Y**

ANTI DUST

 $FP-J80TA$ <sub>CLEAN</sub>

ION SHOWER

EN-12

# TRADEMARKS

"Android" is the trademark of Google Inc.

"iPhone", "iPod touch", "iPad" are the registered trademarks or trademarks of Apple Inc.

The other company names, corporate names, product names mentioned in the handling instructions are trademarks and registered trademarks of each company.

# SPECIFICATIONS

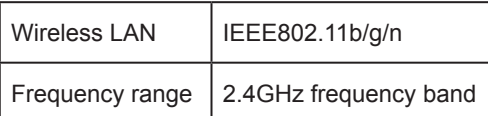

# **MALAYSIA**

# ISI KANDUNGAN

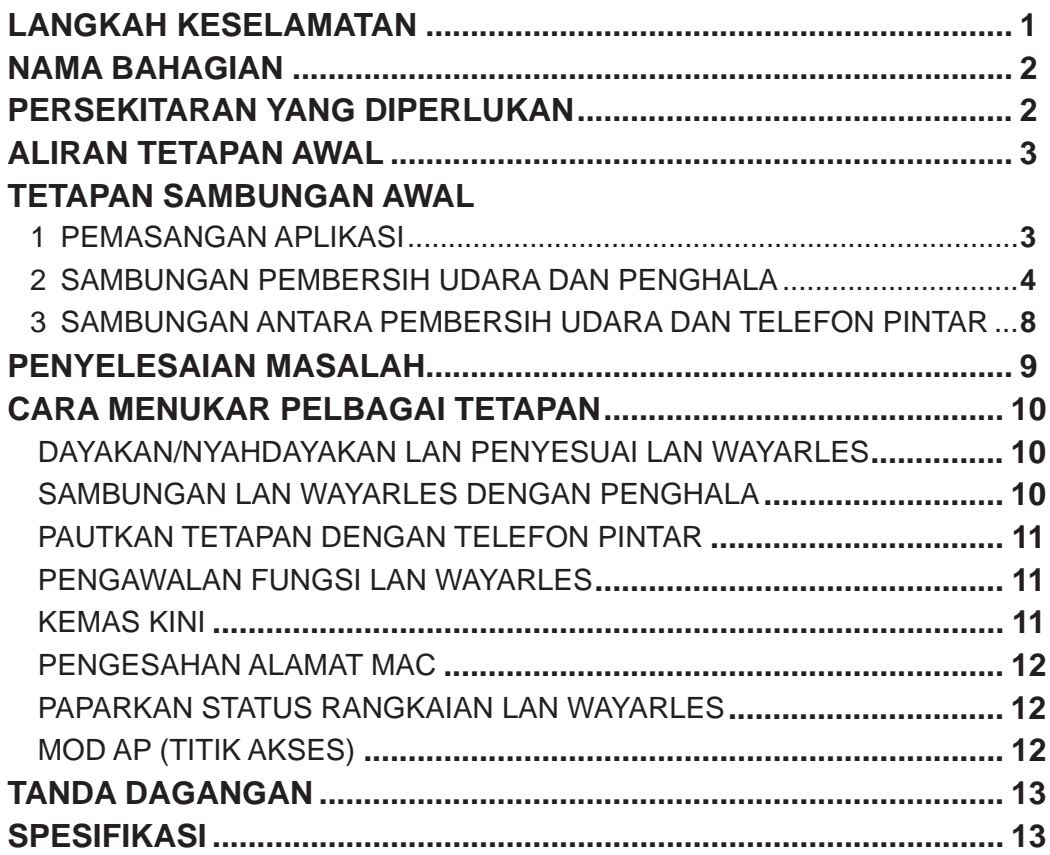

## **AMARAN**

Dalam kes operasi jauh dari luar, anda mungkin tidak dapat memeriksa keadaan semasa pembersih udara atau kawasan di sekitarnya dan situasi tentang sesiapa yang mungkin tinggal di kawasan itu, jadi pastikan anda telah mengesahkan keselamatan dengan secukupnya sebelum menggunakan pembersih udara.

- Pastikan palam elektrik dimasukkan sepenuhnya ke dalam soket kuasa, dan tiada habuk melekat pada palam atau di dalam lubang soket. (Habuk boleh menyebabkan haba, pembakaran, kebakaran, dll., disebabkan lekapan yang lemah atau kegagalan lekapan)
- Pastikan terlebih dahulu tiada kesan negatif akan terjadi kepada persekitaran di dalam bilik walaupun berlaku beberapa perubahan angin. (contohnya.. sama ada terdapat sesuatu yang mudah terbang ditiup angin) Hal ini kerana angin boleh menyebabkan sesuatu benda terjatuh, menyebabkan kebakaran, kecederaan serta kerosakan harta benda di dalam rumah.

## **PERINGATAN PENGGUNAAN**

- Persetujuan dengan "Terma Perkhidmatan" diperlukan untuk menggunakan aplikasi ini.
- Aplikasi akan disemak secara berkala untuk apaapa naik taraf versi.
- Skrin dan ilustrasi dalam buku ini adalah untuk penerangan sahaja, terdapat beberapa perbezaan pada produk sebenar.
- Sekiranya sambungan tidak berapa baik, kawalan menggunakan telefon pintar mungkin tidak dapat dilakukan atau operasi mungkin tidak dapat dilihat pada telefon pintar.
- Anda disarankan mengunci paparan telefon pintar bagi mengelak operasi yang tidak betul berlaku.
- Sungguhpun aplikasi adalah percuma, pelanggan bertanggungjawab terhadap perbelanjaan komunikasi untuk memuat turun aplikasi khusus dan melaksanakan operasi menggunakan telefon pintar atau tablet.

## **PERINGATAN UNTUK LAN WAYARLES**

#### **Peringatan penggunaan tentang gelombang elektrik**

- Sekiranya digunakan di tempat-tempat berikut, kelancaran operasinya tidak dapat dijamin: Berhampiran peranti komunikasi wayarles Bluetooth® menggunakan frekuensi yang sama (2.4GHz) dengan produk ini atau peranti wayarles kuasa rendah yang tertentu. Juga di tempat yang mengandungi medan magnet peranti seperti ketuhar gelombang mikro, atau tempat berlakunya elektrik statik atau gangguan radio. Tempat sebegini mempunyai gelombang elektrik yang lemah dan boleh menyebabkan aplikasi tidak tersedia buat sementara waktu.
- Sambungan dan prestasi wayarles tidak dapat dijamin untuk semua penghala atau persekitaran rumah. Gelombang elektrik mungkin tidak dapat dicapai atau terputus sambungan di tempat-tempat berikut: Di dalam bangunan yang dibuat daripada konkrit, keluli atau logam yang diperkukuh / berhampiran halangan / berhampiran peranti komunikasi wayarles yang menggunakan frekuensi yang sama.
- LAN wayarles produk ini adalah sepadan dengan saluran 1 ~ 13. Ia tidak tersedia untuk berkomunikasi dengan penghala yang disediakan bagi saluran lain.

#### **Peringatan untuk maklumat peribadi (berkaitan dengan Keselamatan)**

- Pintasan data ketika menggunakan peranti LAN wayarles boleh berlaku selagi anda menggunakan gelombang elektrik tanpa mengira kod rahsia yang telah ditetapkan.
- LAN wayarles mempunyai kelebihan sambungan LAN percuma di kawasan perkhidmatan kerana komunikasi antara produk ini dan penghala adalah melalui gelombang elektrik. Pada bahagian lain, pintasan komunikasi atau gangguan boleh berlaku kerana gelombang elektrik menjangkaui pelbagai kawasan tertentu melalui halangan (contohnya dinding).
- Jangan sambungkannya ke peranti atau rangkaian tanpa membuat permohonan kepada pihak berkuasa.
- Fungsi LAN wayarles produk ini hendaklah diawalkan sekiranya berlaku pelupusan atau penyerahan kepada orang ketiga.
- Fungsi LAN wayarles unit ini hendaklah diawalkan sekiranya berlaku penyerahan kepada orang ketiga untuk mengelakkan akses tidak sah oleh pihak luar.

# NAMA BAHAGIAN

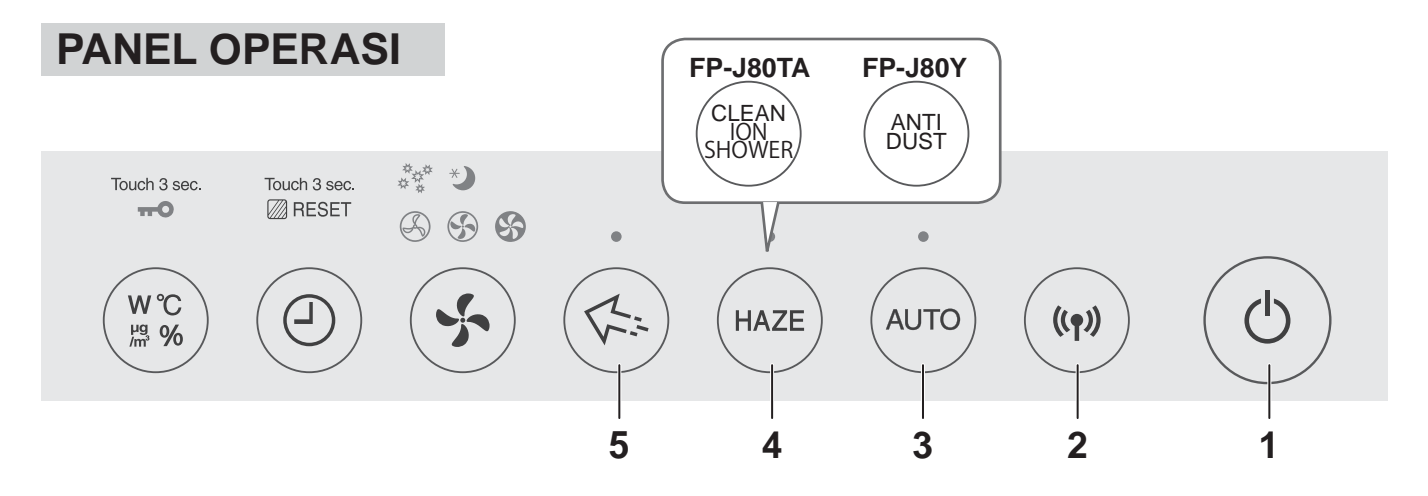

## **PAPARAN DEPAN**

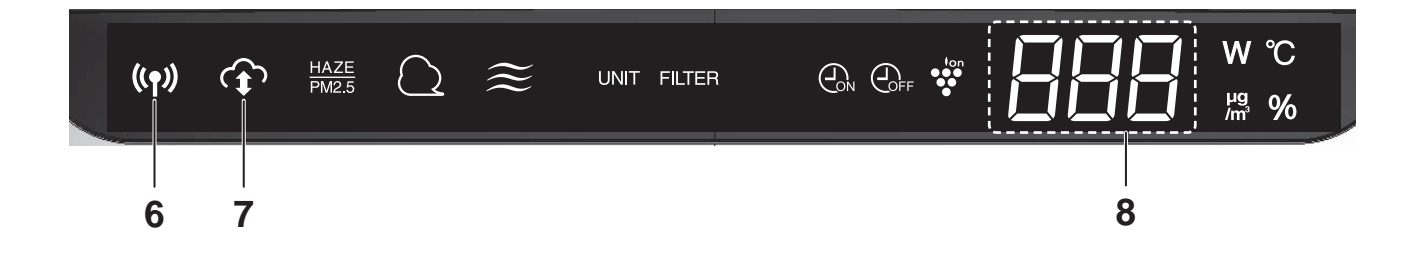

- **1. Butang Kuasa ON / OFF**
- **2. Butang WLAN**
- **3. Butang AUTO**
- **4. Butang HAZE**
- **5. Butang SPOT Ion Plasmacluster**
- **6. Lampu WLAN**
- **7. Lampu Penunjuk PERKHIDMATAN CLOUD**
- **8. PAPARAN**

# PERSEKITARAN YANG DIPERLUKAN

**Sila periksa semua yang diperlukan untuk menyambungkan pembersih udara ke rangkaian LAN wayarles.**

- **Internet**
- **Titik akses LAN wayarles (Penghala)**
- **Peranti terminal mudah alih seperti telefon pintar, tablet, dll.**

OS yang disokong (sehingga September 2018) telefon pintar / tablet Android 4.1 atau lebih baharu iPhone, iPod touch, ipad iOS 9 atau lebih baharu

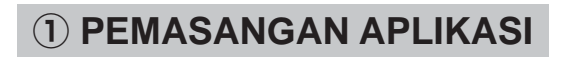

**② SAMBUNGAN PEMBERSIH UDARA DAN PENGHALA**

**③ SAMBUNGAN ANTARA PEMBERSIH UDARA DAN TELEFON PINTAR**

# TETAPAN SAMBUNGAN AWAL

## **① PEMASANGAN APLIKASI**

*1.* **Pasang Aplikasi Ditetapkan di telefon pintar anda.**

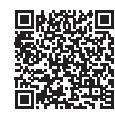

• Aplikasi boleh dimuat turun daripada perkhidmatan penghantaran di bawah. Android: Google Play iOS: App Store

https://cboard.cloudlabs.sharp.co.jp/smartapp\_asean/download/air/

- *2.* **Mulakan Aplikasi Ditetapkan.**
- *3.* **Sahkan "Terma Perkhidmatan". Jika tiada masalah, tandakan kotak, dan ketik "Seterusnya".**

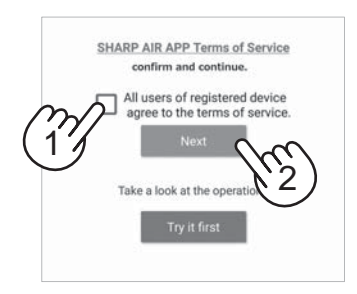

#### *4.* **Masukkan "Sharp ID" dan kata laluan. Selepas itu, log masuk.**

- "Sharp ID" daripada "AHLI SHARP" diperlukan untuk menggunakan aplikasi ini.
- Sekiranya tidak mempunyai "Sharp ID", sila ketik "Akaun Baharu" dan laksanakan "Pendaftaran Ahli Baharu" di "AHLI SHARP" (percuma) untuk memperoleh "Sharp ID" yang baharu.

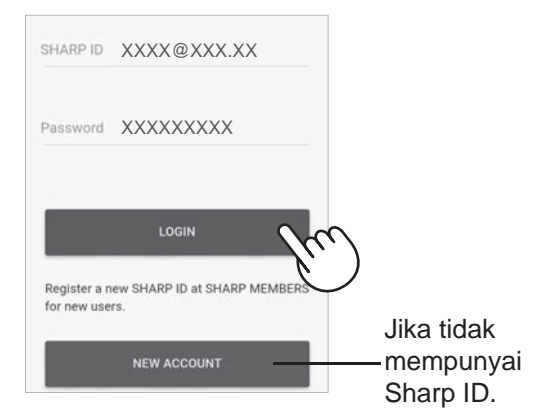

#### *5.* **Masukkan nama untuk telefon pintar anda dan ketik "Daftar".**

• Nama model telefon pintar anda akan dipaparkan. Boleh menggunakan nama tertentu untuk pengenalpastian.

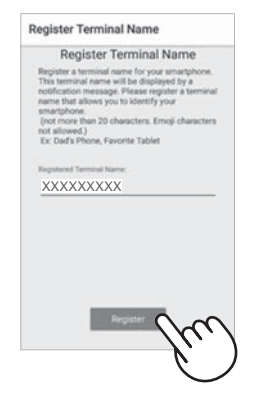

# TETAPAN SAMBUNGAN AWAL

## ② **SAMBUNGAN PEMBERSIH UDARA DAN PENGHALA**

Sila periksa sama ada fungsi butang Sambungan LAN Wayarles tersedia pada penghala.

**Jika butang sambungan LAN wayarles tersedia: Teruskan ke (A) Jika butang sambungan LAN wayarles tidak tersedia: Teruskan ke (B)**

## **(A)Fungsi butang sambungan LAN Wayarles tersedia pada penghala.**

*1.* **Ketik " " di bahagian atas sebelah kiri skrin "Halaman Utama", dan pilih "Daftar Peranti" => "Sambungan dengan penghala".**

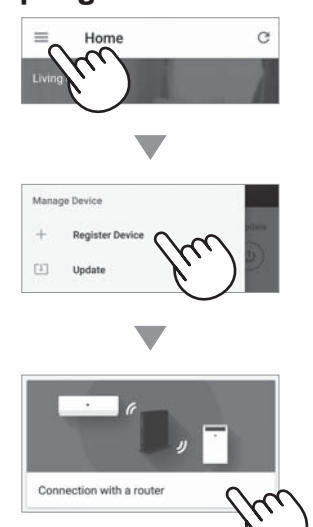

*2.* **Pilih "Dengan butang sambungan LAN Wayarles" => "Pembersih Udara". => Pilih "FP-J80"**

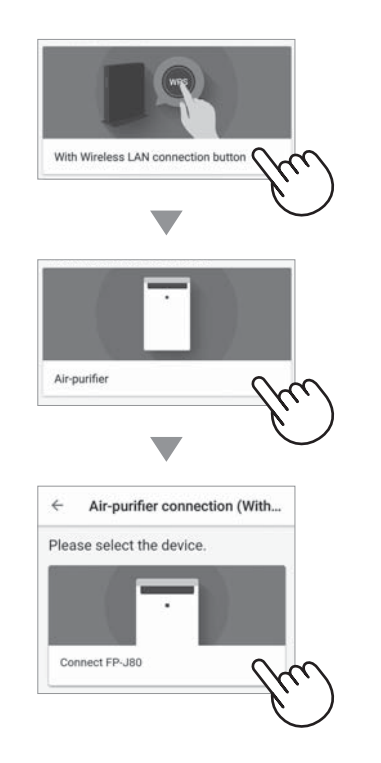

- *3.* **Sila laksanakan mengikut skrin aplikasi.**
	- *i.* **Tekan dan tahan butang WLAN selama 3 saat dengan unit utama dinyalakan (ON).**

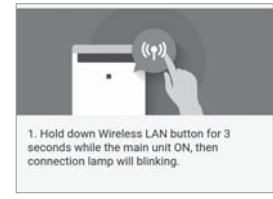

*ii.* **Dalam masa 2 minit, tekan butang sambungan wayarles penghala.**

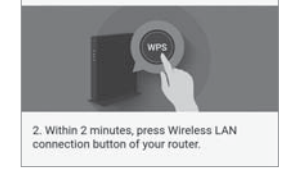

• Sila rujuk manual operasi penghala untuk kaedah mengendalikan butang sambungan wayarles.

#### *iii.* **Melodi akan berbunyi, dan lampu "WLAN" akan menyala.**

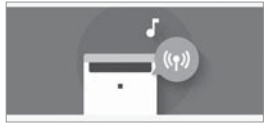

- Ia mungkin akan mengambil masa beberapa minit untuk menyelesaikan tetapan sambungan.
- Jika tetapan sambungan tidak dapat diselesaikan, ia akan berbunyi 4 kali dan cahaya Lampu WLAN akan terpadam. Dalam keadaan itu, sila cuba lagi daripada langkah 1.

#### *iv.* **Ketik "Daftar".**

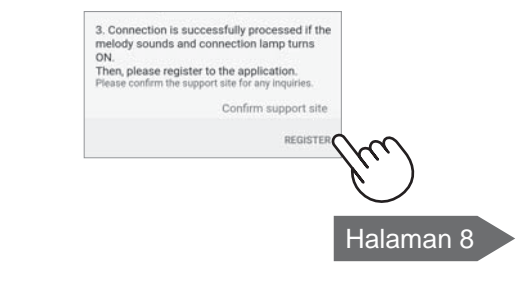

## **(B)Fungsi butang sambungan LAN Wayarles tidak tersedia pada penghala.**

**1.** Ketik " $\equiv$ " di bahagian atas sebelah **kiri skrin "Halaman Utama", dan pilih "Daftar Peranti" => "Sambungan dengan penghala".**

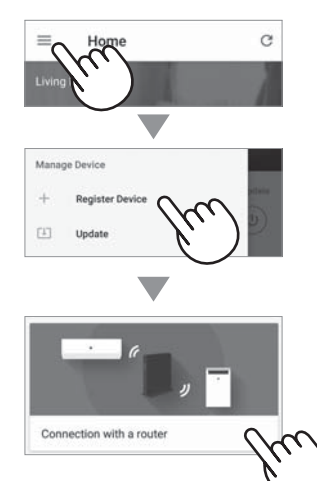

*2.* **Pilih "Tanpa butang sambungan LAN Wayarles" => "Pembersih Udara". => Pilih "FP-J80"**

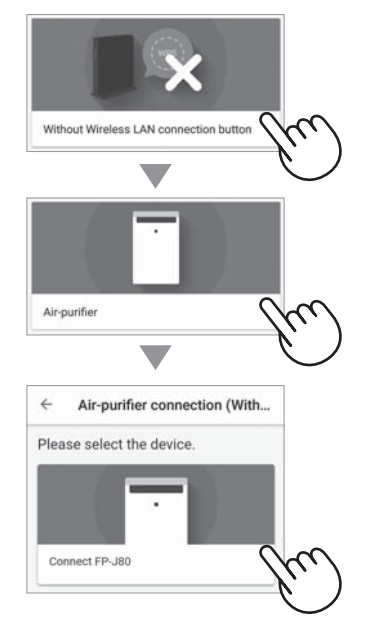

- *3.* **Sila laksanakan mengikut skrin aplikasi.**
	- *i.* **Tekan dan tahan butang MODE selama 3 saat dengan unit utama dimatikan (OFF).**

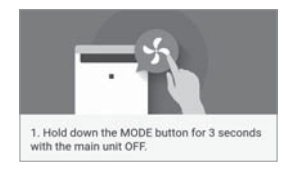

*ii.* Pilih **dengan butang HAZE\***, **dan sahkan dengan butang AUTO.**

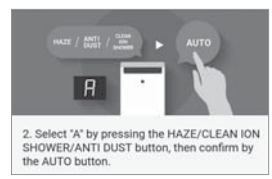

#### *iii.* Pilih **dengan butang HAZE\***, **dan sahkan dengan butang AUTO.**

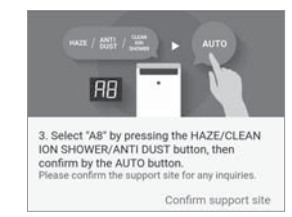

## *iv.* Lampu WLAN dan **b**<sup>1</sup> berkelip.

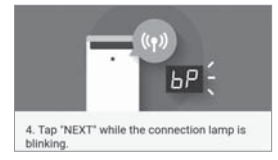

#### **\*** FP-J80TA : Butang CLEAN ION SHOWER FP-J80Y : Butang ANTI DUST

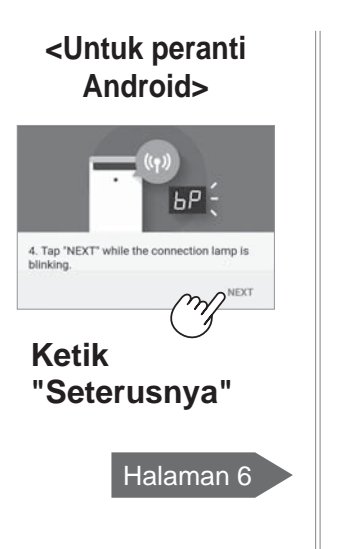

# 5. Please select "AP-SHARP-\*\*" from the Wi-Fi<br>setting of your smartphone and start the application<br>again, then tap "NEXT".

**<Untuk peranti iOS>**

**Ketik "Seterusnya" selepas mengesahkan skrin aplikasi.**

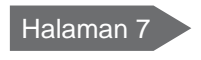

# TETAPAN SAMBUNGAN AWAL

#### ② **SAMBUNGAN PEMBERSIH UDARA DAN PENGHALA**

## **(B)Fungsi butang sambungan LAN Wayarles tidak tersedia pada penghala.**

## <Untuk peranti Android>

*4.* **Sila sahkan nama model pembersih udara yang anda ingin sambungkan dengan penghala, kemudian ketik "Sambung".**

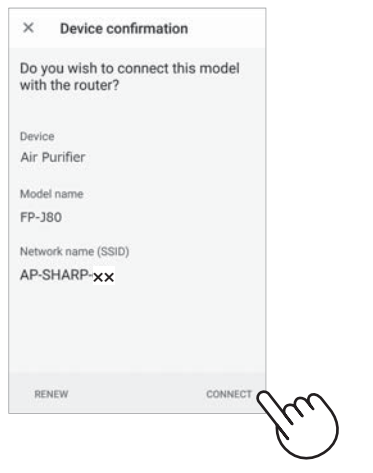

#### *5.* **Pilih penghala.**

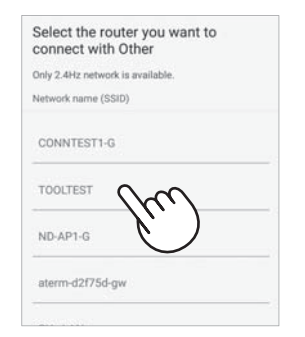

*6.* **Masukkan kata laluan kemudian ketik "OK".**

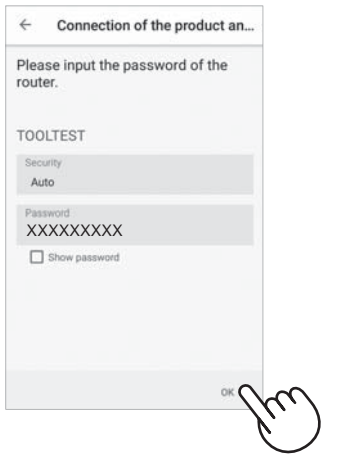

*7.* **Jika skrin berikut dipaparkan dan lampu sambungan menyala (ON), sambungan anda berjaya diproses.**

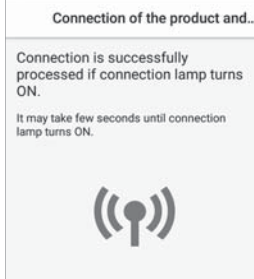

- Ia mungkin akan mengambil masa beberapa minit untuk menyelesaikan tetapan sambungan.
- Jika tetapan sambungan tidak dapat diselesaikan, ia akan berbunyi 4 kali dan cahaya Lampu WLAN akan terpadam. Dalam keadaan itu, sila cuba lagi daripada langkah 1 pada muka surat 5.
- *8.* **Selepas disambungkan, tekan butang "ON/OFF" di produk dan pilih "Daftar".**

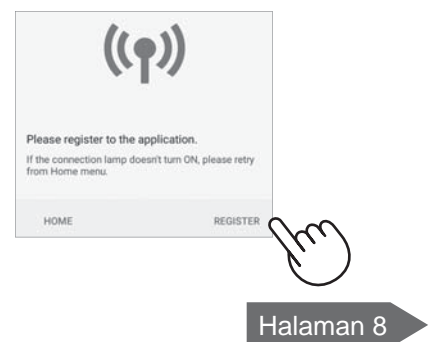

## <Untuk peranti iOS>

- *4.* <sup>①</sup> **Pilih tetapan Wi-Fi pada iOS anda.**
	- ② **Pilih "AP-SHARP-XX".**

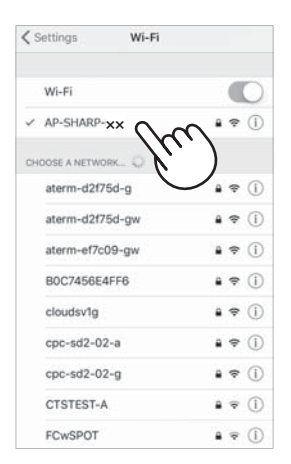

- **XX adalah dua huruf terakhir pada alamat MAC. Untuk mengesahkan alamat MAC, sila selesaikan sambungan dan rujuk muka surat 12,14.**
- ③ **Mulakan aplikasi ini sekali lagi.**
- *5.* **Sila sahkan nama model pembersih udara yang anda ingin sambungkan dengan penghala, kemudian ketik "Sambung".**

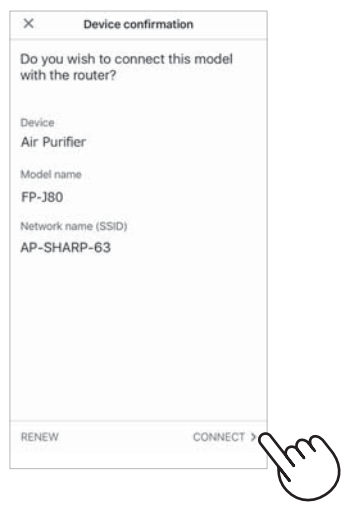

*6.* **Sila masukkan SSID dan kata laluan penghala kemudian ketik "OK".**

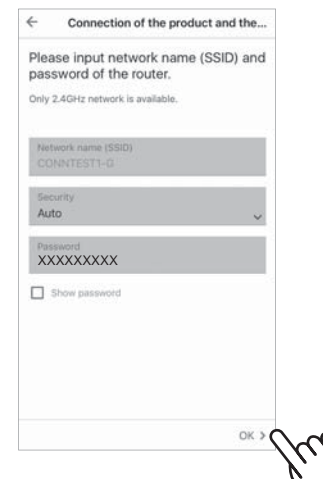

*7.* **Jika skrin berikut dipaparkan dan lampu sambungan menyala (ON), sambungan anda berjaya diproses.**

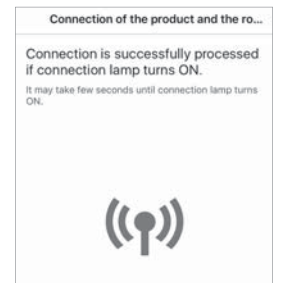

- Ia mungkin akan mengambil masa beberapa minit untuk menyelesaikan tetapan sambungan.
- Jika tetapan sambungan tidak dapat diselesaikan, ia akan berbunyi 4 kali dan cahaya Lampu WLAN akan terpadam. Dalam keadaan itu, sila cuba lagi daripada langkah 1 pada muka surat 5.
- *8.* **Selepas disambungkan, tekan butang "ON/OFF" di produk dan pilih "Daftar".**

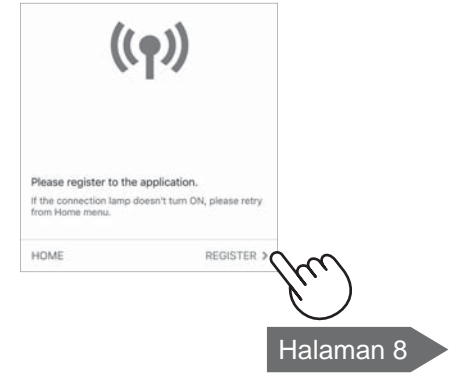

# TETAPAN SAMBUNGAN AWAL

## ③ **SAMBUNGAN ANTARA PEMBERSIH UDARA DAN TELEFON PINTAR**

- *1.* **Sambungkan telefon pintar anda pada penghala yang sama dengan yang disambungkan pada pembersih udara anda.**
- 2. Ketik "=" di bahagian atas sebelah **kiri skrin "Halaman Utama" Aplikasi Ditetapkan, dan pilih "Telah disambungkan ke penghala".**

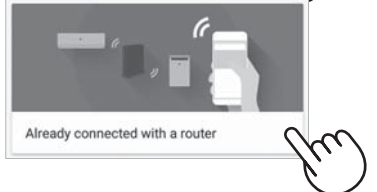

*3.* **Ketik "Daftar" untuk pembersih udara yang anda ingin daftarkan.**

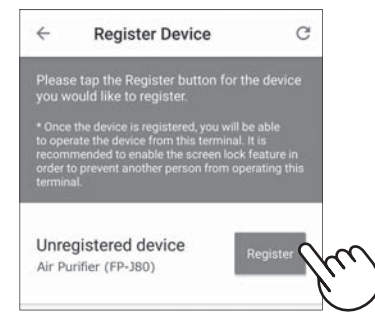

- *4.* **Masukkan maklumat pembersih udara dan ketik "Seterusnya".**
	- Lampu WLAN pembersih udara akan berkelip.

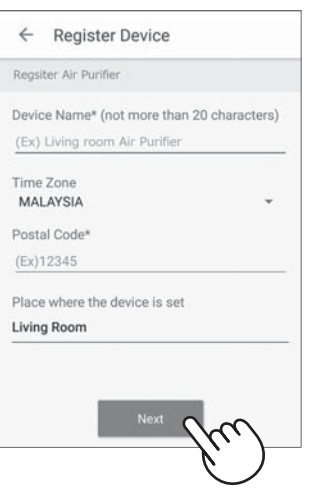

Skrin ini tidak akan dipaparkan, jika pembersih udara telah didaftarkan dengan telefon pintar lain.

*5.* **Tekan butang WLAN pada pembersih udara dalam tempoh 3 minit.**

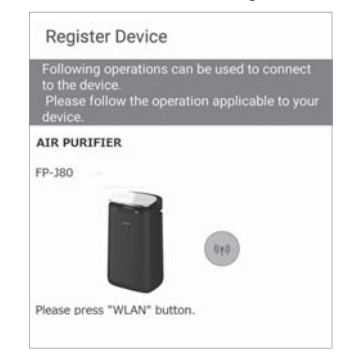

*6.* **Melodi akan berbunyi, dan Lampu "WLAN" akan menyala.**

#### **Tetapan awal selesai.**

- Jika tetapan tidak dapat diselesaikan, ia akan berbunyi 4 kali, dan Lampu WLAN akan menyala. Dalam keadaan ini, sila cuba lagi daripada langkah 2.
	- \* Untuk butiran prosedur pengendalian aplikasi, sila rujuk bahagian "Bantuan" aplikasi.

# PENYELESAIAN MASALAH

Sila periksa butiran berikut, sebelum bertanya atau meminta perkhidmatan pembaikan.

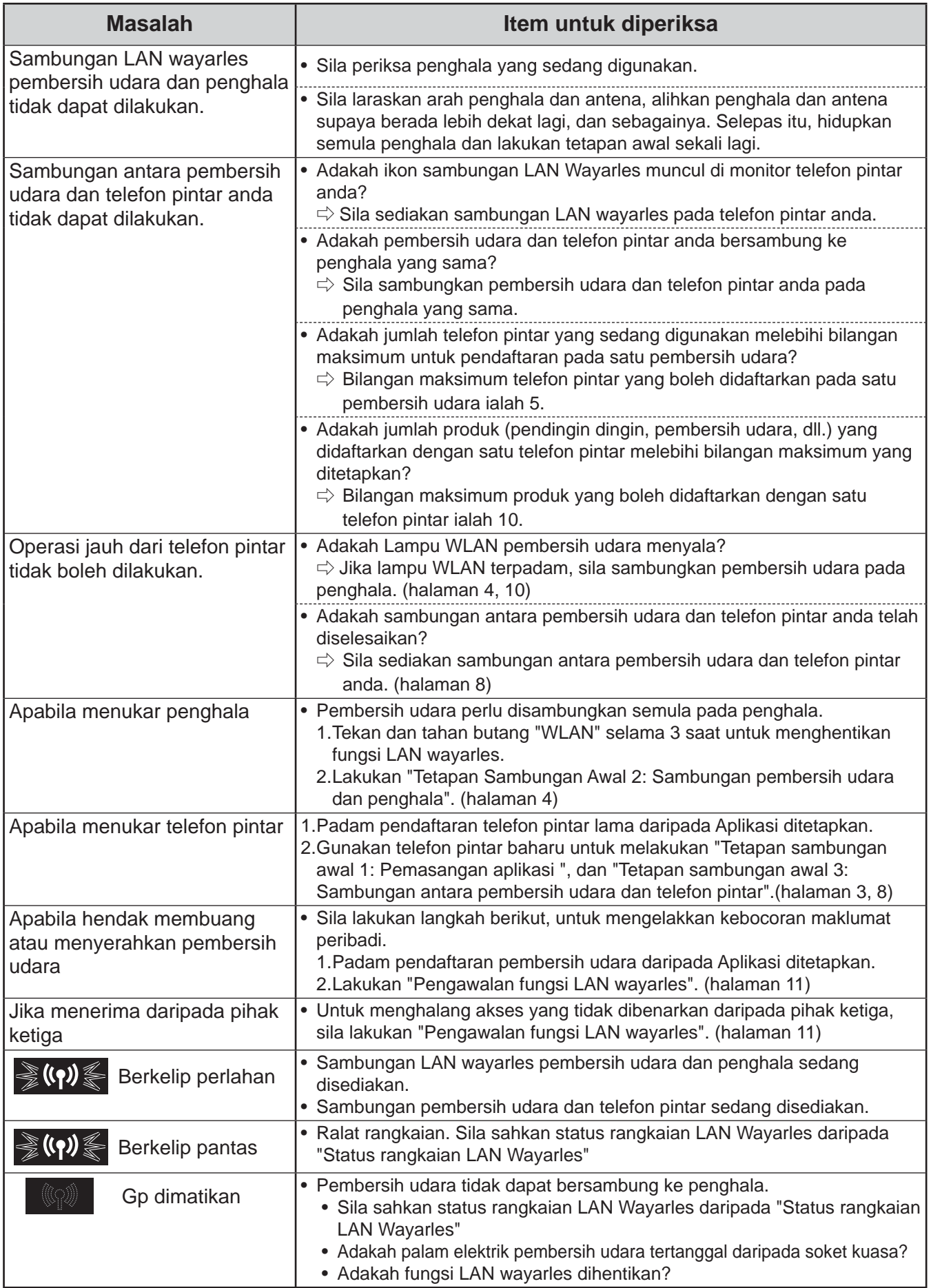

# CARA MENUKAR PELBAGAI TETAPAN

Anda boleh menukar fungsi dalam jadual "Jenis tetapan" di bawah.

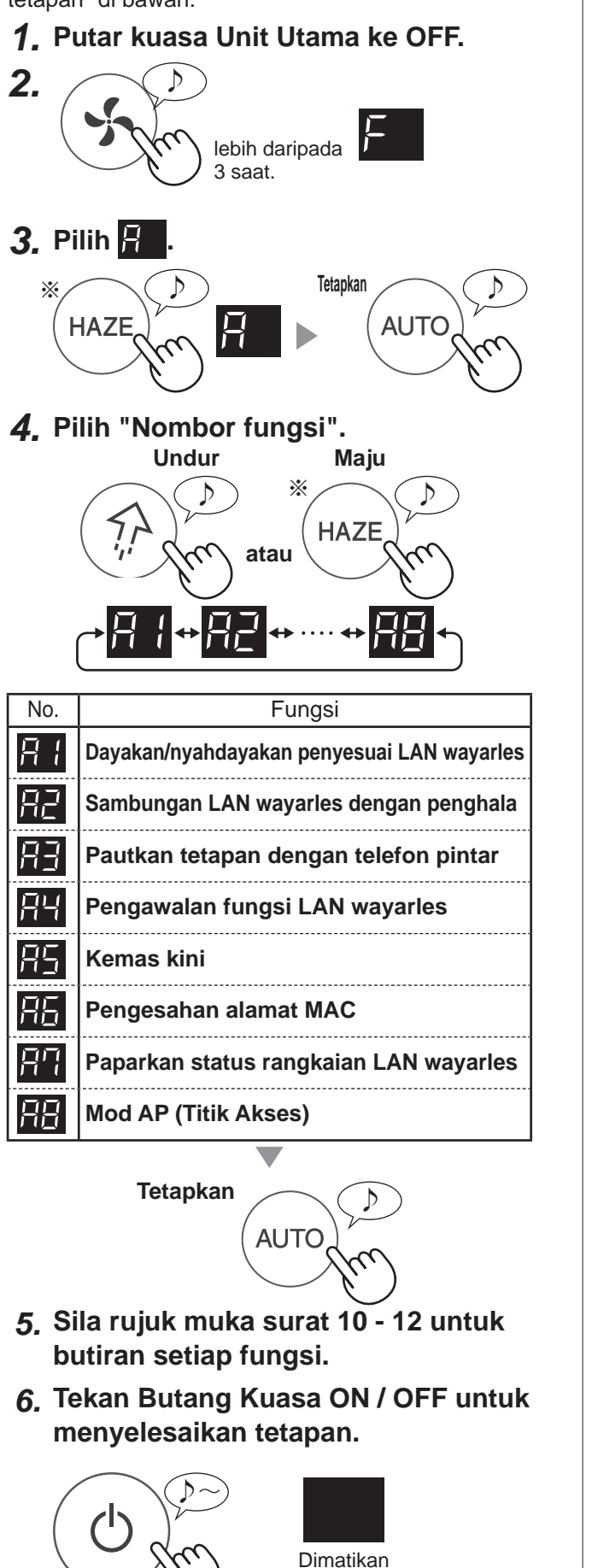

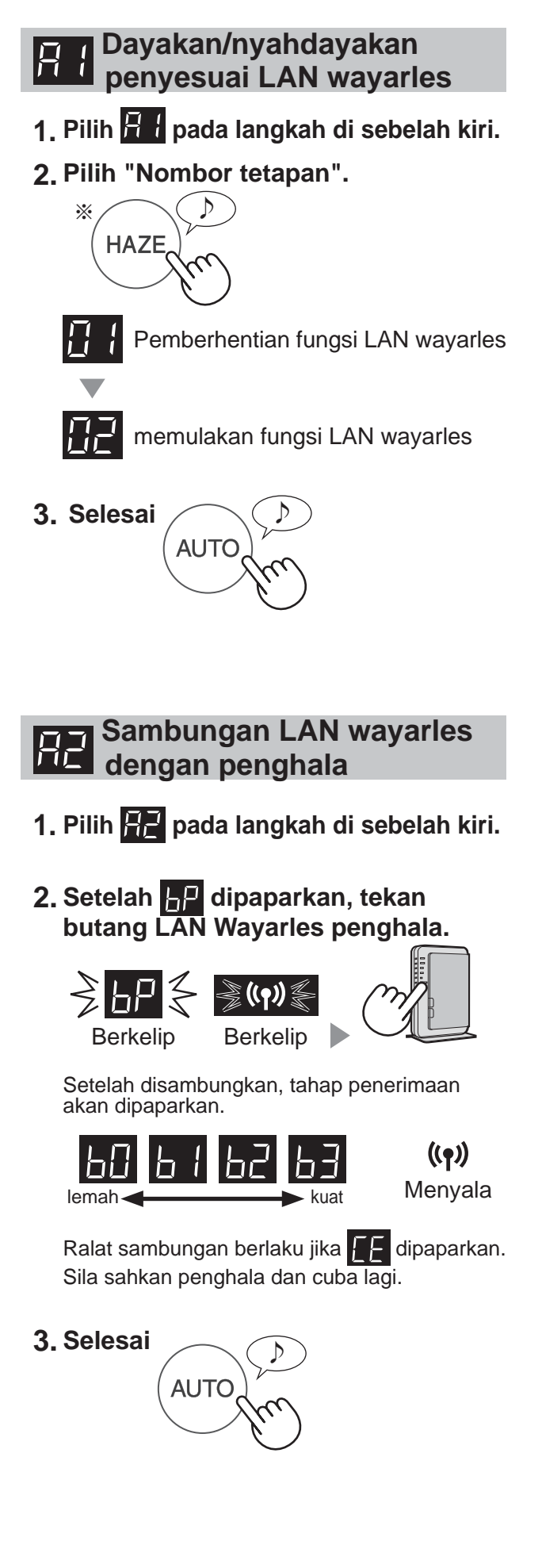

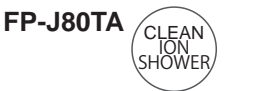

#### **Pautkan tetapan dengan telefon pintar**

- **1. Pilih pada langkah di muka surat 10.**
- 2. Setelah **dipaparkan, mulakan aplikasi dan daftarkan pembersih udara.**

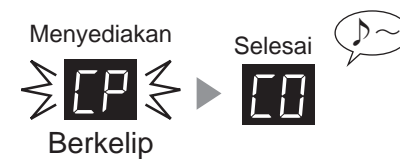

Ralat sambungan berlaku jika  $\mathcal{F}$  dipaparkan. Sila sahkan penghala dan cuba lagi.

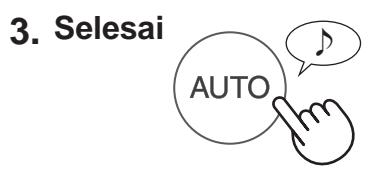

#### **Pengawalan fungsi LAN wayarles**

Sila padamkan pendaftaran peranti daripada aplikasi apabila mengawalkan pembersih udara yang telah disambungkan ke LAN Wayarles.

- **1. Pilih pada langkah di muka surat 10.**
- **2. Setelah dipaparkan tekan butang "AUTO".**

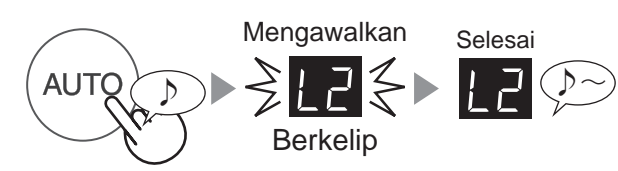

Ralat sambungan berlaku jika  $\mathcal{A}$  dipaparkan.

Sila sahkan penghala dan cuba lagi.

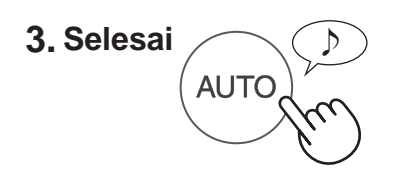

## **RE** Kemas kini

- **1. Pilih pada langkah di muka surat 10.**
- **2. akan dipaparkan.**
- **3. Mulakan aplikasi kemudian ketik " " di bahagian atas sebelah kiri skrin "Halaman Utama" dan pilih "Kemas kini".**

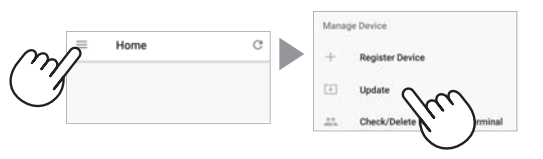

**4. Ketik "Sahkan" ( ① ) kemudian pilih model untuk maklumat kemas kini ( ② ).**

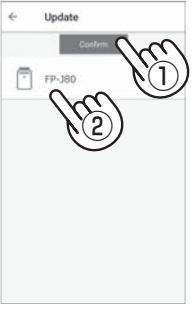

**5. Sahkan notis yang dipaparkan kemudian ketik "OK" => "Kemas kini".**

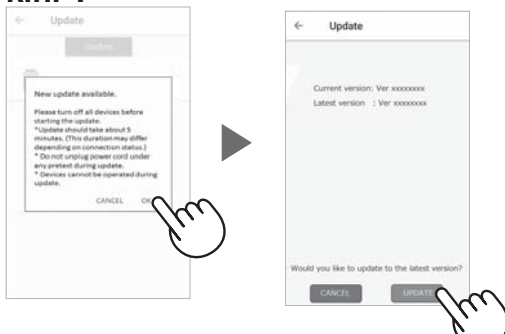

**HP** akan berkelip semasa kemas kini.

Ralat sambungan berlaku jika  $\mathcal{A}$  dipaparkan. Sila sahkan penghala dan cuba lagi.

**6. Pembersih udara akan dimatikan secara automatik setelah kemas kini selesai.**

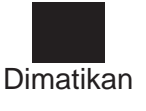

Ia mungkin akan mengambil masa beberapa minit untuk menyelesaikan kemas kini.

# CARA MENUKAR PELBAGAI TETAPAN

#### **PET Pengesahan alamat MAC Mod AP (Titik Akses) 1. Pilih pada langkah di muka surat 10. 2. Tekan butang "HAZE" untuk memaparkan alamat MAC.** ♪ **※** Sebagai contoh : **HAZE** Jika alamat MAC ialah "123456ABCDEF" ♪♪ ♪ ♪ ♪ ♪ ♪ ♪~ 56 l di **3. Selesai** ♪ **AUTO Paparkan status rangkaian LAN wayarles 1. Pilih pada langkah di muka surat 10. 2. Setelah memaparkan**  $\leftarrow$  **seketika, status rangkaian penyesuai LAN Wayarles akan dipaparkan.** IГП **Sambungan adalah stabil Penyesuai LAN wayarles dinyahdayakan** |AF  $\Rightarrow$  Sila dayakan penyesuai LAN Wayarles. **Penghala tidak didaftarkan**  $\mathbf{h}$  $\Rightarrow$  Sila lakukan sambungan LAN Wayarles dengan penghala. **Tetapan pautan dengan aplikasi tidak dilakukan** IГH  $\Rightarrow$  Sila lakukan tetapan pautan dengan telefon pintar. **Ralat rangkaian penyesuai LAN Wayarles IRE** ⇨ Sila nyahdayakan penyesuai LAN Wayarles dan dayakan semula selepas seketika. **Ralat rangkaian antara pembersih udara dan**  IFE **penghala** ⇨ Sila sahkan status rangkaian penghala. **Ralat perkhidmatan rangkaian** IF E  $\Rightarrow$  Sila matikan pembersih udara dan sahkan status Internet, kemudian cuba semula **3. Selesai** ♪ **AUTO**

- **1. Pilih pada langkah di muka surat 10.**
- **2. Sila lakukan sambungan LAN Wayarles pembersih udara dan penghala mengikut arahan yang tertera pada muka surat 6-7.**
- **3. Setelah disambungkan, sila lakukan "SAMBUNGAN ANTARA PEMBERSIH UDARA DAN TELEFON PINTAR" pada muka surat 8.**

※ Nama butang berbeza-beza bergantung pada model.

**FP-J80Y**

ANTI DUST

 $FP-J80TA$ <sub>CLEAN</sub>

ION SHOWER

MS-12

"Android" ialah tanda dagangan Google Inc.

"iPhone", "iPod touch", "iPad" adalah tanda dagangan berdaftar atau tanda dagangan Apple Inc. Nama syarikat lain, nama korporat, nama produk yang disebut dalam arahan pengendalian adalah tanda dagangan dan tanda dagangan berdaftar syarikat masing-masing.

# SPESIFIKASI

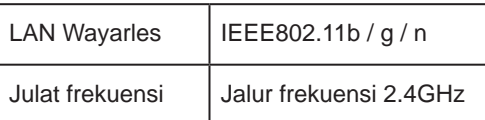

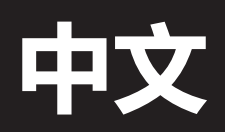

# 目录

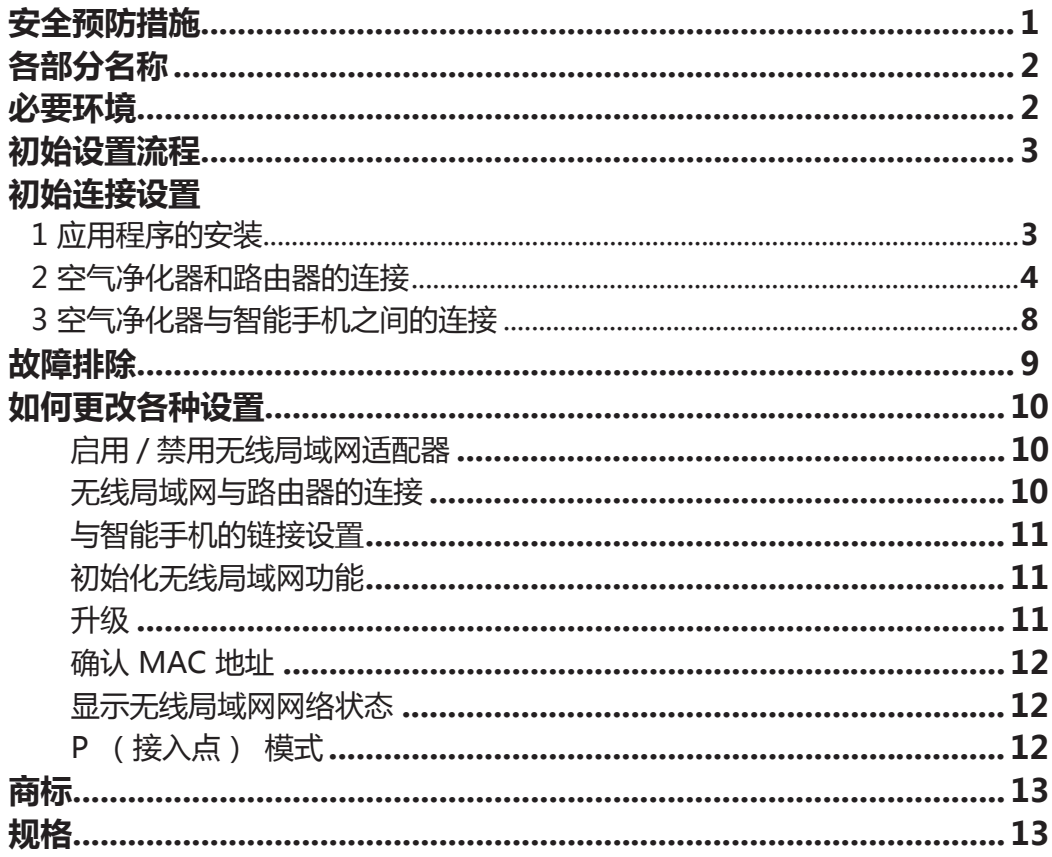

# **安全预防措施**

#### **警告**

如果在离家时进行远程操作, 因无法检查空调 及其周边以及其他在家人员的情况 , 请在使用 前充分进行安全确认。

- 务必使电源插头完全插入电源插座, 并且插头或 插座孔中没有灰尘。 (接触不良或接触故障可能 会导致发热、 燃烧、 起火等)
- 务必事先确认风流的变化是否会影响室内的环 境。

(比如 ...... 风中是否有任何易飞的东西) 因为风会让东西掉下来, 导致火灾、 损伤、 家 居物品的污损。

## **使用注意**

- 使用应用程序, 需要先同意 "服务条款"。
- 应用程序会因为版本升级而定期性地修改。
- 本手册中的画面和插图仅供参考, 其与真实产品 存在一定差异。
- 如果连接不良, 智能手机可能无法对空调进行控 制, 或运行状态可能无法反映到智能手机上。
- 建议锁定智能手机显示屏以避免错误操作。
- 尽管该应用程序是免费的, 但下载专用应用程序 和使用智能手机或平板电脑操作的通信费用则由 客户承担。

## **无线局域网的注意事项**

#### **关于电波使用的注意事项**

- 如果在以下地方使用, 则无法保证该操作 : 使 用与本产品相同的频率 (2.4GHz) 或指定的低 功耗无线设备靠近蓝牙 ® (Bluetooth®) 无 线通信设备。 此外, 在诸如微波炉等设备的磁 场之类的地方, 或者发生静电或地方无线电干扰 的地方, 由于电波较弱, 可能暂时无法使用。
- 不能保证所有路由器或居室环境均能实现无线连 接和性能。在以下场地, 电波可能无法到达或 无法连接 : 在混凝土、 钢筋或金属建造的建筑 物内 / 靠近障碍物 / 靠近使用相同频率的无线通讯 装置。
- 本产品的无线局域网的对应信道为 1~13。 本产 品无法与设置到其他信道的路由器进行通信。

#### **注意 (与安全有关的) 个人信息**

- 不管密码设置如何, 只要使用电波, 使用无线 局域网设备有可能被拦截。
- 由于该产品与路由器间应用电波通信, 在服务区 内, 无线局域网可享用免费局域网连接。 另一 方面, 电波通过障碍物 (如墙) 到达某一区域 的任何地方, 因此可能发生通信拦截或不正当侵 入。
- 在没有应用程序权限的情况下, 请不要进行设备 或网络连接。
- 本产品的无线局域网功能应在产品废弃或转让给 第三人时进行初始化。
- 当从第三人处转让获得本产品时, 请将无线局域 网功能进行初始化, 以避免他人非法访问。

# **各部分名称**

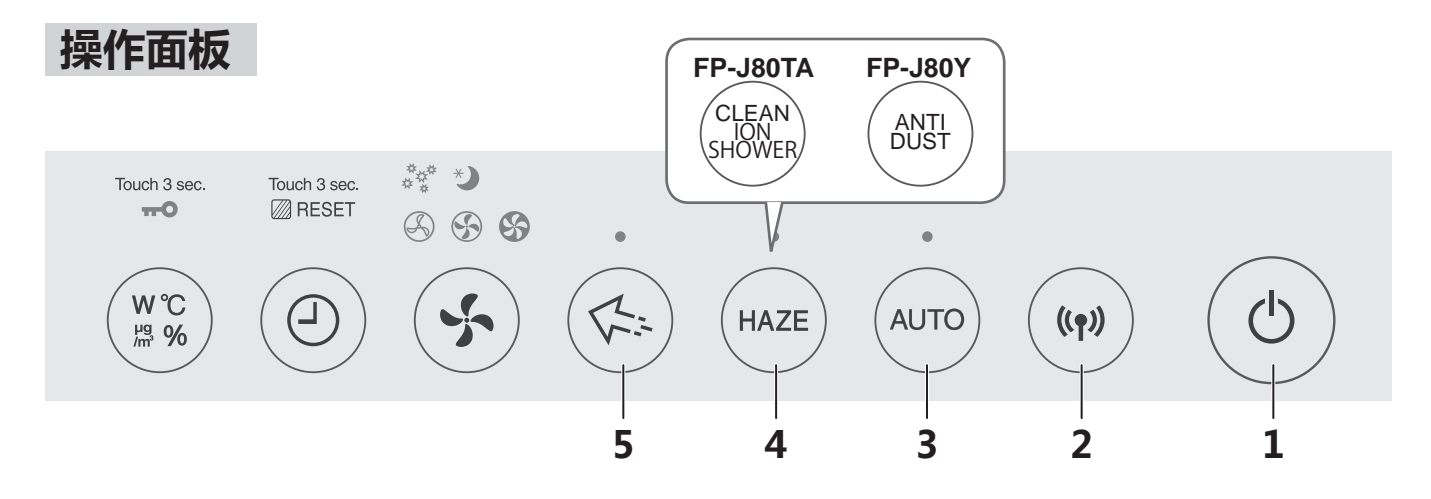

**前显示器**

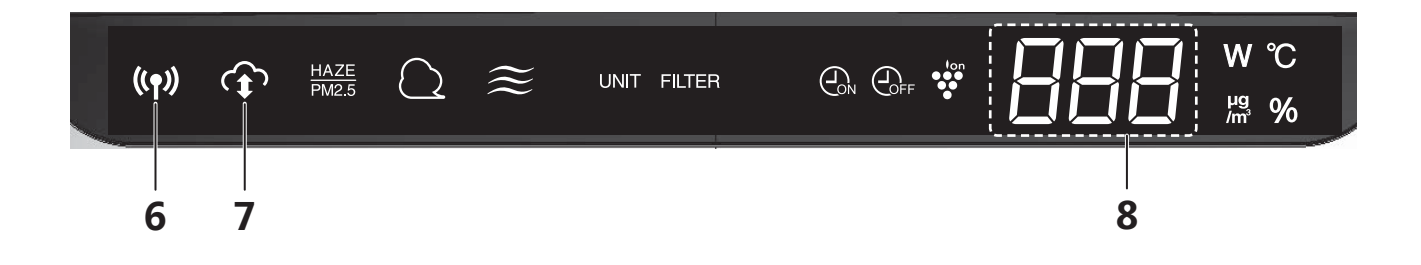

- **1. 电源开 / 关按钮**
- **2. WLAN 按钮**
- **3. AUTO 按钮**
- **4. HAZE 按钮**
- **5. 净离子群离子 SPOT 按钮**
- **6. 无线局域网指示灯**
- **7. 云服务指示灯**
- **8. 显示**

# **必要环境**

**请检查将空气净化器连接到无线局域网所需的一切。**

- **互联网**
- **无线局域网接入点 (路由器)**
- **便携式终端设备, 如智能手机、 平板电脑等。** 支持 OS (截至 2018 年 9 月) Android4.1以及更高版本的智能手机 / 平板电脑 iOS 9 以及更高版本的 iPhone、 iPod touch、 iPad

# **初始设置流程**

- **② 空气净化器和路由器的连接 ① 应用程序的安装**
- **③ 空气净化器与智能手机之间的连接**

# **初始连接设置**

## **① 应用程序的安装**

## *1.* **在智能手机中安装指定应用程序。**

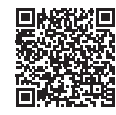

• 该应用程序可以从以下传输服务 下载。

Android: Google Play iOS:App商城

https://cboard.cloudlabs.sharp.co.jp/smartapp\_asean/ download/air/

## *2.* **启动指定的应用程序。**

*3.* **确认 "使用条款"。 如果没有问题, 请勾选此框, 然后点击 "下一步"。**

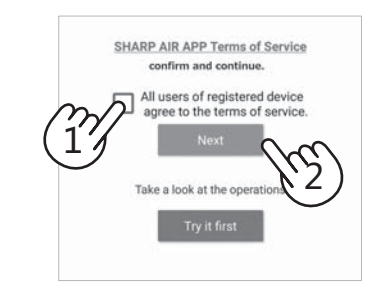

- *4.* **输入 "Sharp ID" 和密码。 然后, 登录。**
	- •使用该应用程序时, 需要 "SHARP MEMEBERS" 的 "SharpID"。
	- ……………………………………………………<br>• 如果没有 "Sharp ID" , 请点击 "新注 册", 并在 "SHARPMEMEBERS" (免 费) 处进行 "新会员注册", 以获得新的 "SharpID"。

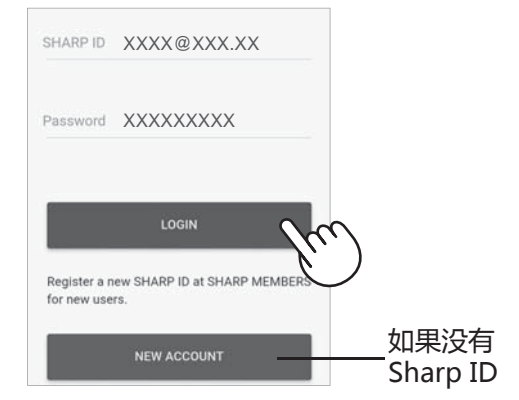

- *5.* **请输入您的智能手机名称, 并点击 "注册"。**
	- •将显示您的智能手机型号。 也可输入任意的 名称以作区分。

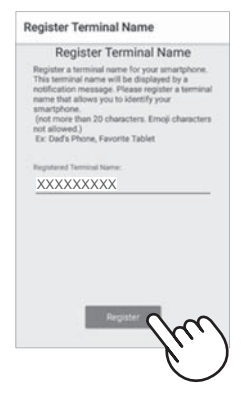

# **初始连接设置**

## ②**空气净化器和路由器的连接**

请检查路由器中是否提供无线局域网连接按钮功能。

**如果无线局域网连接按钮可用 : 则继续执行 (A) 如果无线局域网连接按钮不可用 : 则继续执行 (B)**

## **(A) 路由器中提供无线局域网连接按钮功能。**

*1.* **点击 " " 在"主页"屏幕的左上角, 选择 "设备注册" => "Connection with a router"。**

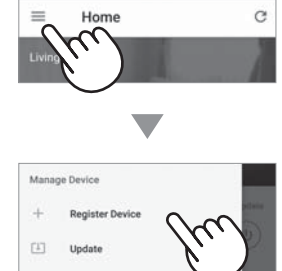

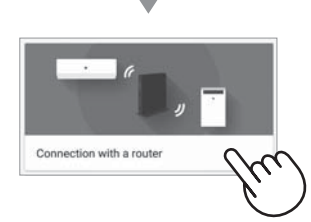

*2.* **选择 "With Wireless LAN connection button" => "空气净 化器"。 => 选择 "FP-J80"**

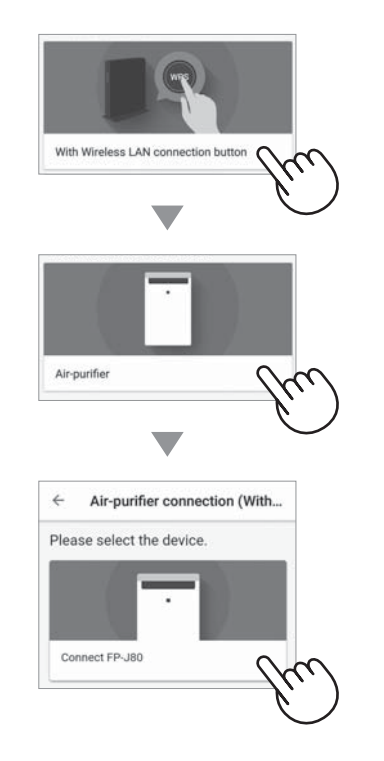

- *3.* **请根据应用程序屏幕进行执行。**
- *i.* **在主机关闭的情况下按住 WLAN 按钮 3 秒钟。**

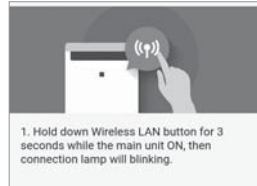

*ii.* **在 2 分钟内, 按下路由器的无线连接 (WPS) 按钮。**

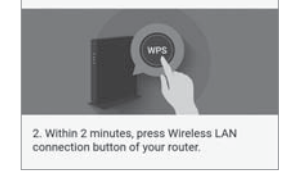

- 请参阅路由器操作手册中的方法来操作无线 连接按钮。
- *iii.* **旋律响起, "无线局域网" 指示灯 将亮起。**

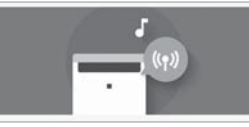

- •完成连接设置可能需要几分钟时间。
- 如果连接设置无法完成, 则会发出 4 次蜂鸣 音, 无线局域网指示灯将会熄灭。 这时, 请从步骤 1 重新操作。
- *iv.* **点击 "注册"。**

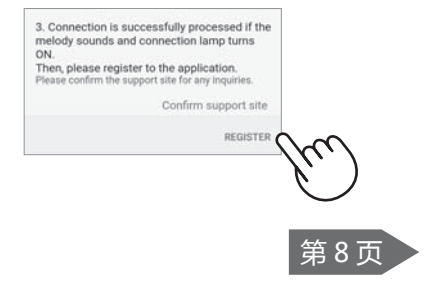

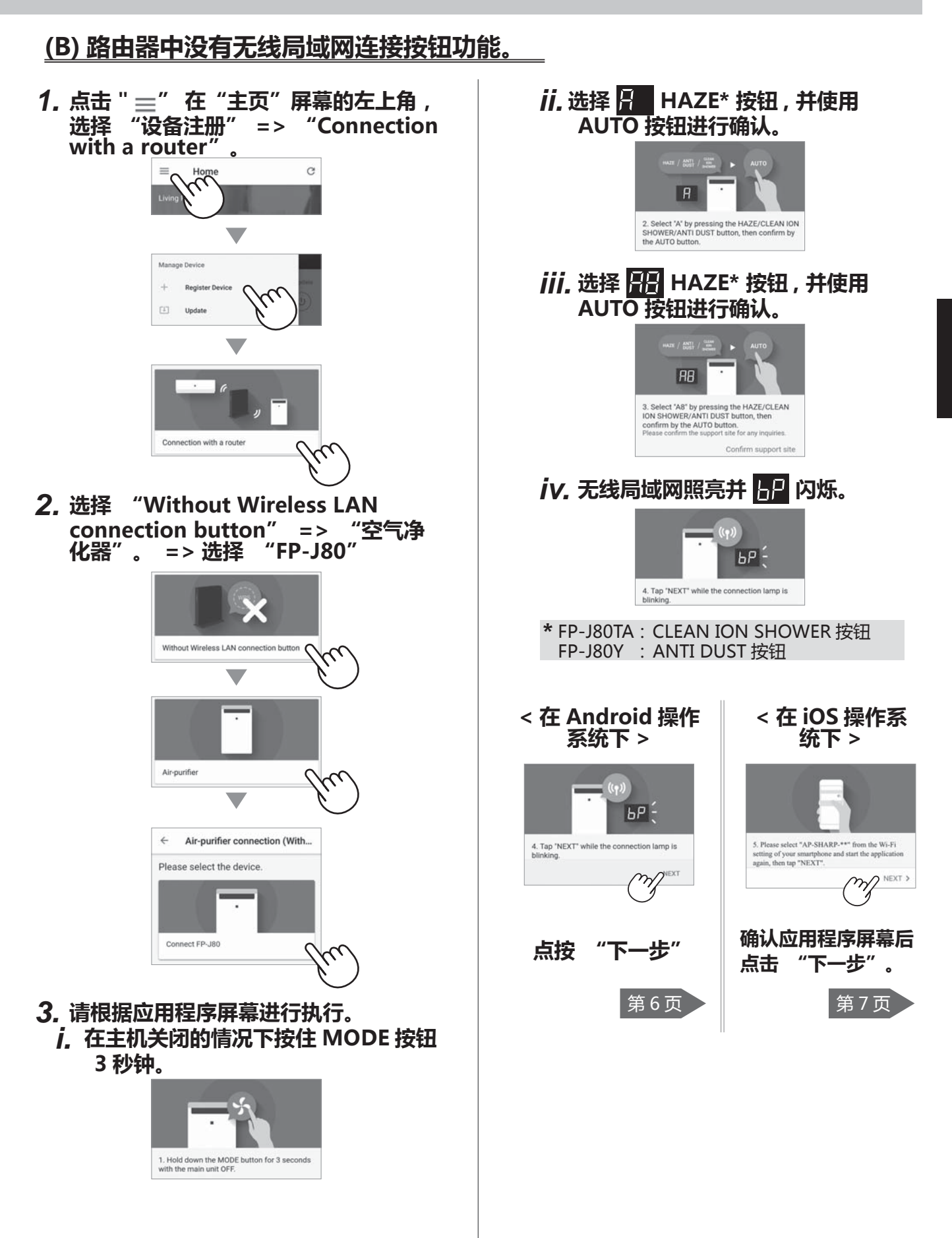

# **初始连接设置**

②**空气净化器和路由器的连接**

**(B) 路由器中没有无线局域网连接按钮功能。** 

- **< 在 Android 操作系统下 >**
- *4.* **请确认要与路由器连接的空气净化器的 型号名称, 然后点击 "Connect"。**

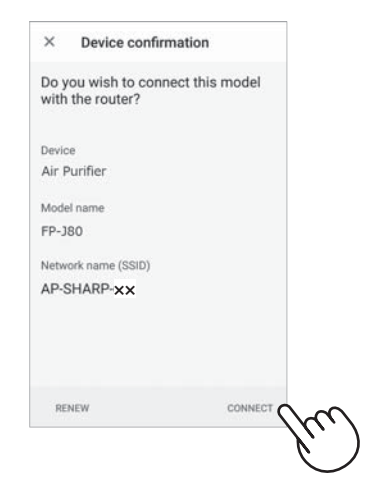

*5.* **选择路由器。**

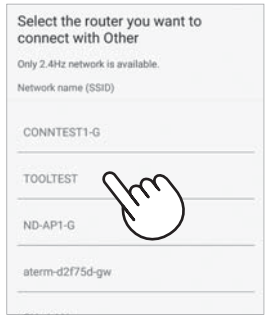

*6.* **输入密码然后点击 "OK"。**

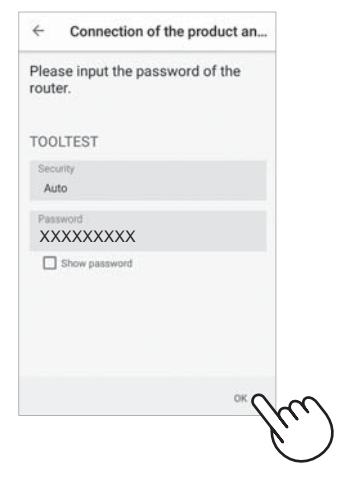

*7.* **如果如下屏幕显示并且连接指示灯亮 起, 则您的连接已成功处理。**

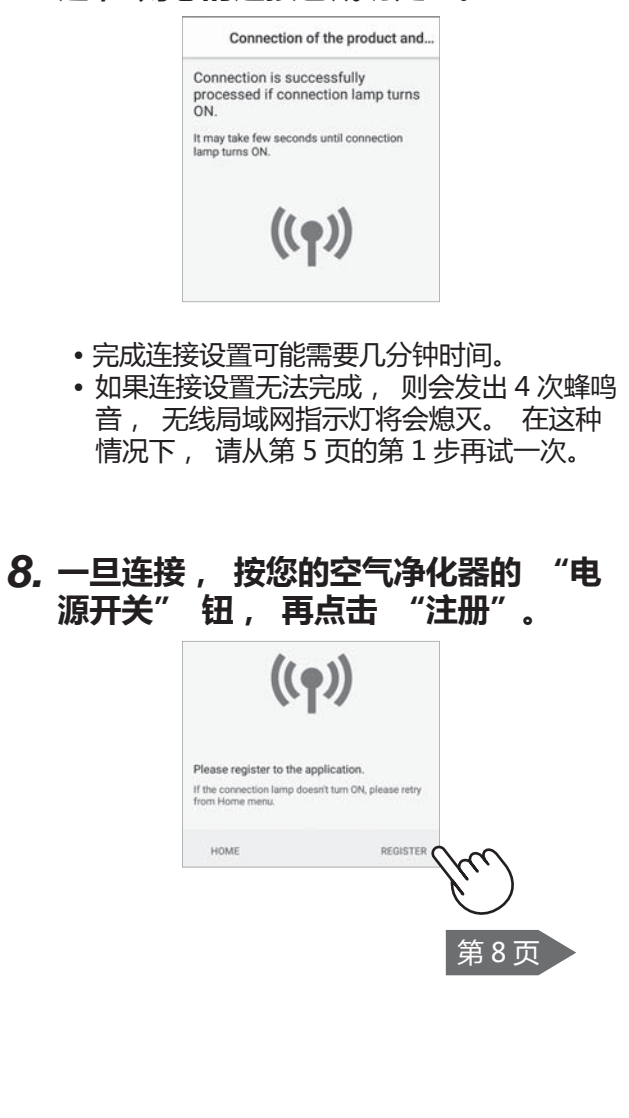
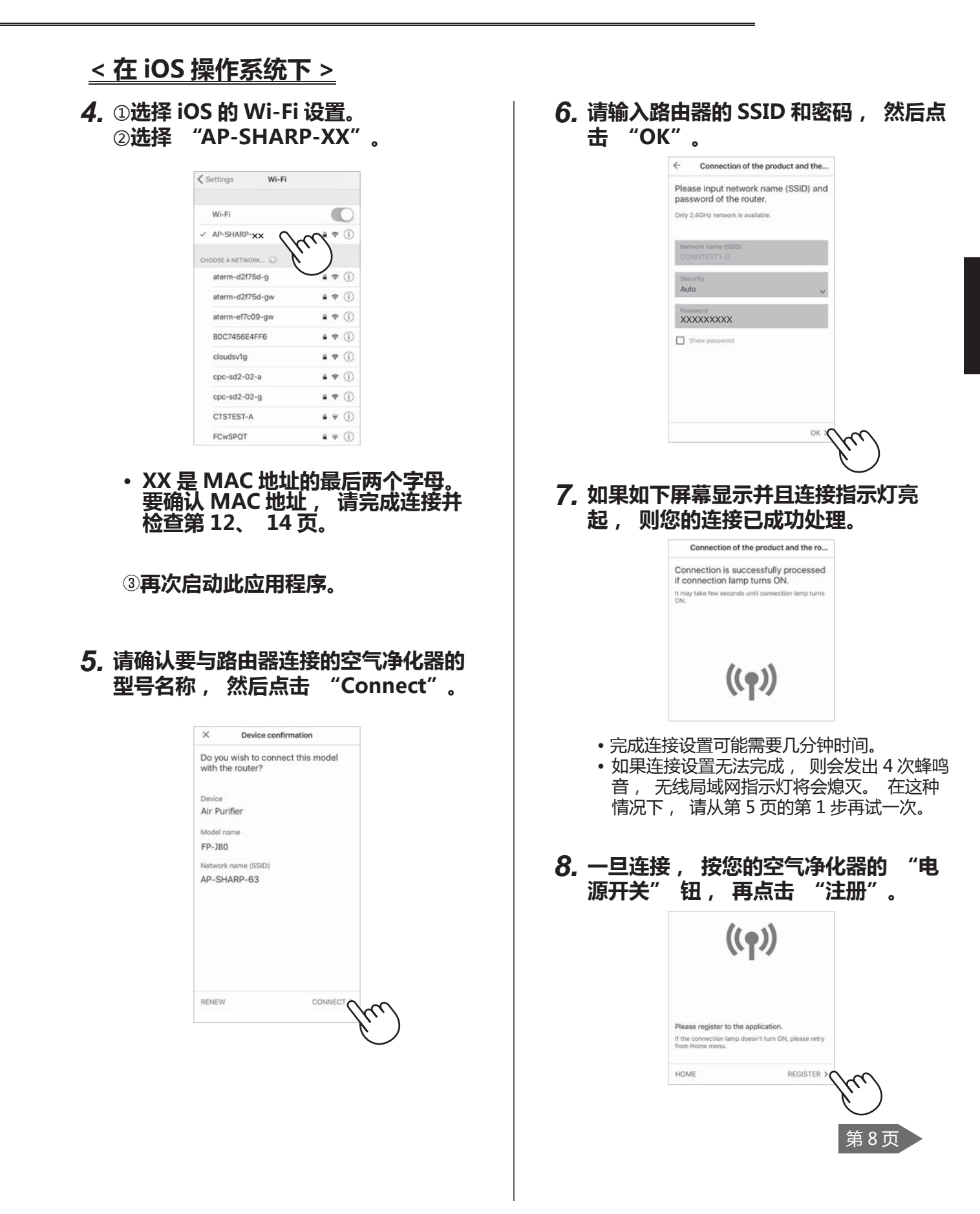

## **初始连接设置**

- ③**空气净化器与智能手机之间的连接**
- *1.* **将您的智能手机连接到与空气净化器相 同的路由器。**
- *2.* **点击指定应用程序 "主页" 屏幕左 上部的 " ", 并选择 "Already connected to a router"。**

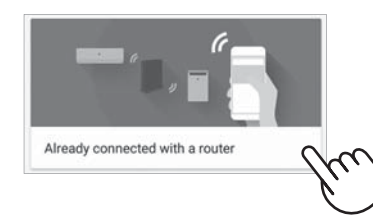

*3.* **点击 "注册" 查看您要注册的空气净 化器。**

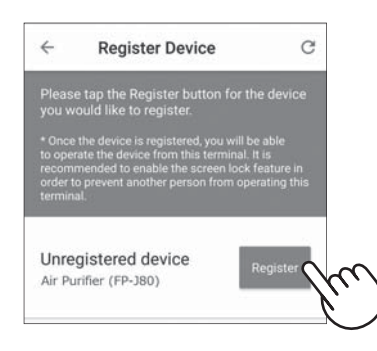

- *4.* **输入空调信息并点击 "下一步"。**
	- •空气净化器的无线局域网指示灯将闪烁。

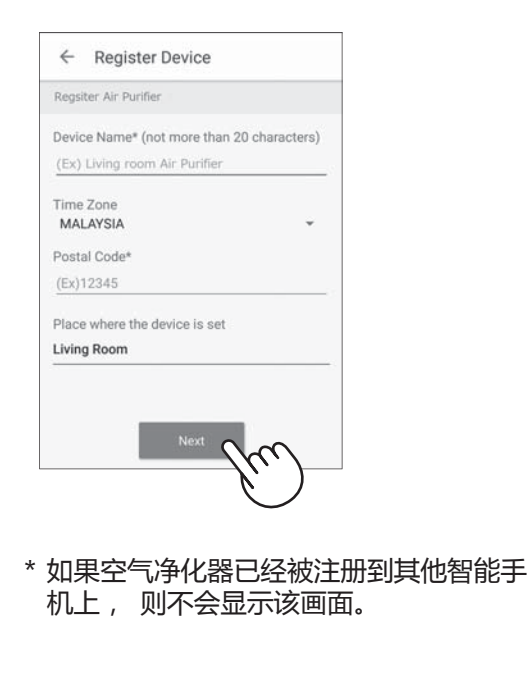

*5.* **在 3 分钟内按下遥控器上的 "无线局 域网" 按钮。**

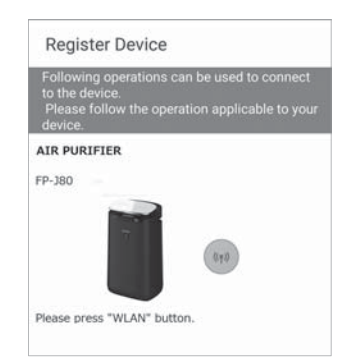

*6.* **旋律会响起, 无线局域网指示灯将变 亮。**

#### **初始设置已完成。**

- 如果无法完成设置, 则会发出 4 次蜂鸣声, 并且无线局域网指示灯亮起。 在这种情况 下, 请从步骤 2 再次执行。
	- \*有关应用程序操作步骤的详细信息, 请参 阅应用程序的 "帮助"。

## **故障排除**

在咨询或要求维修之前, 请查看以下详细信息。

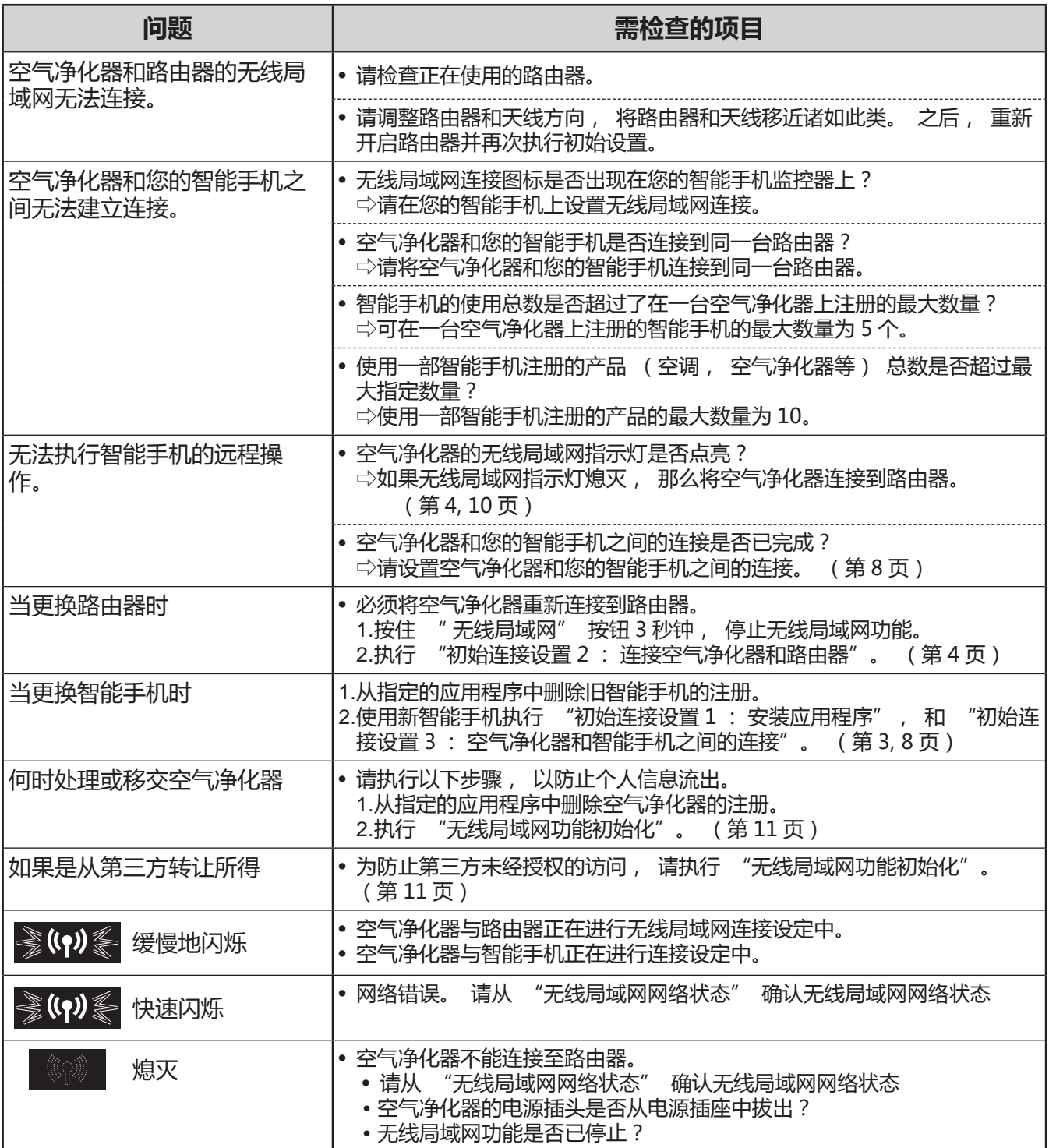

## **如何更改各种设置**

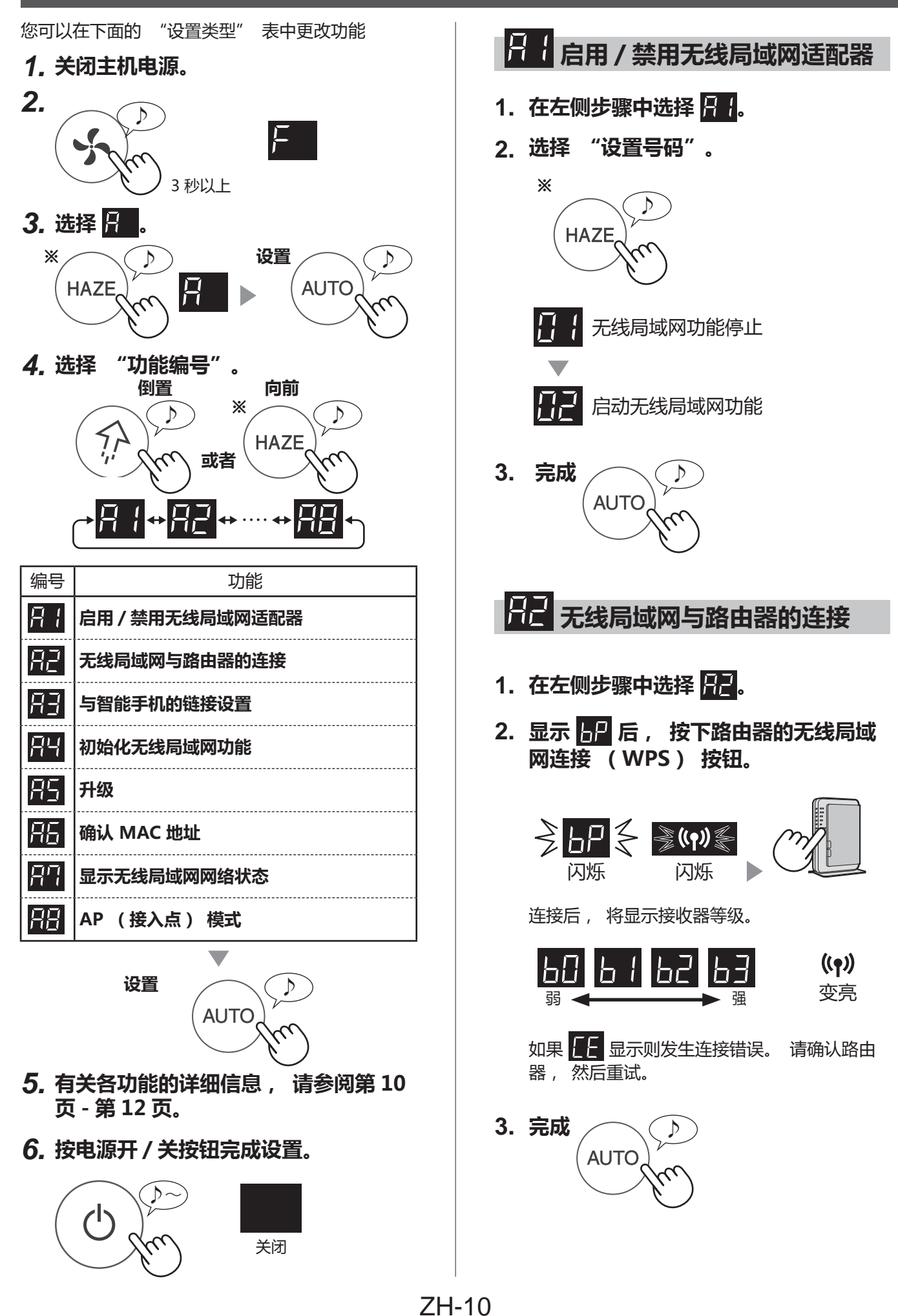

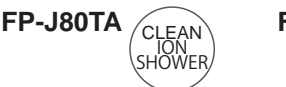

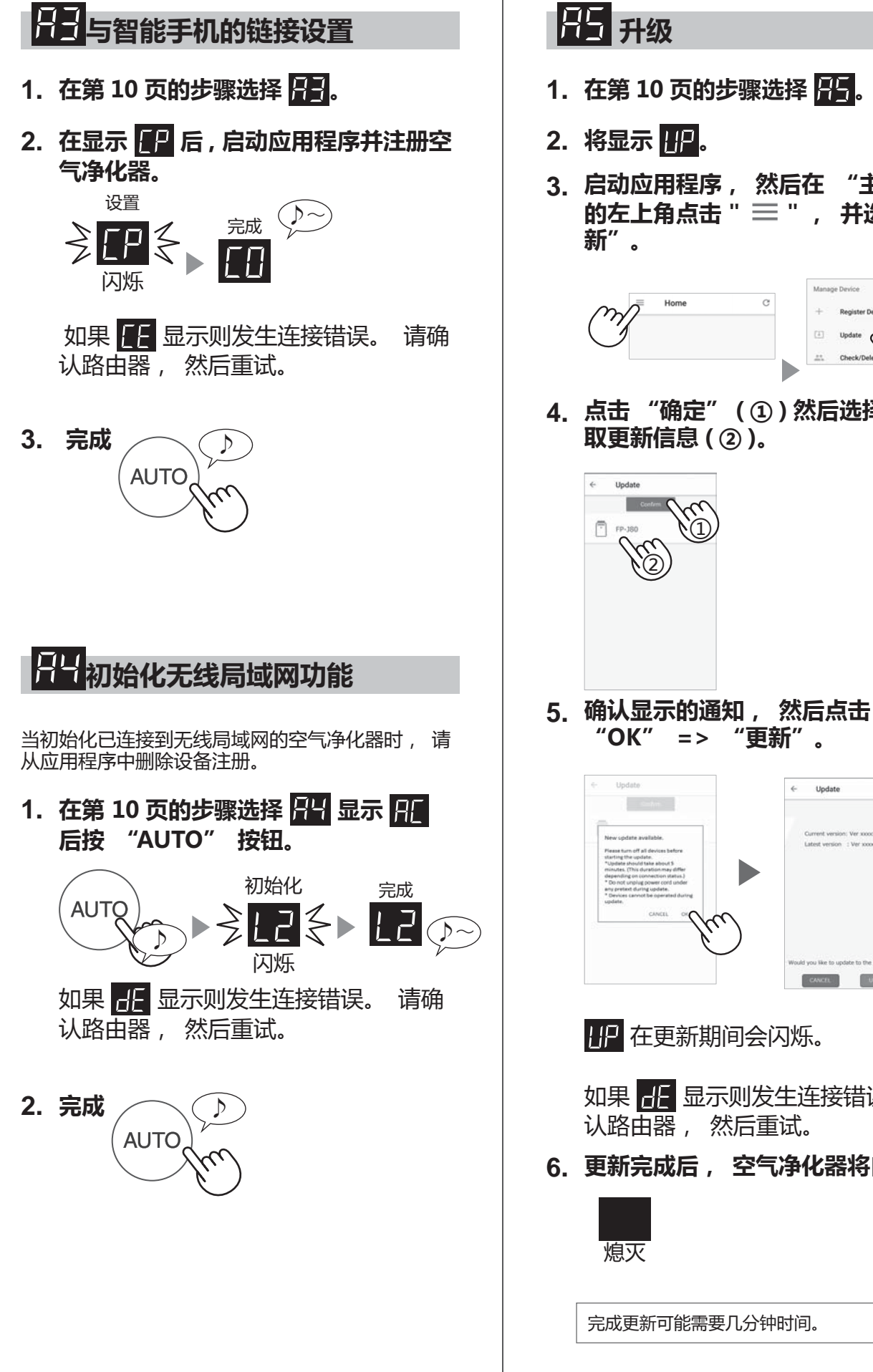

- 1. 在第 10 页的步骤选择 25.
- **3. 启动应用程序, 然后在 "主页" 屏幕 的左上角点击 " " , 并选择 "更**

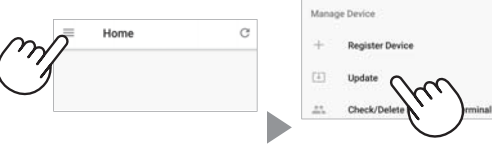

**4. 点击 "确定" ( ① ) 然后选择模型以获 取更新信息 ( ② )。**

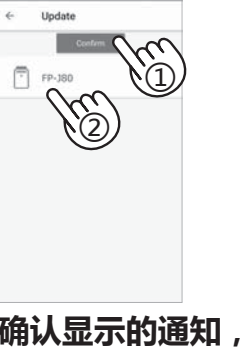

- Update iment version: Ver 10000000<br>text version - : Ver 1000000 CANCEL UPDATE
- 112 在更新期间会闪烁。
- 如果 HE 显示则发生连接错误。 请确 认路由器, 然后重试。
- **6. 更新完成后, 空气净化器将自动关闭。**

完成更新可能需要几分钟时间。

## **如何更改各种设置**

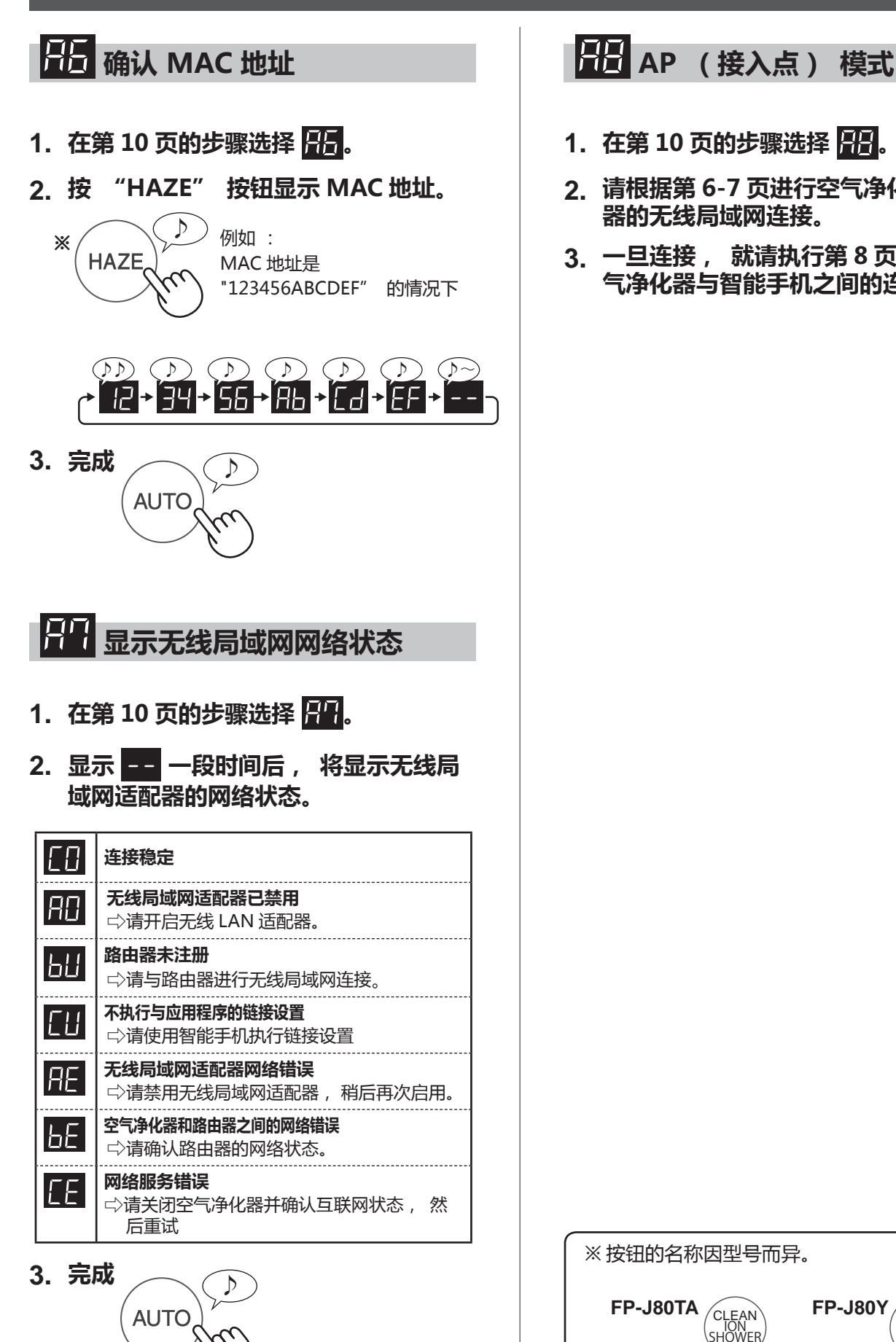

- 1. 在第 10 页的步骤选择 88.
- **2. 请根据第 6-7 页进行空气净化器和路由 器的无线局域网连接。**
- **3. 一旦连接, 就请执行第 8 页上的 "空 气净化器与智能手机之间的连接"。**

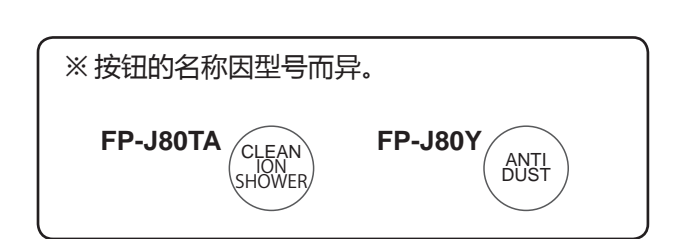

## **商标**

"Android" 是谷歌公司的商标。 "iPhone"、 "iPodtouch" 和 "iPad" 是苹果公司的注册商标或商标。 操作说明中提及的其他公司名称、 企业名称、 产品名称均为各公司的商标和注册商标。

## **规格**

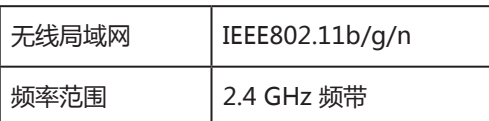

# **TIẾNG VIỆT**

## **NỘI DUNG**

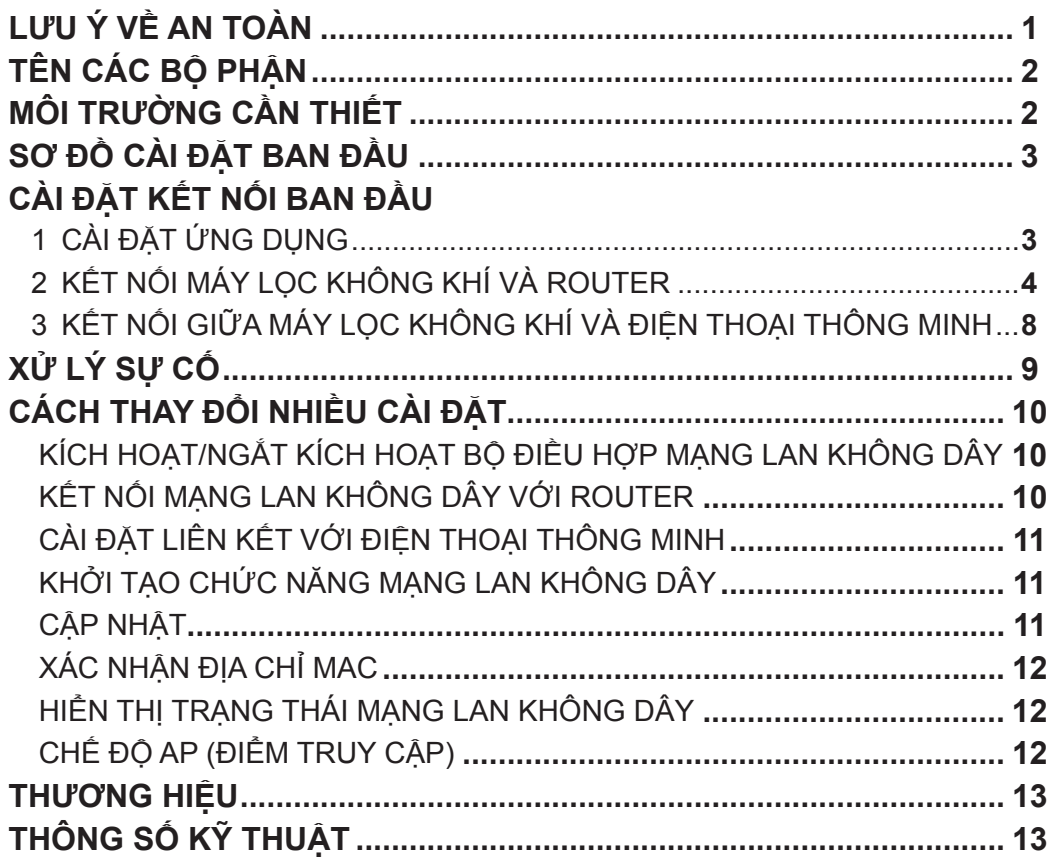

### **CẢNH BÁO**

Trong trường hợp vận hành từ xa từ phía ngoài, bạn có thể sẽ không kiểm tra được tình trạng hiện tại của máy lọc không khí hoặc khu vực xung quanh và tình trạng liên quan tới bất kỳ ai đang đứng ở đó, hãy xác nhận đầy đủ mức an toàn trước khi sử dụng.

- Đảm bảo phích cắm nguồn được cắm chặt vào ổ điện và không có bụi trên phích hoặc lỗ ổ cắm. (Có thể gây nóng, cháy, hỏa hoạn, v.v do tiếp xúc kém hoặc không tiếp xúc)
- Đảm bảo luồng gió do máy lọc khí tạo ra không làm ảnh hưởng tới các vật dụng trong phòng. (ví dụ như...liệu có bất kỳ vật gì dễ bay trong gió không)

Tránh nguy cơ gió thổi làm các vật dụng khác rơi xuống gây hỏa hoạn, hoặc hư hại các vật dụng.

### **THẬN TRỌNG KHI SỬ DỤNG**

- Cần phải chấp thuận "Điều khoản Dịch vụ" để có thể sử dụng ứng dụng.
- Ứng dụng sẽ được sửa đổi định kỳ do nâng cấp phiên bản.
- Màn hình và hình ảnh minh họa trong sách này chỉ mang tính chất giải thích, có thể khác so với sản phẩm thực tế.
- Trong trường hợp tín hiệu kết nối kém, điện thoại thông minh có thể sẽ không điều khiển được hoặc không nhận được các tín hiệu phản hồi của máy lọc khí.
- Nên khóa màn hình điện thoại thông minh để tránh vận hành không đúng.
- Mặc dù ứng dụng là miễn phí, nhưng khách hàng sẽ phải trả phí kết nối để tải ứng dụng chuyên dụng và vận hành với điện thoại thông minh hoặc máy tính bảng.

#### **THẬN TRỌNG KHI DÙNG MẠNG LAN KHÔNG DÂY**

#### **Khuyến cáo về kết nối tín hiệu**

- Trong trường hợp sử dụng tại những nơi sau, tín hiệu kết nối có thể sẽ không ổn định: gần thiết bị sử dụng Bluetooth® cùng tần số 2,4GHZ hoặc các thiết bị có chỉ định hoạt động với tần số tín hiệu thấp. Đồng thời ở những nơi có thiết bị từ trường như lò vi sóng, hoặc nơi có điện tĩnh hoặc nơi xảy ra nhiễu sóng vô tuyến, vận hành có thể tạm thời không khả dụng do sóng điện yếu.
- Không đảm bảo hiệu suất và kết nối không dây cho tất cả router hoặc môi trường nhà ở. Ở những nơi sau, có thể không có hoặc không kết nối sóng điện: Bên trong tòa nhà bằng bê tông, cốt thép hoặc kim loại/ gần chướng ngại vật / gần thiết bị kết nối không dây sử dụng cùng tần số.
- Mạng LAN không dây của thiết bị này tương ứng với kênh 1~13. Không khả dụng để kết nối với router đã được cài cho các kênh khác.

#### **Cẩn trọng với thông tin cá nhân (liên quan tới Bảo mật)**

- Việc sử dụng thiết bị LAN không dây có thể bị chặn nếu dùng sóng điện ngay cả khi cài đặt mật mã.
- Mạng LAN không dây có ưu điểm là kết nối miễn phí trong vùng dịch vụ bởi vì kết nối giữa sản phẩm này và router sử dụng sóng điện. Mặt khác, có thể xảy ra tình trạng chặn kết nối hoặc xâm phạm trái phép do sóng điện có thể xuyên qua vật cản (ví dụ: tường) để tới mọi nơi trong khu vực.
- Không kết nối với thiết bị hoặc mạng lưới khi chưa có quyền sử dụng.
- Nên khởi tạo chức năng mạng LAN không dây của sản phẩm này trong trường hợp hủy hoặc giao lại cho bên thứ ba.
- Nên khởi tạo chức năng mạng LAN không dây của thiết bị trong trường hợp giao lại cho bên thứ ba để tránh người ngoài truy cập trái phép.

## **TÊN CÁC BỘ PHẬN**

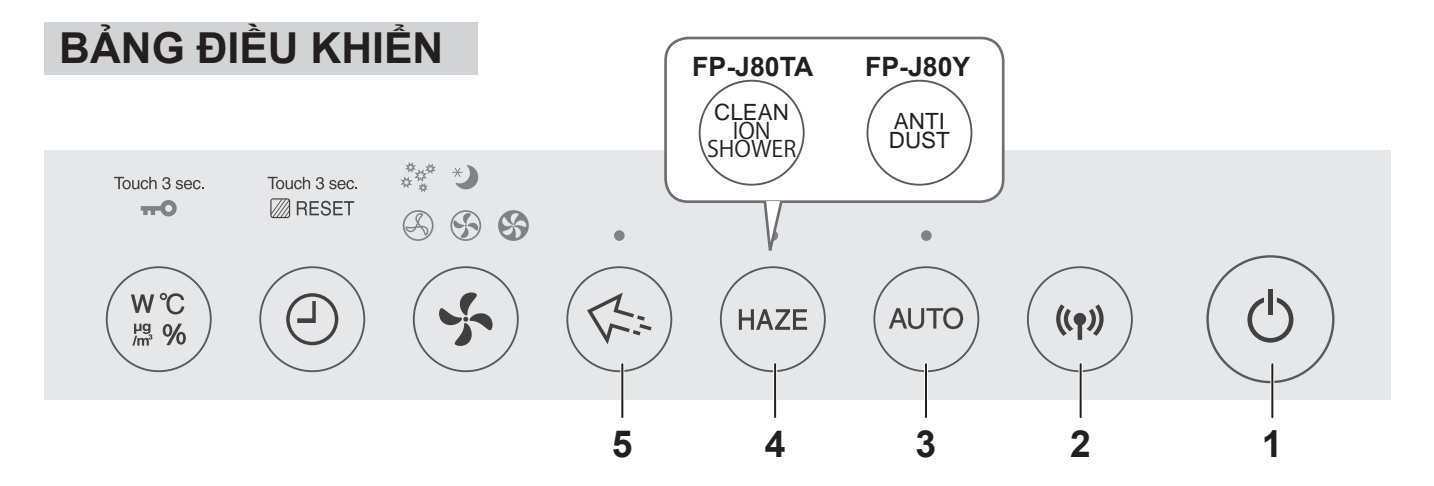

### **MÀN HÌNH HIỂN THỊ PHÍA TRƯỚC**

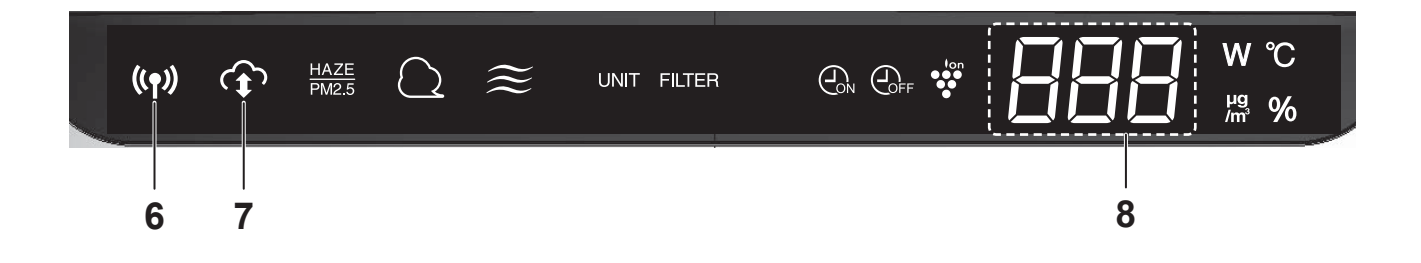

- **1. Nút POWER ON/OFF (bật/tắt nguồn)**
- **2. Nút WLAN**
- **3. Nút AUTO (tự động)**
- **4. Nút HAZE (sương mù)**
- **5. Nút tập trung Plasmacluster Ion**
- **6. Đèn WLAN**
- **7. Đèn báo I-Cloud**
- **8. Màn hình hiển thị**

## **MÔI TRƯỜNG CẦN THIẾT**

Hãy kiểm tra moi thứ cần thiết để kết nối máy lọc không khí với mang LAN không dây.

- **Internet**
- **Điểm truy cập mạng LAN không dây (Router)**
- **Thiết bị cầm tay như điện thoại thông minh, máy tính bảng, v.v.** Hệ điều hành hỗ trợ (tháng 9 năm 2018) điện thoại thông minh / máy tính bảng dùng Android 4.1 hoặc cao hơn iPhone, iPod touch, ipad dùng iOS 9 hoặc cao hơn

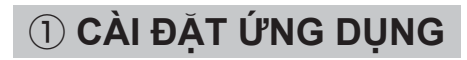

② **KẾT NỐI MÁY LỌC KHÔNG KHÍ VÀ ROUTER**

③ **KẾT NỐI GIỮA MÁY LỌC KHÔNG KHÍ VÀ ĐIỆN THOẠI THÔNG MINH**

## **CÀI ĐẶT KẾT NỐI BAN ĐẦU**

#### ① **CÀI ĐẶT ỨNG DỤNG**

*1.* **Cài đặt Ứng dụng Chỉ định trong điện thoại thông minh của bạn.**

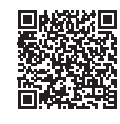

• Có thể tải ứng dụng từ dịch vụ dưới đây. Android: Google Play

iOS: App Store

https://cboard.cloudlabs.sharp.co.jp/smartapp\_asean/download/air/

*2.* **Khởi động Ứng dụng Chỉ định.**

#### **Xác nhận "Điều khoản dịch vụ". Nếu không có vấn đề gì, Chạm vào ô vuông và chạm "Tiếp".**

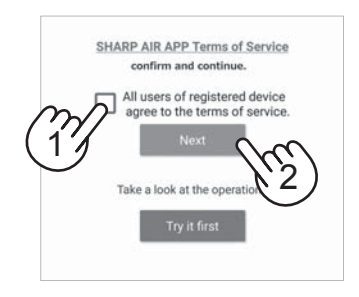

- *3.* **Nhập "Sharp ID" và mật khẩu. Sau đó, đăng nhập.**
	- Cần có "Sharp ID" của "SHARP MEMBERS" để sử dụng ứng dụng.
	- Trong trường hợp không có "Sharp ID", hãy chạm vào "Tài khoản mới" và thực hiện "Đăng ký Thành viên Mới" tại "SHARP MEMBERS" (miễn phí) để có "Sharp ID" mới.

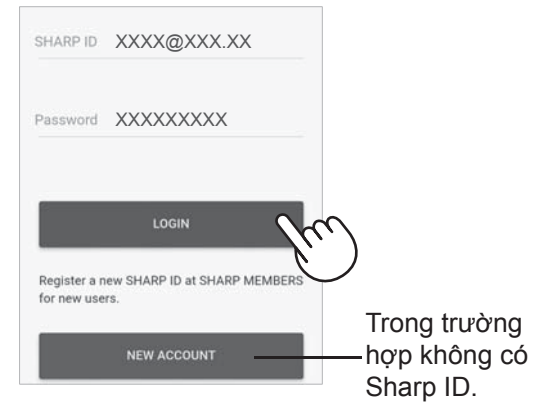

- *4.* **Nhập tên điện thoại thông minh, và chạm "Đăng ký".**
	- Hiển thị model của điện thoại, bạn có thể đổi tên tùy ý.

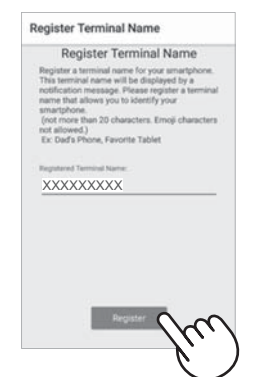

### ② **KẾT NỐI MÁY LỌC KHÔNG KHÍ VÀ ROUTER**

Hãy kiểm tra xem chức năng kết nối mạng LAN không dây có sẵn trong router chưa.

**Nếu nút kết nối mạng LAN không dây có sẵn: Tiến hành (A) Nếu nút kết nối mạng LAN không dây không có sẵn: Tiến hành (B)**

### **(A) Chức năng nút kết nối mạng LAN không dây có sẵn trong router.**

*1.* **Chạm " " phía trên bên trái của**   $\mathbf{r}$  "Đăng ký thiết bị" => "Kết nối với **router".**

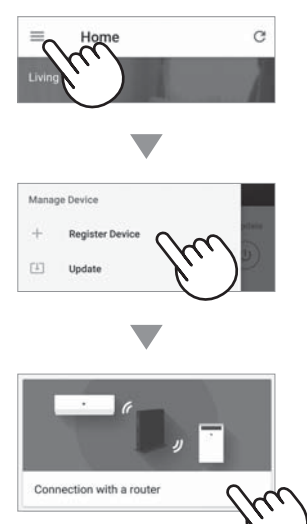

*2.* **Chọn "Có nút kết nối mạng LAN không dây" => "Máy lọc không khí" => Chọn "FP-J80"**

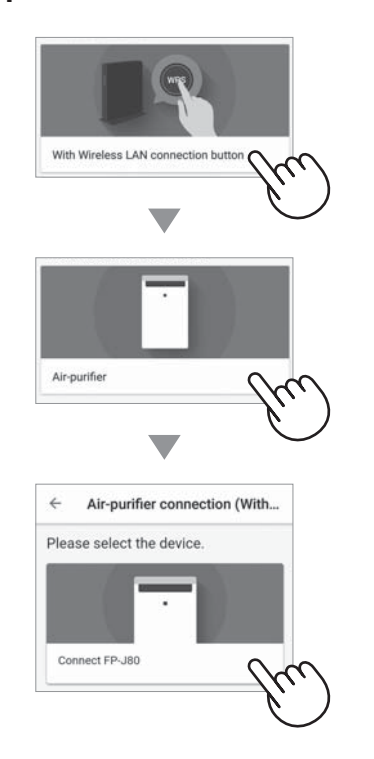

- *3.* **Thực hiện theo hướng dẫn hiển thị của ứng dụng trên điện thoại**
	- *i.* **Trong vòng 3 phút xin bấm phím WLAN trên bảng điều khiển khi máy đang mở nguồn.**

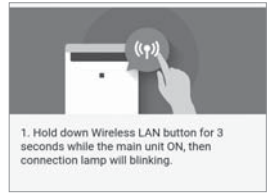

*ii.* **Trong vòng 2 phút, ấn nút kết nối không dây của router.**

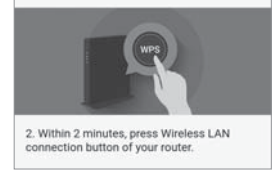

• Hãy tham khảo hướng dẫn sử dụng router để biết cách sử dụng nút kết nối không dây.

#### *iii.* **Sẽ có tiếng nhạc, và đèn "WLAN" sẽ sáng.**

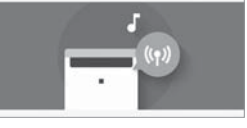

- Sẽ mất vài phút để hoàn tất các cài đặt kết nối.
- Nếu không thể hoàn tất các cài đặt kết nối, thiết bị sẽ kêu bíp 4 lần và đèn WLAN sẽ tắt. Lúc này, hãy làm lại từ bước 1.

#### *iv.* **Chạm "ĐĂNG KÝ".**

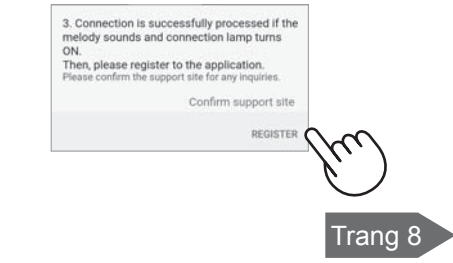

#### **(B)Chức năng nút kết nối mạng LAN không dây không có sẵn trong router.**

*1.* **Chạm " " phía trên bên trái của màn hình "Trang chủ", và chọn "Đăng ký thiết bị" => "Kết nối với router".**

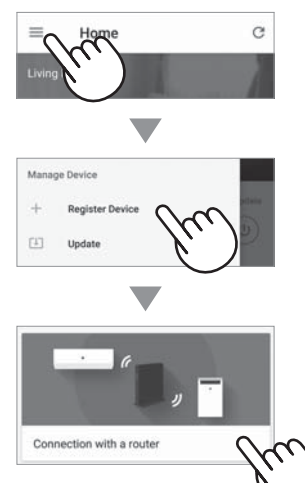

*2.* **Chọn "Không có nút kết nối mạng LAN không dây" => "Máy lọc không khí" => Chọn "FP-J80"**

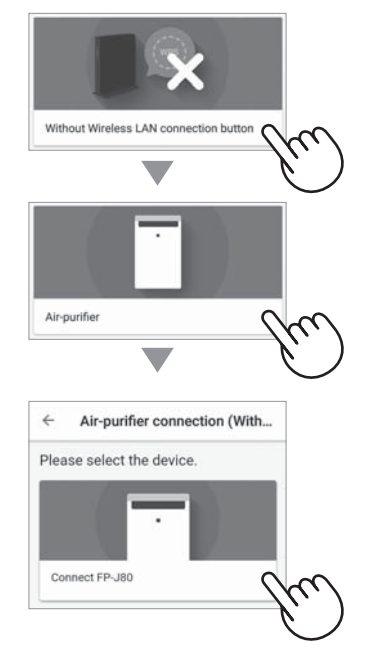

- *3.* **Thực hiện theo hướng dẫn hiển thị của ứng dụng trên điện thoại.**
	- *i.* **Nhấn giữ nút mode trong 3 giây khi máy đang tắt.**

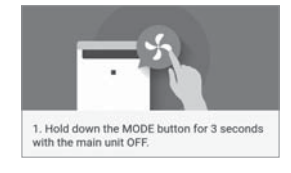

*ii.* **Chọn với nút HAZE\*, và xác nhận với nút AUTO.**  $\overline{R}$ 2. Select "A" by pressing the HAZE/CLEAN ION<br>SHOWER/ANTI DUST button, then confirm by<br>the AUTO button. *iii.* **Chọn với nút HAZE\*, và xác nhận với nút AUTO. RB** 3. Select "A8" by pressing the HAZE/CLEAN<br>ION SHOWER/ANTI DUST button, then ION SHOWER/ANTI DUST button, the<br>confirm by the AUTO button.<br>Please confirm the support site for any in Confirm support sit *iv.* Đèn WLAN và  $\mathbf{F}^{\mathbf{F}}$  nhấp nháy.  $b^p$ 4. Tap "NEXT" while the connection lamp is **\*** FP-J80TA : Nút CLEAN ION SHOWER (LÀM SẠCH BẰNG ION) FP-J80Y : Nút ANTI DUST (CHỐNG BỤI) **<Trong trường hợp <Trong trường dùng Android> hợp dùng iOS>**  $bP$ 5. Please select "AP-SHARP-\*\*" from the Wi-Fi setting of your smartphone and start the application and start the application 4. Tap 'NEXT' while the connection lamp is  $\gamma$ mf NEXT **Chạm "Tiếp" Chạm "Tiếp" sau khi xác nhận màn**  Trang 6 **hình ứng dụng.)** Trang 7

## **CÀI ĐẶT KẾT NỐI BAN ĐẦU**

### ② **KẾT NỐI MÁY LỌC KHÔNG KHÍ VÀ ROUTER**

#### **(B)Chức năng nút kết nối mạng LAN không dây không có sẵn trong router.**

#### **<Trong trường hợp dùng Android>**

*4.* **Hãy xác nhận tên model của máy lọc không khí muốn kết nối với router, sau đó chạm "Kết nối".**

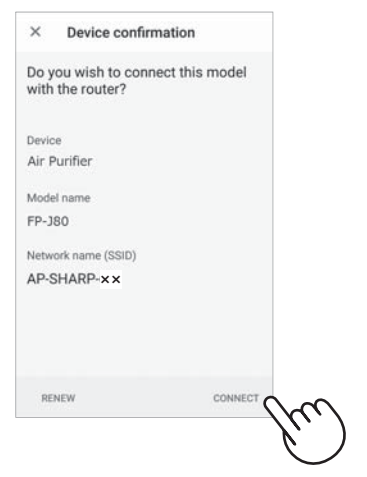

#### *5.* **Chọn router.**

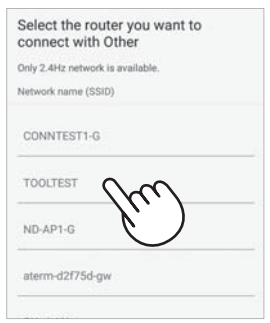

#### *6.* **Nhập mật khẩu sau đó chạm "OK".**

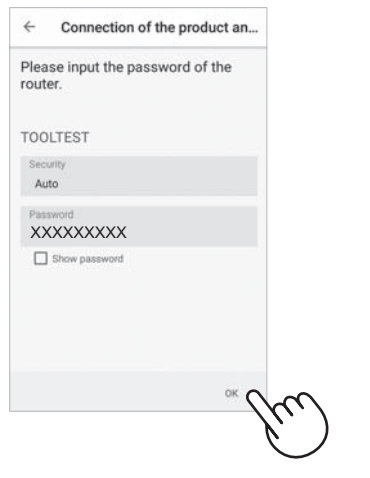

*7.* **Nếu màn hình sau đây hiển thị và đèn kết nối BẬT, đã thực hiện kết nối thành công.**

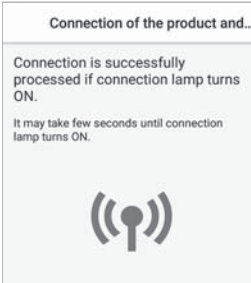

- Sẽ mất vài phút để hoàn tất các cài đặt kết nối.
- Nếu không thể hoàn tất các cài đặt kết nối, thiết bị sẽ kêu bíp 4 lần và đèn WLAN sẽ tắt. Lúc này, hãy làm lại từ bước 1 trang 5.

#### *8.* **Khi đã kết nối, nhấn nút nguồn "Power On/Off" và chạm "Đăng ký".**

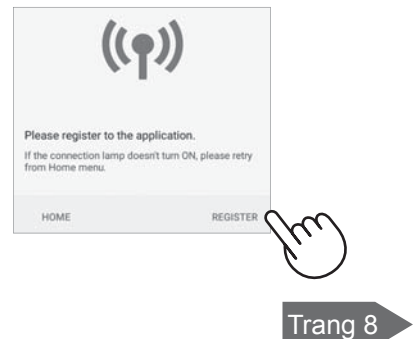

#### **<Trong trường hợp dùng iOS>**

*4.* ① **Chọn cài đặt Wi-Fi của iOS.** ② **Chọn "AP-SHARP-XX".**

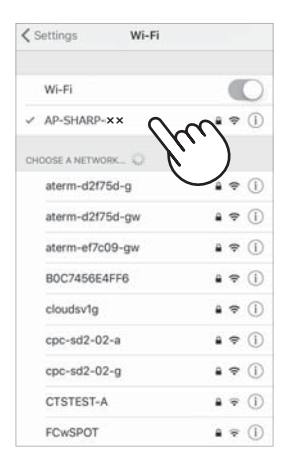

**• XX là hai chữ cuối cùng của địa chỉ MAC. Để xác nhận địa chỉ MAC, hãy hoàn thành kết nối và kiểm tra trang 12,14.**

③ **Khởi động lại ứng dụng.**

*5.* **Hãy xác nhận tên model của máy lọc không khí muốn kết nối với router, sau đó chạm "Kết nối".**

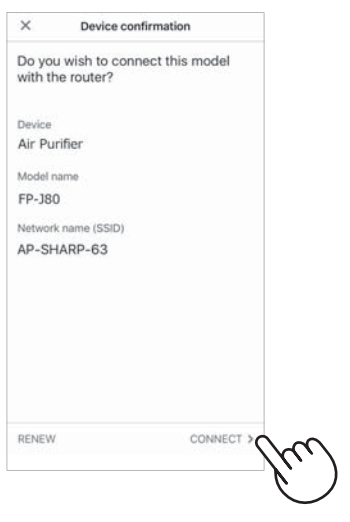

*6.* **Hãy nhập SSID và mật khẩu của router sau đó chạm "OK".**

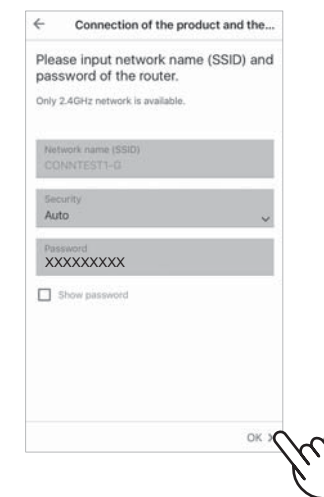

*7.* **Nếu màn hình sau đây hiển thị và đèn kết nối BẬT, đã thực hiện kết nối thành công.**

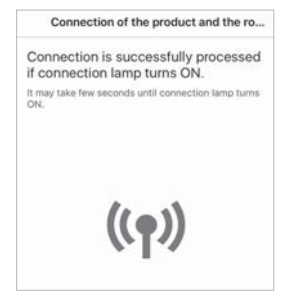

- Sẽ mất vài phút để hoàn tất các cài đặt kết nối.
- Nếu không thể hoàn tất các cài đặt kết nối, thiết bị sẽ kêu bíp 4 lần và đèn WLAN sẽ tắt. Lúc này, hãy làm lại từ bước 1 trang 5.
- *8.* **Khi đã kết nối, nhấn nút nguồn "Power On/Off" và chạm "Đăng ký".**

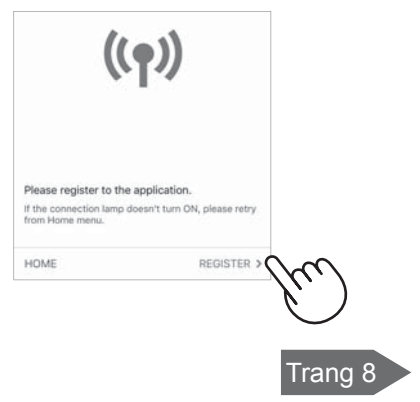

## **CÀI ĐẶT KẾT NỐI BAN ĐẦU**

#### ③ **KẾT NỐI GIỮA MÁY LỌC KHÔNG KHÍ VÀ ĐIỆN THOẠI THÔNG MINH**

- *1.* **Kết nối điện thoại thông minh với cùng router với máy lọc không khí.**
- *2.* **Chạm " " phía trên bên trái màn hình "Trang chủ" của Ứng dụng chỉ định, và chọn "Đã kết nối với router".**

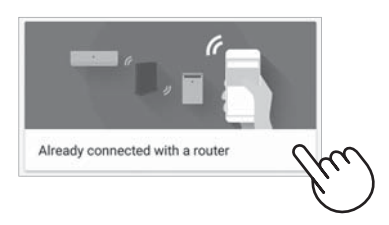

*3.* **Chạm "Đăng ký" cho máy lọc không khí bạn muốn đăng ký.**

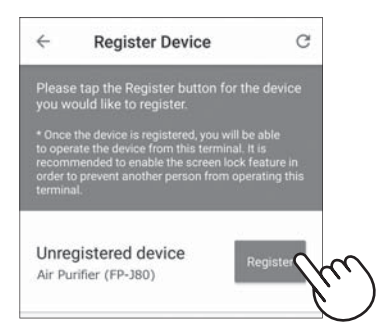

- *4.* **Nhập thông tin máy lọc không khí và chạm "Tiếp".**
	- Đèn WLAN của máy lọc không khí sẽ nhấp nháy.

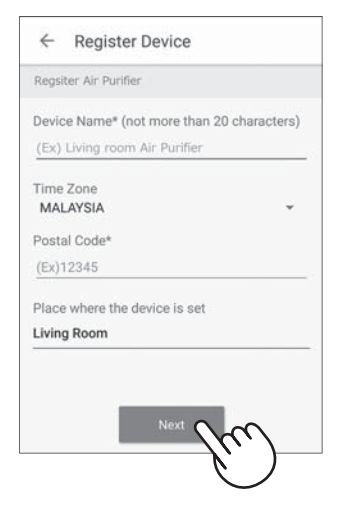

\* Màn hình sẽ không hiển thị, trong trường hợp máy lọc không khí đã được đăng ký với điện thoại thông minh khác.

*5.* **Trong vòng 3 phút xin bấm phím WLAN trên bảng điều khiển.** 

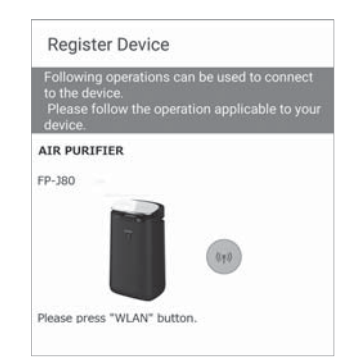

*6.* **Sẽ có tiếng nhạc, và đèn WLAN sẽ sáng.**

#### **Đã hoàn tất các cài đặt ban đầu.**

- Nếu không thể hoàn tất các cài đặt, thiết bị sẽ kêu bíp 4 lần và đèn WLAN sẽ sáng lên. Trong trường hợp này, hãy làm lại từ bước 2.
- \* Để biết thêm thông tin chi tiết về quy trình thao tác ứng dụng, hãy tham khảo phần "Trợ giúp" của ứng dụng.

Vui lòng kiểm tra các chi tiết sau trước khi đề nghị hoặc yêu cầu sửa chữa.

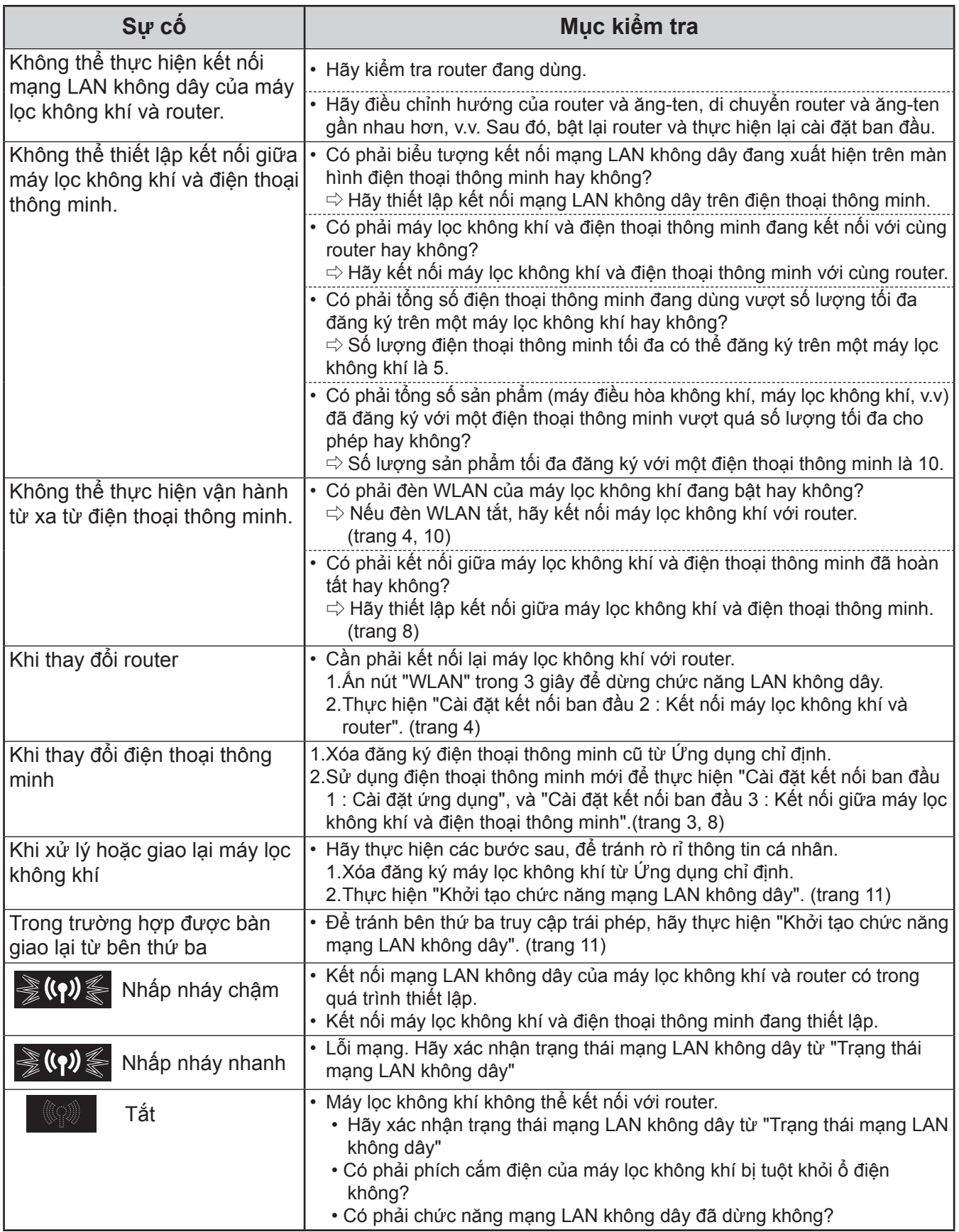

## **CÁCH THAY ĐỔI NHIỀU CÀI ĐẶT**

Bạn có thể thay đổi các chức năng trong bảng "Loại cài đặt" dưới đây.

*1.* **Tắt nguồn máy.** *2.*   $\sum$ **trên 3 giây.** *3.* **Chọn . Cài đặt** ♪ ♪ ※ **AUTO HAZE** *4.* **Chọn "Số chức năng". Đảo ngược Về phía trước** ♪ ♪ ※ **HAZE hoặc** ・・・・ Số Số Chức năng **Kích hoạt/ngắt kích hoạt bộ điều hợp mạng**  月! **LAN không dây** RZ **Kết nối mạng LAN không dây với router** R3 **Cài đặt liên kết với điện thoại thông minh** AЧ **Khởi tạo chức năng mạng LAN không dây** R5 **Cập nhật A5 Xác nhận địa chỉ MAC** ------------------------------ЯŦ **Hiển thị trạng thái mạng LAN không dây** 用 **Chế độ AP (Điểm truy cập) Cài đặt** ♪

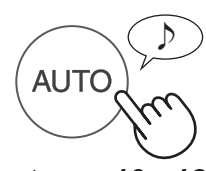

- *5.* **Hãy tham khảo trang 10 12 để biết thêm thông tin chi tiết mỗi chức năng.**
- *6.* **Ấn nút BẬT/TẮT nguồn để kết thúc cài đặt.**

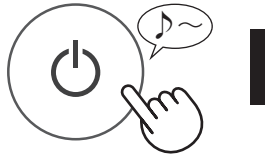

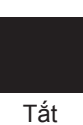

**Kích hoạt/ngắt kích hoạt bộ điều hợp mạng LAN không dây 1. Chọn ở bước bên trái. 2. Chọn "Số cài đặt".** ※♪ **HAZE**  Ngừng chức năng mạng LAN không dây bắt đầu chức năng mạng LAN Không dây **3. Hoàn thành** ♪ **AUTC Kết nối mạng LAN không dây với router 1. Chọn ở bước bên trái. 2. Sau khi màn hình hiển thị , ấn nút mạng LAN không dây của router.**  $\mathbf{I}(\mathbf{P})$ Nhấp nháy Nhấp nháy D Khi đã kết nối, màn hình sẽ hiển thị mức độ bộ nhận.  $((\gamma)$ vếu <u>manh</u> Sáng lên Đang xảy ra lỗi kết nối nếu màn hình hiển thị HHz . Hãy xác nhận router và thử lại lần nữa. **3. Hoàn thành** ♪ **AUTO** 

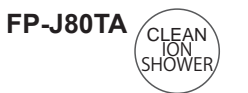

#### **Cài đặt liên kết với điện thoại thông minh**

- **1. Chọn ở bước trong trang 10.**
- **2. Sau khi màn hình hiển thị , khởi động ứng dụng và đăng ký máy lọc không khí.**

Nhấp nháy Đang thiết lập Hoàn thành ♪~

Đang xảy ra lỗi kết nối nếu màn hình hiển thị HHz . Hãy xác nhân router và thử lại lần nữa.

**3. Hoàn thành** ♪

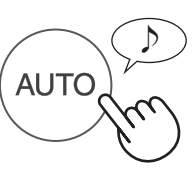

#### **Khởi tạo chức năng mạng LAN không dây**

Hãy xóa đăng ký thiết bị trong ứng dụng khi khởi tạo máy lọc không khí đã kết nối với mạng LAN không dây.

- **1. Chọn ở bước trong trang 10.**
- **2. Sau khi màn hình hiển thị ấn nút "AUTO".**

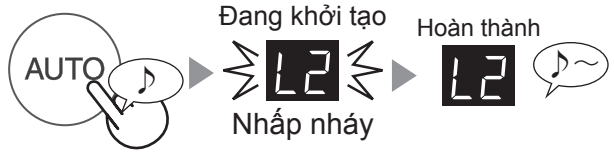

Đang xảy ra lỗi kết nối nếu màn hình hiển thị H- Hãy xác nhận router và thử lại lần nữa.

**3. Hoàn thành** ♪

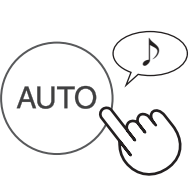

### **Cập nhật**

- **1. Chọn ở bước trong trang 10.**
- **2. sẽ hiển thị.**
- **3. Khởi động ứng dụng sau đó chạm " " phía trên bên trái màn hình "Trang chủ" và chọn "Cập nhật".**

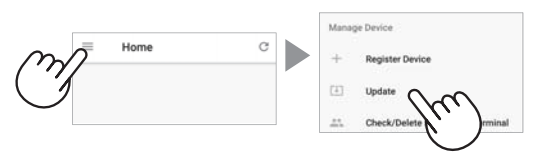

**4. Chạm "Xác nhận" (** ① **) sau đó chọn model cần cập nhật thông tin(** ② **).**

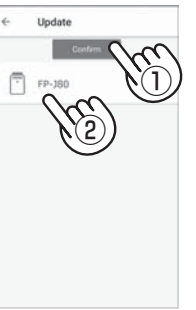

**5. Xác nhận thông báo hiển thị trên màn hình sau đó chạm "OK" => "Cập nhật".**

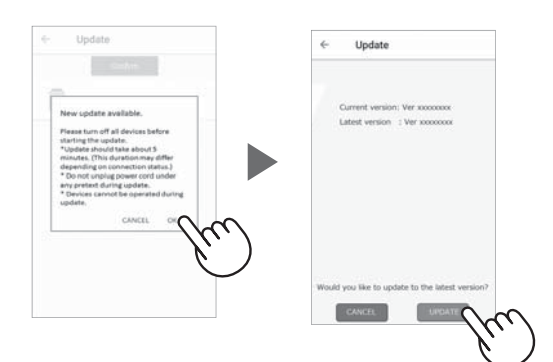

**HP** sẽ nhấp nháy trong khi cập nhật.

Đang xảy ra lỗi kết nối nếu màn hình hiển thị . Hãy xác nhận router và thử lại lần nữa.

**6. Máy lọc không khí sẽ tự động tắt sau khi hoàn thành cập nhật.**

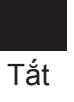

Sẽ mất vài phút để hoàn tất cập nhật.

## **CÁCH THAY ĐỔI NHIỀU CÀI ĐẶT**

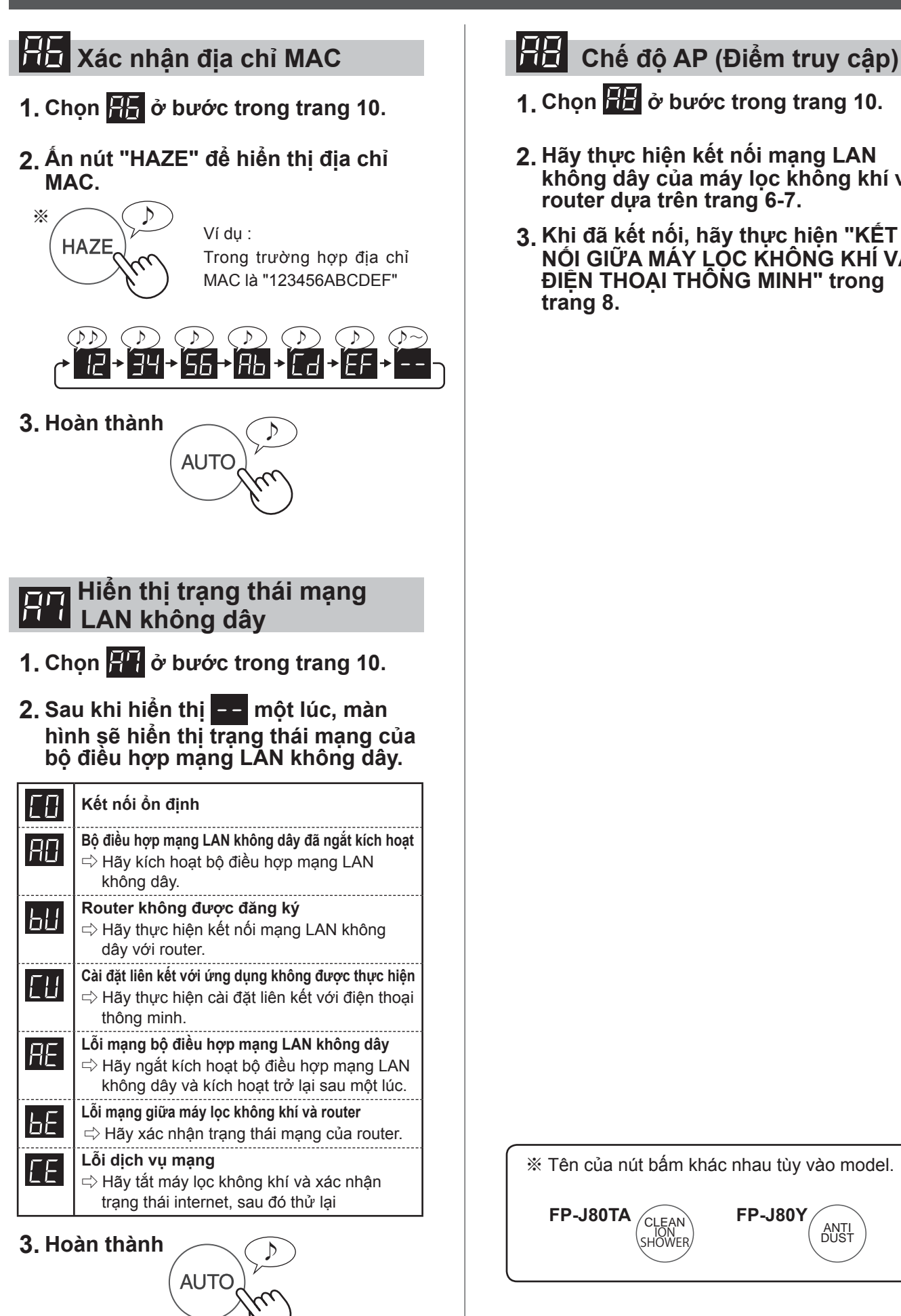

- **1. Chọn ở bước trong trang 10.**
- **2. Hãy thực hiện kết nối mạng LAN không dây của máy lọc không khí và router dựa trên trang 6-7.**
- **3. Khi đã kết nối, hãy thực hiện "KẾT NỐI GIỮA MÁY LỌC KHÔNG KHÍ VÀ ĐIỆN THOẠI THÔNG MINH" trong trang 8.**

※ Tên của nút bấm khác nhau tùy vào model.

**FP-J80Y**

ANTI DUST

 $FP$ -J80TA  $\bigcap_{\mathsf{CLEAN}}$ 

ION SHOWER

VI-12

"Android" là thương hiệu của Google Inc.

"iPhone", "iPod touch", "iPad" là thương hiệu đã đăng ký hoặc thương hiệu của Apple Inc.

Tên công ty, doanh nghiệp, sản phẩm khác nêu trong hướng dẫn sử dụng là thương hiệu và thương hiệu đã đăng ký của mỗi công ty.

## **THÔNG SỐ KỸ THUẬT**

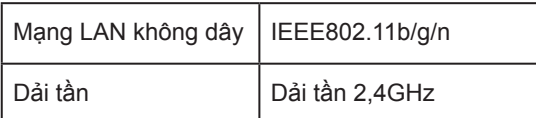

## **INDONESIA**

## ISI

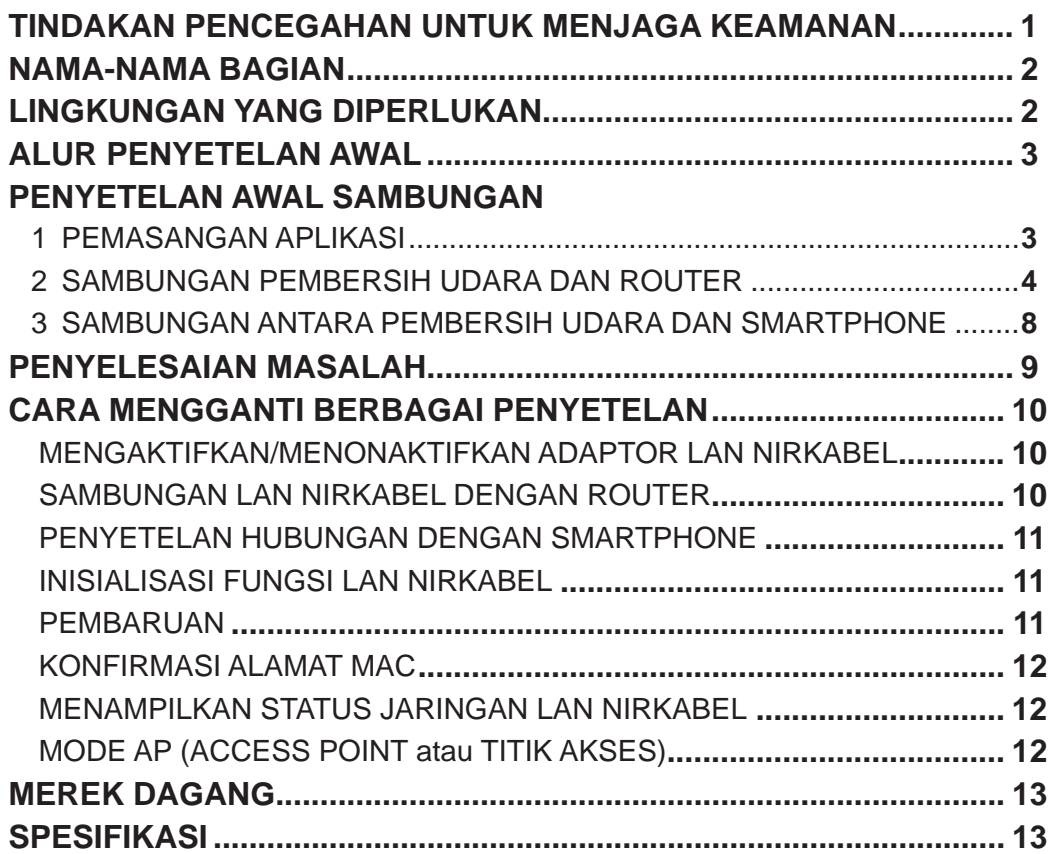

### **PERINGATAN**

Apabila pengontrol jarak jauh dioperasikan dari luar, maka Anda mungkin tidak dapat memeriksa kondisi pembersih udara saat ini atau area di sekitarnya dan siapa orang yang mungkin berada di dalam ruangan serta kondisinya jadi mohon pastikan dengan baik aspek keselamatan sebelum menggunakan.

- Pastikan steker listrik dicolokkan sepenuhnya ke dalam stop kontak, dan tidak ada debu di steker atau lubang stop kontak. (Sambungan listrik yang tidak baik atau longgar dapat menyebabkan panas, penyulutan api, kebakaran, dll.)
- Pastikan terlebih dulu bahwa meskipun terdapat perubahan angin, tidak ada dampak negatif pada lingkungan di dalam ruangan. (seperti adanya benda yang beterbangan karena angin.) Karena angin dapat menyebabkan benda berjatuhan, sehingga mengakibatkan kebakaran, cedera, kerusakan pada benda di dalam rumah.

### **PERHATIKAN**

- Persetujuan terhadap "Persyaratan Layanan" dibutuhkan untuk menggunakan aplikasi.
- Aplikasi akan diperbaiki dari waktu ke waktu karena peningkatan versi.
- Layar dan ilustrasi di dalam buku ini hanya untuk penjelasan saja, terdapat beberapa perbedaan dengan produk yang sesungguhnya.
- Jika sambungan buruk, smartphone tidak akan tersedia untuk mengendalikan, atau pengoperasian tidak akan ditampilkan di smartphone.
- Sebaiknya tampilan smartphone dikunci untuk menghindari pengoperasian yang salah.
- Meskipun aplikasi ini gratis, biaya komunikasi untuk pengunduhan aplikasi khusus dan pengoperasian dengan smartphone atau tablet merupakan tanggung jawab konsumen.

#### **PERHATIKAN SAAT MENGGUNAKAN LAN NIRKABEL**

#### **Perhatikan saat menggunakan gelombang listrik**

- Jika digunakan di tempat-tempat berikut, pengoperasiannya tidak dijamin dapat bekerja dengan baik: Di dekat perangkat komunikasi nirkabel Bluetooth® yang menggunakan frekuensi yang sama (2,4 GHz) dengan frekuensi produk ini atau perangkat nirkabel daya rendah tertentu. Juga di sekitar peranti yang memiliki medan magnet seperti oven mikrowave, atau di tempat dengan listrik statis atau dengan gangguan radio, operasi mungkin tidak tersedia untuk sementara waktu karena gelombang listrik yang lemah.
- Kinerja dan sambungan nirkabel tidak dijamin dapat bekerja dengan baik untuk semua router atau lingkungan penempatan. Di tempat-tempat berikut, kemungkinan besar gelombang listrik akan terputus atau tidak dapat terjangkau: Di dalam gedung yang terbuat dari beton, baja tulangan atau logam / di dekat rintangan / di dekat perangkat komunikasi nirkabel yang menggunakan frekuensi yang sama.
- LAN nirkabel dari produk ini dapat digunakan untuk saluran 1~13. LAN nirkabel tidak tersedia untuk komunikasi dengan router yang dikonfigurasi ke saluran lain.

#### **Tindakan pencegahan untuk informasi pribadi (berkaitan dengan Keamanan)**

- Penggunaan perangkat LAN nirkabel memiliki kemungkinan penyadapan oleh pihak lain selama menggunakan gelombang listrik, tanpa memandang penyetelan kode rahasianya.
- LAN nirkabel memiliki keuntungan sambungan LAN gratis di dalam area layanan karena komunikasi antara produk ini dan router yang menggunakan gelombang listrik. Di sisi lain, penyadapan atau gangguan komunikasi oleh pihak luar cenderung terjadi karena gelombang listrik menjangkau semua tempat di dalam area tertentu melalui rintangan (seperti dinding).
- Jangan menyambungkan ke perangkat atau jaringan tanpa mendapatkan wewenang.
- Fungsi LAN nirkabel produk ini harus diinisialisasi jika dibuang atau dipindahtangankan ke orang ketiga.
- Fungsi LAN nirkabel unit harus diinisialisasi jika dipindahtangankan dari orang ketiga untuk menghindari akses ilegal oleh pihak luar.

### NAMA-NAMA BAGIAN

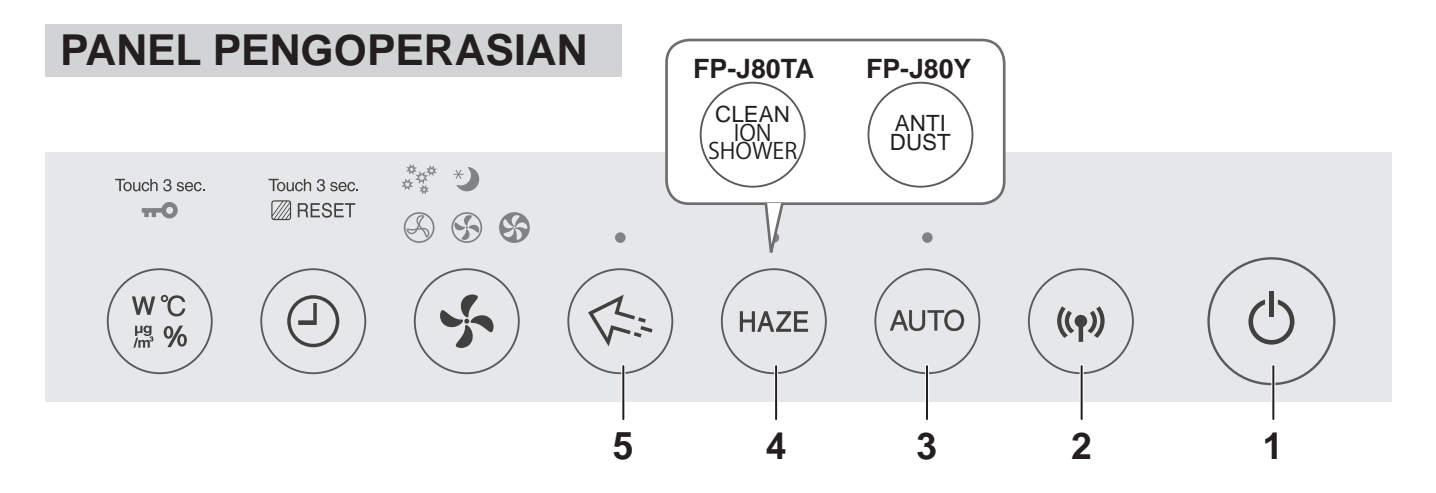

#### **TAMPILAN DEPAN**

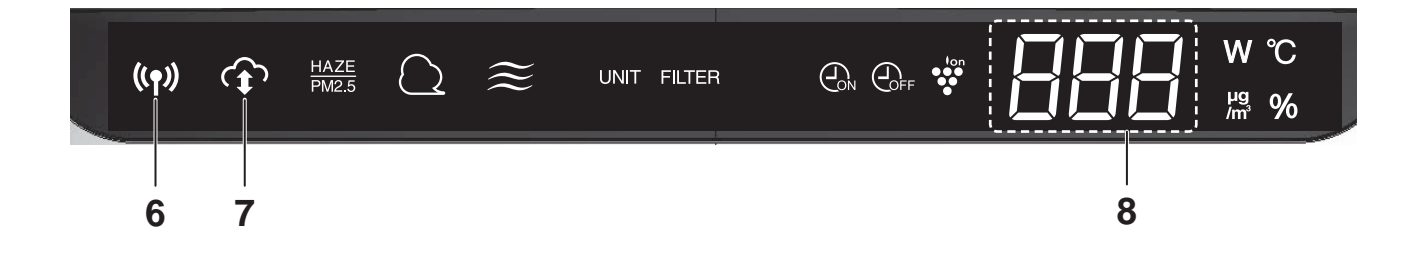

- **1. Tombol POWER ON/OFF**
- **2. Tombol WLAN**
- **3. Tombol AUTO**
- **4. Tombol HAZE**
- **5. Tombol Plasmacluster Ion SPOT**
- **6. Lampu WLAN**
- **7. Lampu Indikator LAYANAN CLOUD**
- **8. TAMPILAN**

### LINGKUNGAN YANG DIPERLUKAN

**Periksa semua yang diperlukan untuk menyambungkan pembersih udara ke jaringan LAN nirkabel.**

- **Internet**
- **Titik akses LAN nirkabel (Router)**
- **Perangkat terminal portabel seperti smartphone, tablet, dll.**

OS yang Didukung (per September 2018) smartphone / tablet dengan Android 4.1 atau yang lebih baru iPhone, iPod touch, ipad dengan iOS 9 atau yang lebih baru

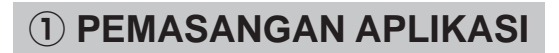

**② SAMBUNGAN PEMBERSIH UDARA DAN ROUTER**

**③ SAMBUNGAN ANTARA PEMBERSIH UDARA DAN SMARTPHONE**

## PENYETELAN AWAL SAMBUNGAN

#### **① PEMASANGAN APLIKASI**

*1.* **Instal Aplikasi yang Telah Ditetapkan di smartphone Anda.**

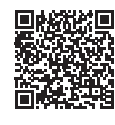

• Aplikasi dapat diunduh dari layanan transmisi di bawah ini. Android: Google Play

iOS: App Store

https://cboard.cloudlabs.sharp.co.jp/smartapp\_asean/download/air/

- *2.* **Mulai Aplikasi yang Telah Ditetapkan.**
- *3.* **Konfi rmasi "Persyaratan Layanan". Jika ada masalah, centang kotak, dan ketuk "Berikutnya".**

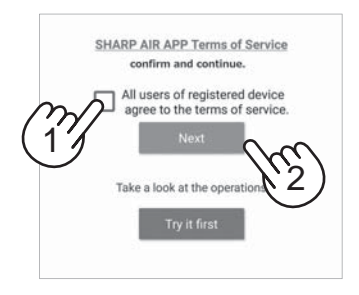

#### *4.* **Masukkan "Sharp ID" dan kata sandi. Setelah itu, log in.**

- "Sharp ID" dari "ANGGOTA SHARP" diperlukan untuk menggunakan aplikasi.
- Jika tidak memiliki "Sharp ID", ketuk "Akun Baru" dan lakukan "Pendaftaran Anggota Baru" di "ANGGOTA SHARP" (tanpa biaya) untuk mendapatkan "Sharp ID" yang baru.

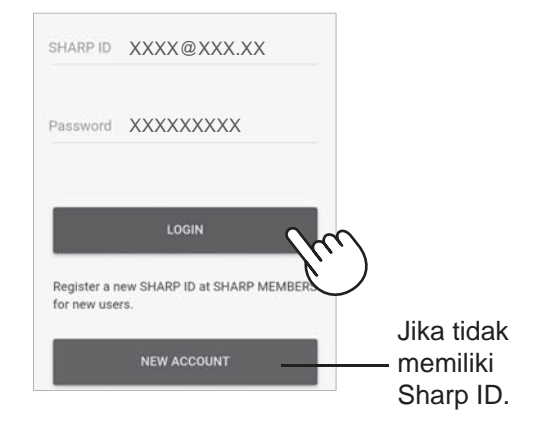

#### *5.* **Masukkan nama untuk smartphone Anda, dan ketuk "Daftarkan".**

• Nama model smartphone Anda ditampilkan. Untuk identifikasi, Anda dapat menggunakan nama yang spesifik.

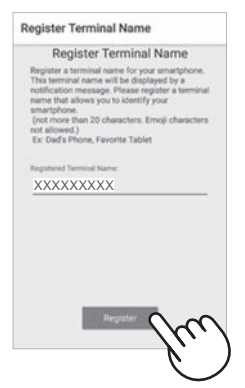

### PENYETELAN AWAL SAMBUNGAN

#### ② **SAMBUNGAN PEMBERSIH UDARA DAN ROUTER**

Periksa apakah fungsi tombol sambungan LAN nirkabel tersedia di router.

**Jika tombol sambungan LAN nirkabel tersedia: Lanjutkan ke (A) Jika tombol sambungan LAN nirkabel tidak tersedia: Lanjutkan ke (B)**

#### **(A) Fungsi tombol sambungan LAN nirkabel tersedia di router.**

*1.* **Ketuk " " di bagian kiri atas layar "Beranda", dan pilih "Daftarkan Perangkat" => "Sambungan dengan router".**

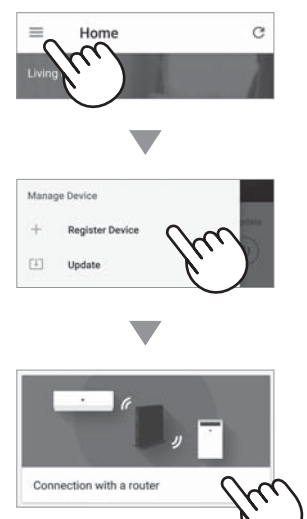

*2.* **Pilih "Dengan tombol sambungan LAN nirkabel" => "Pembersih Udara". => Pilih "FP-J80"**

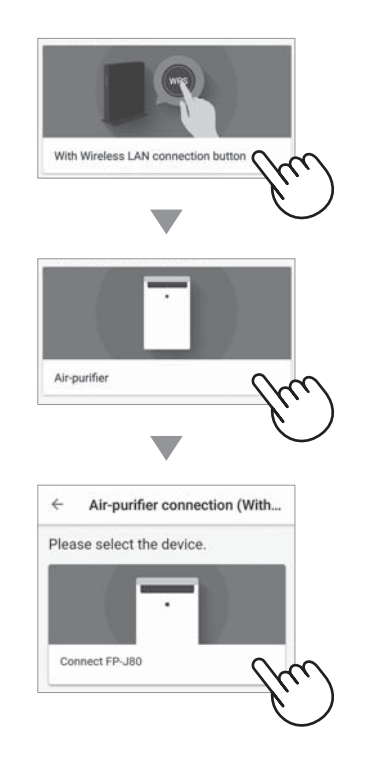

- *3.* **Lakukan ini berdasarkan layar aplikasi.**
	- *i.* **Tekan dan tahan tombol WLAN selama 3 detik dengan unit utama dalam keadaan dihidupkan ke ON.**

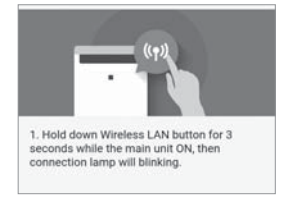

*ii.* **Dalam jangka waktu 2 menit, tekan tombol sambungan nirkabel di router.**

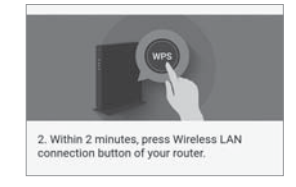

- Lihat buku petunjuk pengoperasian router untuk cara menangani tombol sambungan nirkabel.
- *iii.* **Sebuah melodi akan terdengar, dan lampu "WLAN" akan menyala.**

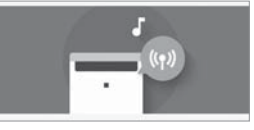

- Penyetelan sambungan mungkin memerlukan waktu beberapa menit.
- Jika penyetelan sambungan tidak dapat diselesaikan, suara bip akan terdengar 4 kali dan lampu WLAN akan mati. Pada waktu itu, ulangi lagi dari langkah 1.

#### *iv.* **Ketuk "Daftarkan".**

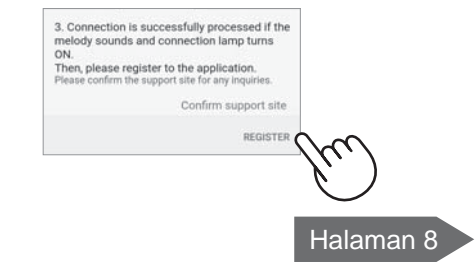

#### **(B)Fungsi tombol sambungan LAN nirkabel tidak tersedia di router.**

**1.** Ketuk "=" di bagian kiri atas layar **"Beranda", dan pilih "Daftarkan Perangkat" => "Sambungan dengan router".**

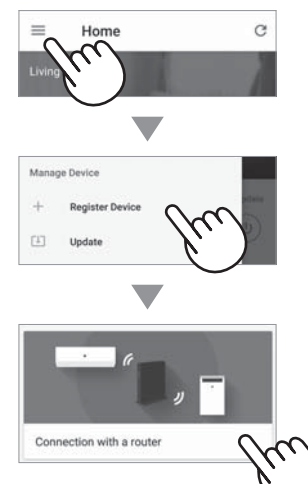

*2.* **Pilih "Tanpa tombol sambungan LAN nirkabel" => "Pemurni Udara". => Pilih "FP-J80"**

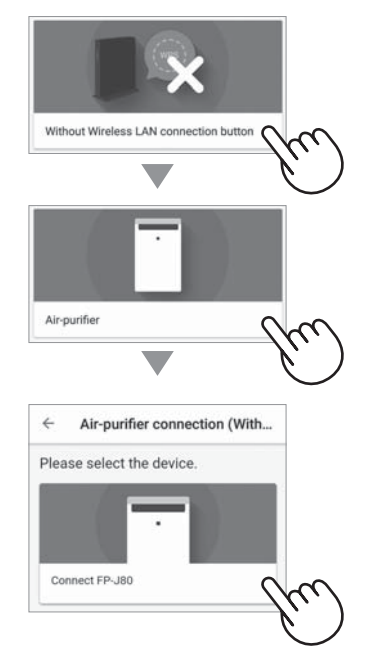

- *3.* **Lakukan ini berdasarkan layar aplikasi.**
	- *i.* **Tekan dan tahan tombol MODE selama 3 detik sementara unit utama dalam keadaan MATI.**

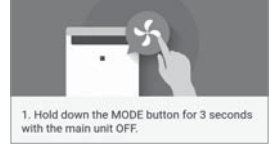

*ii.* Pilih **dengan tombol HAZE\***, dan **konfi rmasi dengan tombol AUTO.**

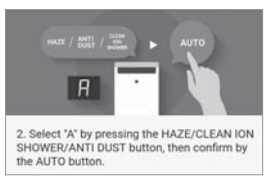

#### *iii.* **Pilih dengan tombol HAZE\*, dan konfi rmasi dengan tombol AUTO.**

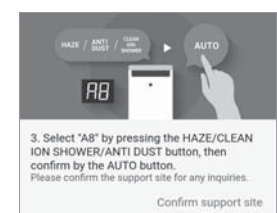

#### *iv.* Lampu WLAN dan **b**<sup>1</sup> berkedip.

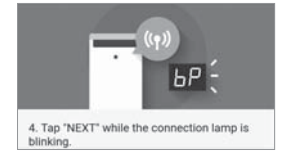

**\*** FP-J80TA : Tombol CLEAN ION SHOWER FP-J80Y : Tombol ANTI DUST

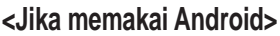

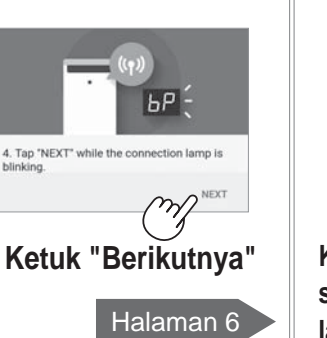

#### **<Jika memakai iOS>**

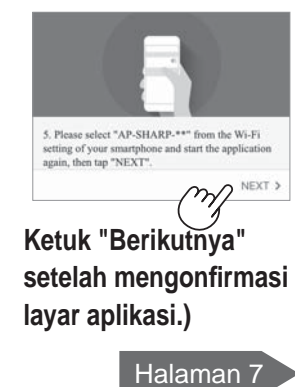

### PENYETELAN AWAL SAMBUNGAN

#### ② **SAMBUNGAN PEMBERSIH UDARA DAN ROUTER**

#### **(B)Fungsi tombol sambungan LAN nirkabel tidak tersedia di router.**

#### <Jika memakai Android>

*4.* **Konfi rmasi nama model pembersih udara yang ingin Anda sambungkan ke router, lalu ketuk "Sambung".**

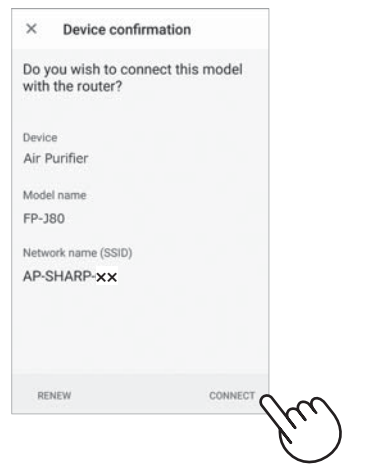

#### *5.* **Pilih router.**

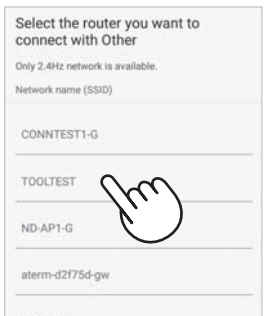

*6.* **Masukkan kata sandi, lalu ketuk "OK".**

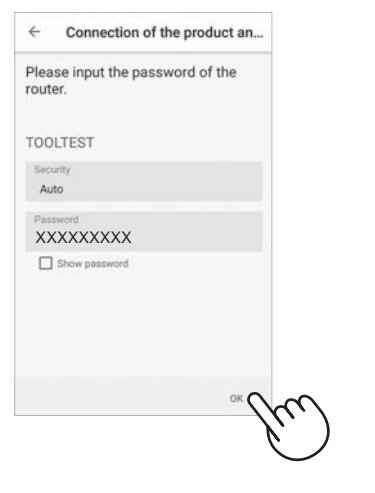

*7.* **Jika layar berikut ini ditampilkan dan lampu sambungan menyala, sambungan Anda berhasil diproses.**

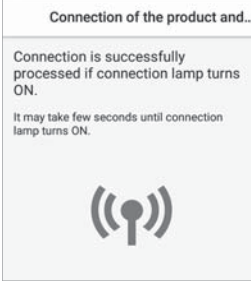

- Penyetelan sambungan mungkin memerlukan waktu beberapa menit.
- Jika penyetelan sambungan tidak dapat diselesaikan, suara bip akan terdengar 4 kali dan lampu WLAN akan mati. Pada waktu itu, ulangi lagi dari langkah 1 di halaman 5.
- *8.* **Setelah tersambung, tekan tombol "Power ON/OFF" pada unit Anda, dan ketuk "Daftarkan".**

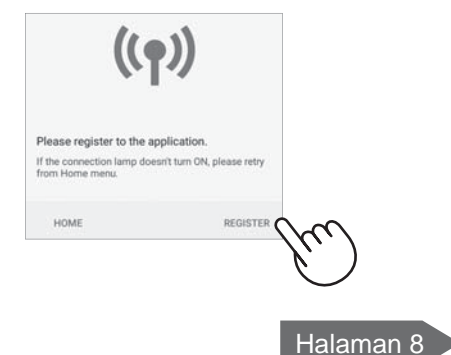

#### <Jika memakai iOS>

*4.* <sup>①</sup> **Pilih penyetelan Wi-Fi iOS Anda.** ② **Pilih "AP-SHARP-XX".**

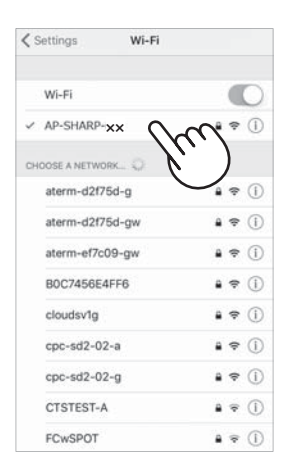

**• XX adalah 2 huruf terakhir dari alamat MAC. Untuk mengonfi rmasi alamat MAC, tuntaskan sambungan dan lihat halaman 12 dan 14.**

③ **Mulai aplikasi ini lagi.**

*5.* **Konfi rmasi nama model pembersih udara yang ingin Anda sambungkan ke router, lalu ketuk "Sambung".**

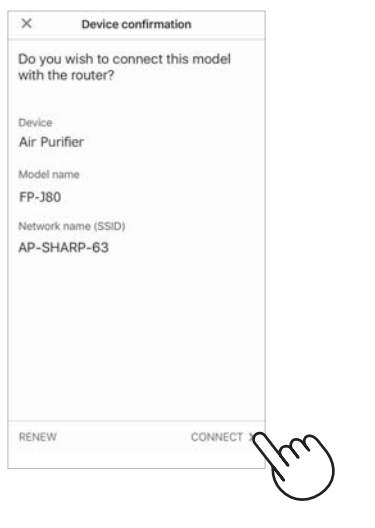

*6.* **Masukkan SSID dan kata sandi router, lalu ketuk "OK".**

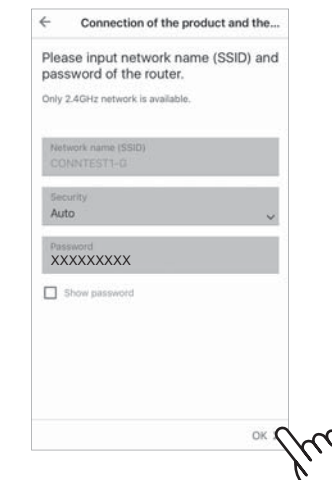

*7.* **Jika layar berikut ini ditampilkan dan lampu sambungan menyala, sambungan Anda berhasil diproses.**

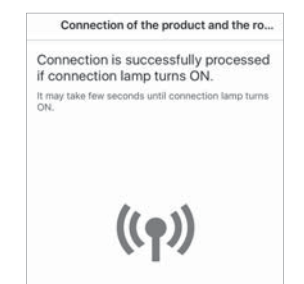

- Penyetelan sambungan mungkin memerlukan waktu beberapa menit.
- Jika penyetelan sambungan tidak dapat diselesaikan, suara bip akan terdengar 4 kali dan lampu WLAN akan mati. Pada waktu itu, ulangi lagi dari langkah 1 di halaman 5.
- *8.* **Setelah tersambung, tekan tombol "Power ON/OFF" pada unit Anda, dan ketuk "Daftarkan".**

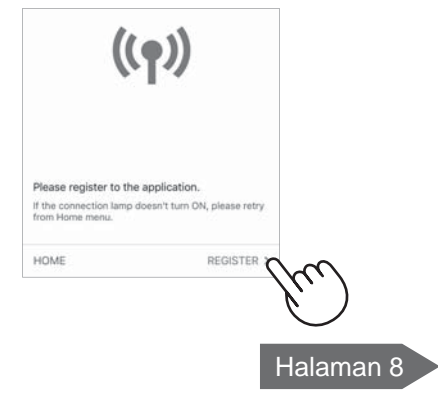

### PENYETELAN AWAL SAMBUNGAN

#### ③ **SAMBUNGAN ANTARA PEMBERSIH UDARA DAN SMARTPHONE**

- *1.* **Sambungkan smartphone ke router yang telah disambungkan dengan pembersih udara sebelumnya.**
- 2. Ketuk "=" di bagian kiri atas **layar "Beranda" Aplikasi yang telah ditetapkan, dan pilih "Sudah tersambung ke router".**

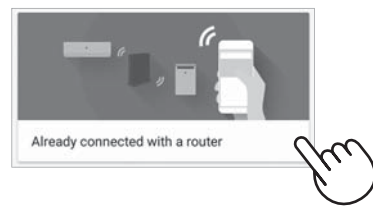

*3.* **Ketuk "Daftarkan" untuk pembersih udara yang ingin Anda daftarkan.**

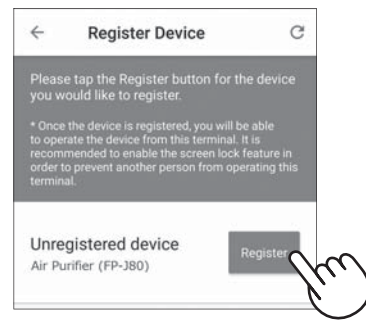

- *4.* **Masukkan informasi pembersih udara dan ketuk "Berikutnya".**
	- Lampu WLAN pembersih udara akan berkedip.

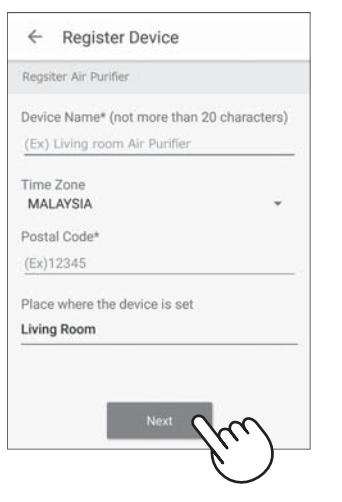

\* Layar ini tidak akan ditampilkan, jika pembersih udara telah didaftarkan dengan smartphone lain.

*5.* **Tekan tombol WLAN di pembersih udara dalam waktu 3 menit.**

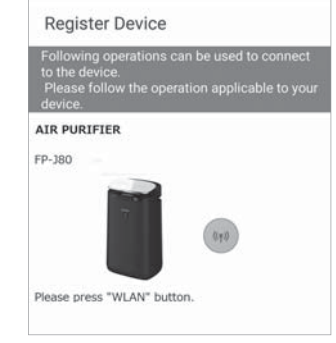

*6.* **Sebuah melodi akan terdengar, dan lampu WLAN akan menyala.**

#### **Penyetelan awal selesai.**

- Jika penyetelan tidak dapat diselesaikan, suara bip akan terdengar 4 kali, dan lampu WLAN akan menyala. Jika demikian, ulangi lagi dari langkah 2.
	- \* Untuk rincian mengenai prosedur pengoperasian aplikasi, lihat "Bantuan" di aplikasi.

## PENYELESAIAN MASALAH

Periksa rincian berikut sebelum bertanya atau mengajukan perbaikan.

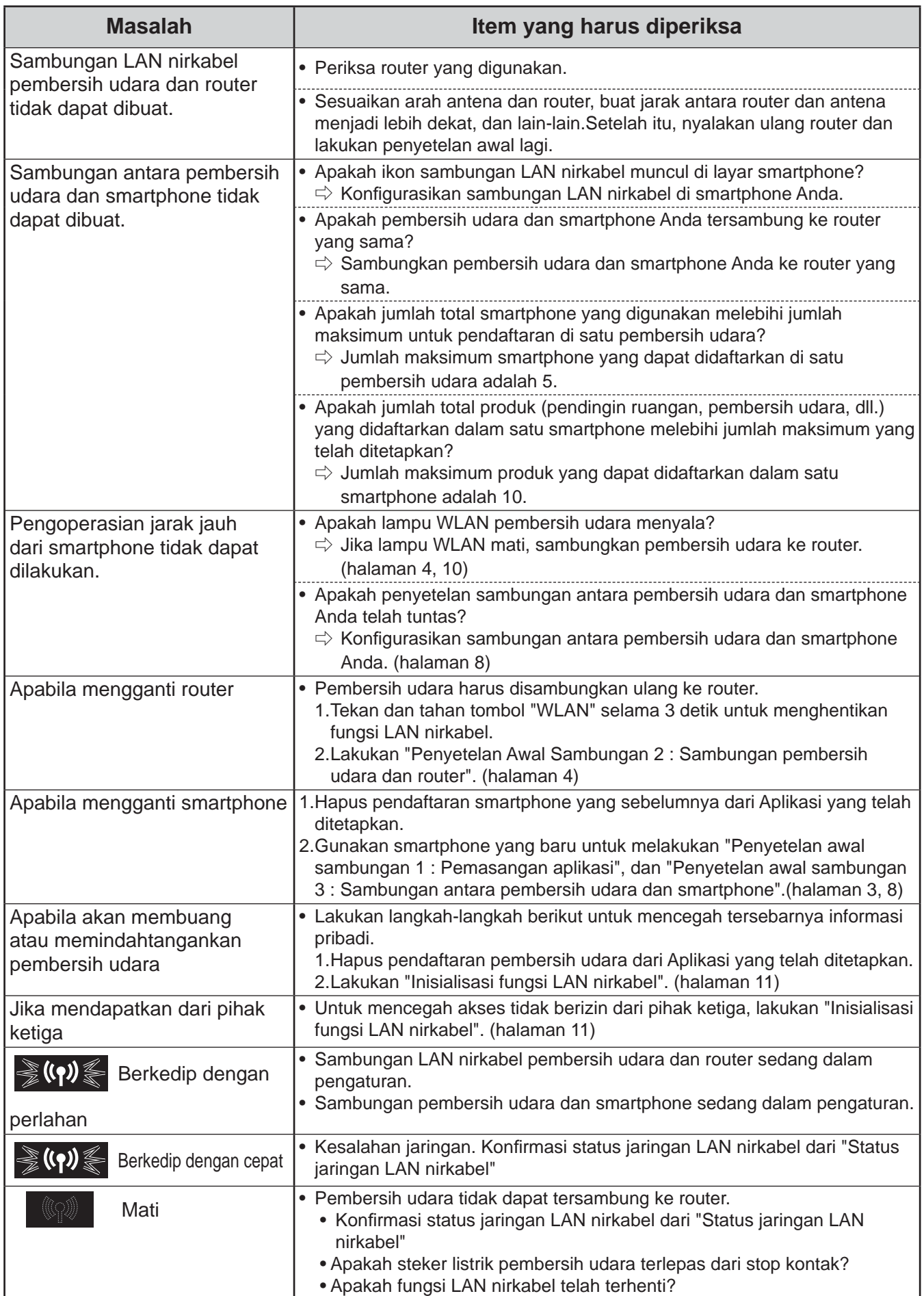

## CARA MENGUBAH BERBAGAI PENYETELAN

Anda dapat mengubah fungsi-fungsi di dalam tabel "Tipe penyetelan" di bawah ini.

*1.* **Matikan daya listrik Unit Utama dengan mengalihkan ke OFF.**

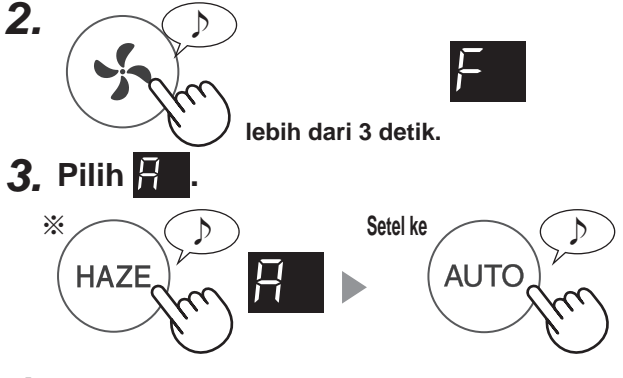

*4.* **Pilih "Nomor fungsi". Mundur Maju**

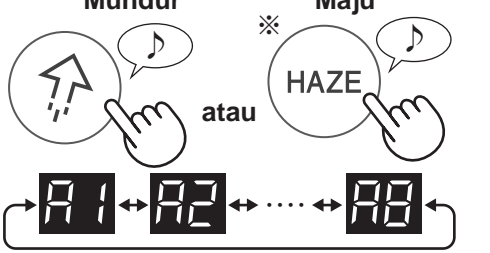

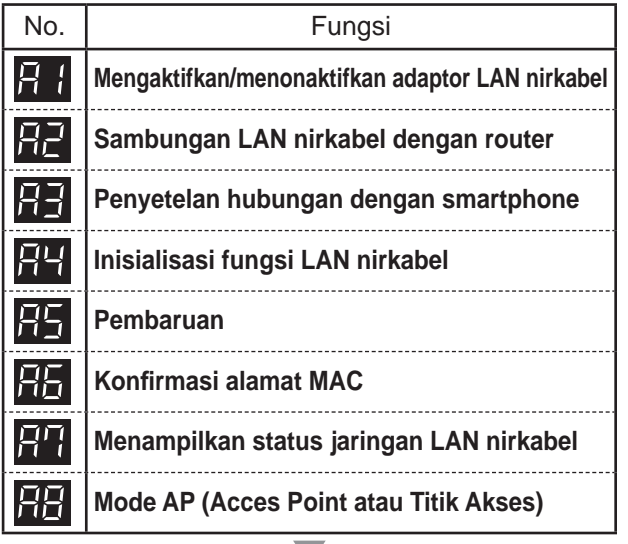

**Setel ke** ♪

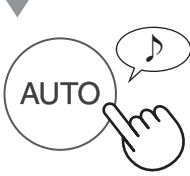

- *5.* **Lihat halaman 10 12 untuk rincian masingmasing fungsi.**
- *6.* **Tekan Tombol Power ON/OFF untuk menyelesaikan penyetelan.**

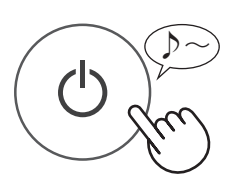

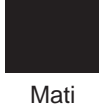

- **Mengaktifkan/menonaktifkan**  H **adaptor LAN nirkabel**
- **1. Pilih di langkah kiri.**
- **2. Pilih "Nomor penyetelan".**

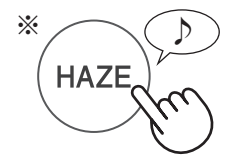

Penghentian fungsi LAN nirkabel

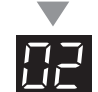

memulai fungsi LAN nirkabel

**3. Selesai** ♪ **AUTO** 

#### **FET Sambungan LAN nirkabel**<br>**LIE** dengan router **dengan router**

- 1. Pilih **di langkah kiri.**
- **2. Setelah <b>ditampilkan**, tekan **tombol Wireless LAN di router.**

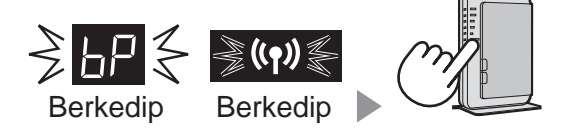

Setelah tersambung, kekuatan penerimaan akan ditampilkan.

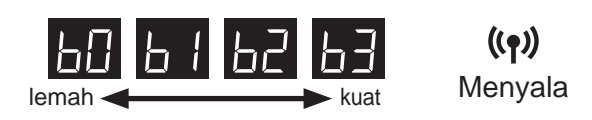

Kesalahan sambungan terjadi jika ditampilkan. Konfirmasi router dan coba lagi.

**3. Selesai** ♪ **AUTO** 

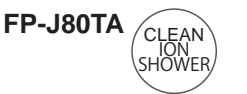

#### **Penyetelan hubungan dengan smartphone**

- **1. Pilih pada langkah di halaman 10.**
- 2. Setelah **ditampilkan, mulai aplikasi dan daftarkan pembersih udara.**

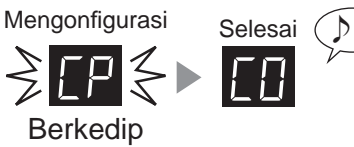

Kesalahan sambungan terjadi jika **ka** ditampilkan. Konfirmasi router dan coba lagi.

#### **3. Selesai** ♪

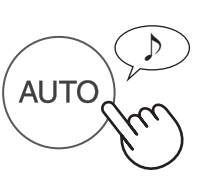

#### **Inisialisasi fungsi LAN nirkabel**

Hapus pendaftaran perangkat dari aplikasi ketika melakukan inisialisasi pembersih udara yang sudah tersambung ke LAN Nirkabel.

- **1. Pilih pada langkah di halaman 10.**
- 2. Setelah **ditampilkan, tekan tombol "AUTO".**

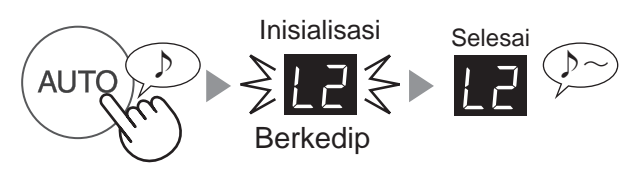

Kesalahan sambungan terjadi jika ditampilkan. Konfirmasi router dan coba lagi.

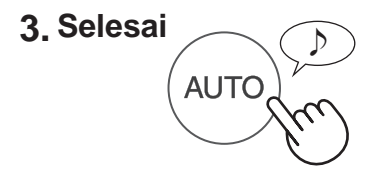

### **Pembaruan**

- **1. Pilih pada langkah di halaman 10.**
- **2. akan ditampilkan.**
- 3. Mulai aplikasi, lalu ketuk " = " di **bagian kiri atas layar "Beranda" dan pilih "Pembaruan".**

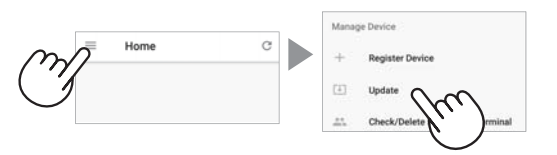

**4. Ketuk "Konfi rmasi" ( ① ) lalu pilih model untuk informasi pembaruan ( ② ).**

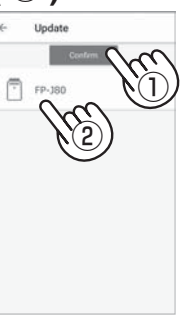

**5. Konfi rmasi pemberitahuan yang ditampilkan, lalu ketuk "OK" => "Pembaruan".**

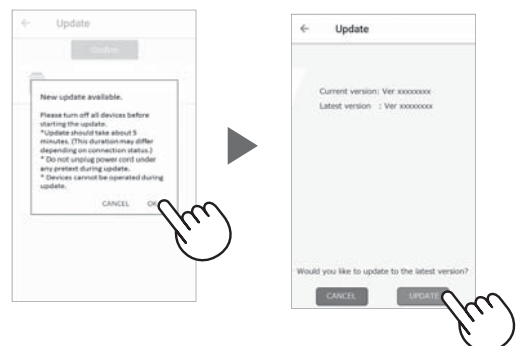

11P akan berkedip selama pembaruan.

Kesalahan sambungan terjadi jika ditampilkan. Konfirmasi router dan coba lagi.

**6. Pembersih udara akan otomatis mati setelah pembaruan selesai.**

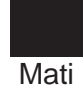

Pembaruan mungkin memerlukan waktu beberapa menit.

## CARA MENGUBAH BERBAGAI PENYETELAN

#### **Konfirmasi alamat MAC Mode AP (Access Point 1. Pilih pada langkah di halaman 10. 2. Tekan tombol "HAZE" untuk menampilkan alamat MAC. ※** ♪ Contoh: **HAZE** Jika alamat MAC adalah "123456ABCDEF" ♪♪ ♪ ♪ ♪ ♪ ♪ ♪~ 56 <u> Ab + Ed + </u> **3. Selesai** ♪ **AUTO Menampilkan status jaringan LAN nirkabel 1. Pilih pada langkah di halaman 10. 2. Setelah menampilkan**  $\leftarrow$  **selama beberapa saat, status jaringan adaptor LAN nirkabel akan ditampilkan. Sambungan stabil Adaptor LAN nirkabel dinonaktifkan**  $\Rightarrow$  Aktifkan adaptor LAN nirkabel. **Router tidak terdaftar** ЫL ⇨ Buat sambungan LAN nirkabel dengan router. **Penyetelan hubungan dengan aplikasi tidak**   $\Gamma H$ **dilakukan**  $\Rightarrow$  Lakukan penyetelan hubungan dengan smartphone. **Kesalahan jaringan adaptor LAN nirkabel** |AF ⇨ Nonaktifkan adaptor LAN nirkabel dan aktifkan kembali setelah beberapa saat. **Kesalahan jaringan antara pembersih udara dan**  ЪE **router** ⇨ Konfirmasi status jaringan router. **Kesalahan layanan jaringan** IF F  $\Rightarrow$  Matikan pembersih udara dan konfirmasi status internet, lalu coba lagi. **3. Selesai** ♪ **AUTO**

**atau Titik Akses)** 

- **1. Pilih pada langkah di halaman 10.**
- **2. Buat sambungan LAN nirkabel pembersih udara dan router menurut halaman 6-7.**
- **3. Setelah tersambung, buat "SAMBUNGAN ANTARA PEMBERSIH UDARA DAN SMARTPHONE" di halaman 8.**

※ Nama tombol berbeda-beda, tergantung pada modelnya.

**FP-J80Y**

ANTI DUST

 $FP-J80TA$ <sub>CLEAN</sub>

ION SHOWER

ID-12

## MEREK DAGANG

"Android" merupakan merek dagang milik Google Inc.

"iPhone", "iPod touch", "iPad" merupakan merek dagang terdaftar atau merek dagang milik Apple Inc.

Nama perusahaan, nama korporat, dan nama produk lainnya yang disebutkan di dalam petunjuk penanganan ini merupakan merek dagang dan merek dagang terdaftar milik perusahaan yang bersangkutan.

### SPESIFIKASI

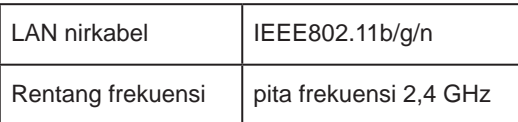

## ภาษาไทย

## สารบัญ

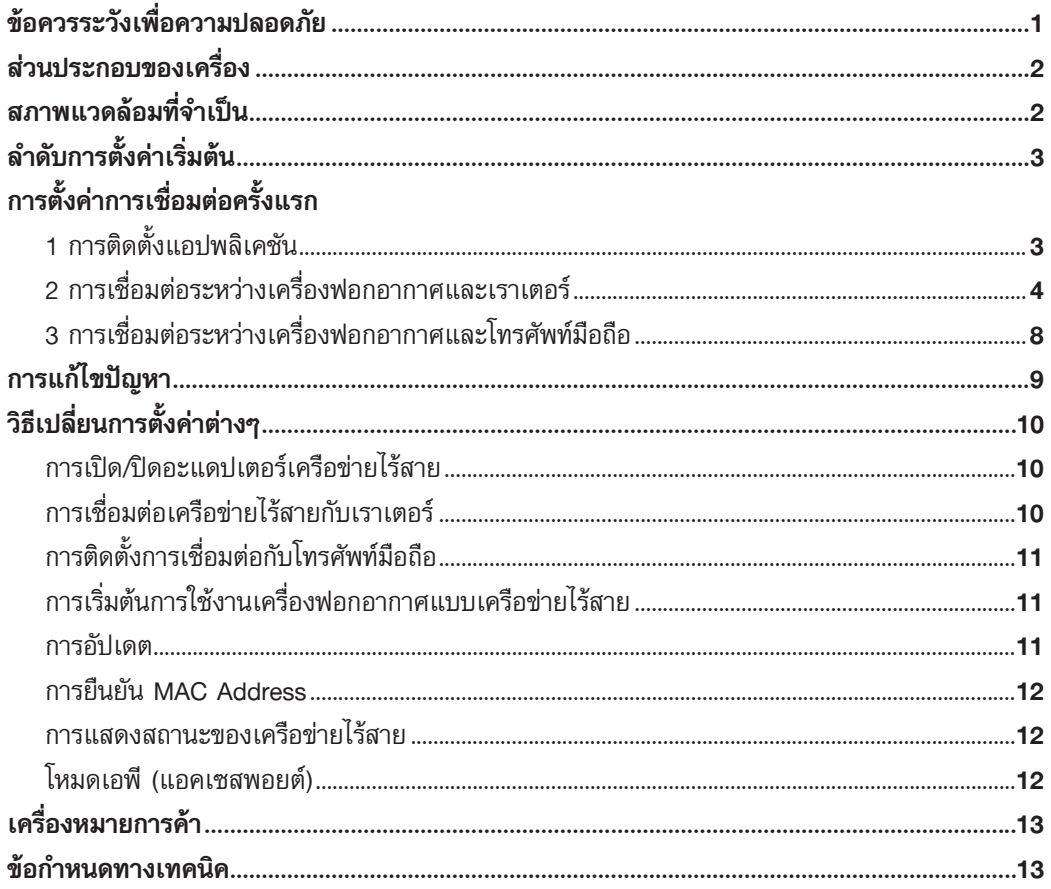
กรณีการใชงานจากภายนอก จะไมสามารถตรวจสอบสภาพ ้ของเครื่องฟอกอากาศหรือพื้นที่โดยรอบได้ อีกทั้งสถานการณ์ ซึ่งอาจจะมีคนอยูในที่แหงนั้น ดังนั้นจึงขอใหตรวจสอบความ ปลอดภัยกอนการใชงาน

- ตองมั่นใจไดวาเสียบปลั๊กไฟแนนแลวและไมมีฝุนผงบนปลั๊ก หรือในชองเสียบปลั๊ก (มันอาจจะเกิดความรอน การเผาไหม เปลวไฟ หรืออื่นๆ เนื่องจากการเชื่อมตอที่ไมดีหรือการเชื่อม ต่อล้มเหลว)
- ก่อนการใช้งานต้องมั่นใจได้ว่า แม้ว่าจะมีการเปลี่ยนแปลง ของลม แต่จะไม่ส่งผลกระทบในแง่ลบต่อสิ่งแวดล้อมภายใน ห้อง (เช่น มีอะไรบางอย่างปลิวได้ง่ายในสายลมหรือไม่) เพราะวาลมอาจจะเปนสาเหตุใหบางอยางตกลง เกิดไฟไหม ้บาดแผล ความเสียหายต่อข้าวของเครื่องใช้ภายในบ้าน

## **ขอควรระวังสําหรับการใชงาน**

- การตกลงกับเงื่อนไขในการใหบริการคือสิ่งที่จําเปนในการใช แอปพลิเคชัน
- แอปพลิเคชันจะถูกอัปเดตอยางสมํ่าเสมอเพราะวามีการ พัฒนารูปแบบใหมขึ้น
- ภาพประกอบในคูมือเลมนี้ใชในการอธิบายเพื่อความเขาใจ ซึ่งอาจจะมีความแตกต่างกับสินค้าจริงอยู่บ้าง
- กรณีที่สัญญาณไมดีโทรศัพทมือถืออาจจะไมสามารถควบคุม ระบบไดหรือตัวระบบอาจจะไมแสดงผลบนโทรศัพทมือถือ
- เพื่อหลีกเลี่ยงการทำงานที่ผิดพลาด แนะนำให้ล็อค หน้าจอ โทรศัพทมือถือ
- แม้ว่าแอปพลิเคชันจะไม่มีค่าใช้จ่าย แต่การใช้งานจะมีค่า ใชจายในการดาวนโหลด ในการใชดวยโทรศัพทมือถือหรือ แท็บเล็ตซึ่งอยูในความรับผิดชอบของลูกคาเอง

### **ขอควรระวังสําหรับเครือขายแบบไรสาย ขอควรระวัง สําหรับการใชคลื่นไฟฟา**

- กรณีการใช้ในบริเวณต่อไปนี้ ไม่สามารถรับประกันได้ว่า ระบบจะทํางานไดดีอยูใกลกับอุปกรณไรสายบลูทูธ ที่ใช คลื่นความถี่เหมือนกัน คือ (2.4 กิกะเฮิรตซ) หรืออุปกรณไร สายที่ใชพลังงานตํ่ากวา ในที่ที่มีสนามแมเหล็กหรือเครื่อง ใช้ เช่น เตาไมโครเวฟ หรือสถานที่ที่มีไฟฟ้าสถิต หรือสถาน ที่ที่มีการรบกวนของคลื่นวิทยุ อาจจะไม่สามารถใช้งานได้ ชั่วคราวเนื่องจากความอ่อนแรงของคลื่นไฟฟ้า
- การเชื่อมตอแบบไรสายและการทํางานไมสามารถรองรับได กับเราเตอรทุกตัว หรือสภาพแวดลอมของที่พักอาศัย ในบริเวณตอไปนี้คลื่นไฟฟาจะกระจายไปไมถึง หรือไมเชื่อม ตอ: ในอาคารที่ถูกสรางดวยคอนกรีตเสริมเหล็กหรือโลหะ หรืออยูใกลกับสิ่งกีดขวาง หรืออยูใกลกับอุปกรณไรสายที่ใช คลื่นความถี่เดียวกัน
- เครือขายไรสายของผลิตภัณฑนี้สอดคลองกับชอง 1-13 ไม ี สามารถเชื่อมต่อได้กับเราเตอร์ที่ถกสร้างไว้เพื่อช่องทางอื่นๆ

### **ขอควรระวังสําหรับขอมูลสวนบุคคล (เกี่ยวกับความ ปลอดภัย)**

- การใชอุปกรณเครือขายไรสายมีความเปนไปไดที่จะถูกตัด ตราบใดที่ใชคลื่นไฟฟาโดยไมคํานึงถึงการตั้งรหัสลับ
- ระบบเครือข่ายไร้สายมีข้อได้เปรียบในการเชื่อมต่อเครือข่าย อยางอิสระในพื้นที่บริการเนื่องจากใชคลื่นไฟฟาในการเชื่อม ต่อระหว่างผลิตภัณฑ์และเราเตอร์ ในทางกลับกัน การถูก ตัดการเชื่อมตอหรือการถูกรบกวนอาจจะเกิดขึ้นไดเพราะวา ้ คลื่นไฟฟ้ากระจายไปทุกพื้นที่ผ่านสิ่งกีดขวาง (เชน ผนัง) ได
- หามเชื่อมตอกับอุปกรณหรือเครือขายโดยปราศจากสิทธิ์
- ฟังก์ชันของเครือข่ายไร้สายของผลิตภัณฑ์นี้ควรจะถูกล้าง ขอมูลเกาในกรณีที่จําหนายหรือสงมอบใหบุคคลที่สาม
- ฟังก์ชันของเครือข่ายไร้สายของเครื่องควรจะถูกล้างข้อมูล เกาในกรณีของการสงมอบจากบุคคลที่สามเพื่อหลีกเลี่ยง การเขาถึงของบุคคลภายนอกโดยผิดกฎหมาย

### ี่<br>**ส่วนประกอบของเครื่อง ื่**

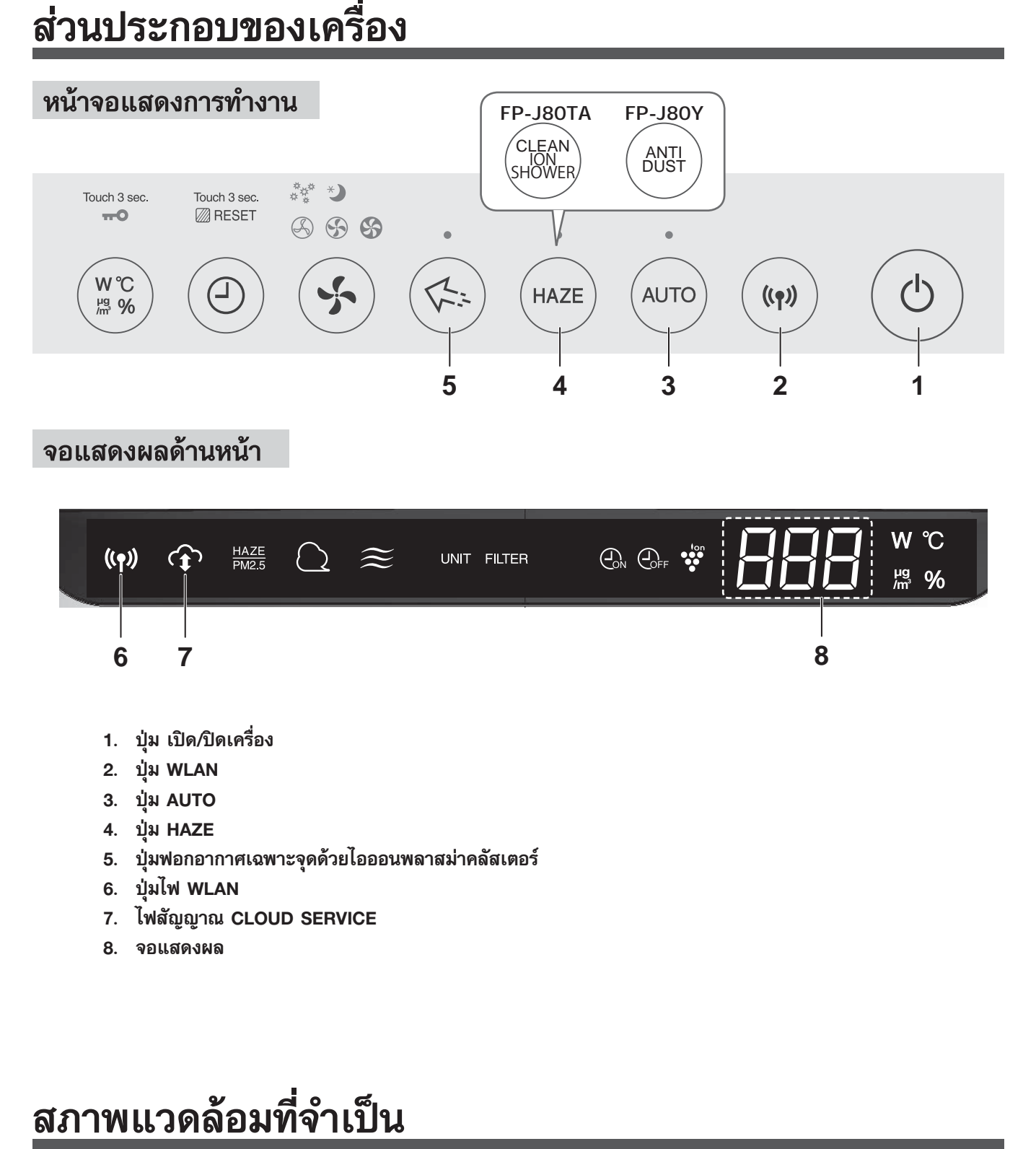

### **จอแสดงผลดานหนา**

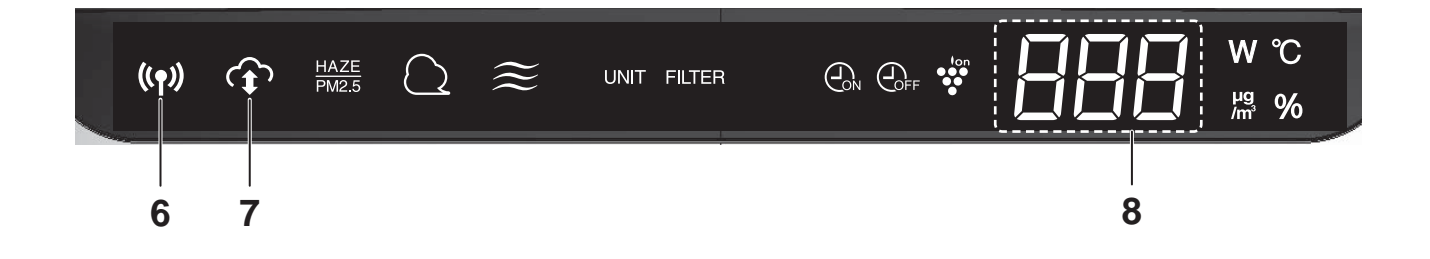

- **1. ปุม เปด/ปดเครื่อง**
- **2. ปุม WLAN**
- **3. ปุม AUTO**
- **4. ปุม HAZE**
- **5. ปุมฟอกอากาศเฉพาะจุดดวยไอออนพลาสมาคลัสเตอร**
- **6. ปุมไฟ WLAN**
- **7. ไฟสัญญาณ CLOUD SERVICE**
- **8. จอแสดงผล**

# **สภาพแวดล อมท ี่จ ําเป**

### **โปรดตรวจสอบทุกสิ่งที่จําเปนในการเชื่อมตอเครื่องฟอกอากาศกับเครือขายไรสาย**

- **อินเทอรเน็ต**
- **ชองทางเขาสูเครือขายไรสาย (เราเตอร)**
- **อุปกรณปลายทางแบบพกพา เชน โทรศัพทมือถือ แท็บเล็ต และอื่นๆ**
	- ระบบปฏิบัติการที่รองรับ (ณ เดือนกันยายน 2561)
		- โทรศัพทมือถือ/แท็บเล็ตที่ใชระบบ Android 4.1 หรือใหมกวา
		- ไอโฟน ไอพอด ไอแพด ที่ใชระบบ iOS 9 หรือใหมกวา

#### **ล าด บการต งค าเร ิ่มต นํ ั ั ้** ֧֚֝<br>֧֚֝<br>֚֚֝  $\ddot{\phantom{a}}$

① **การติดตั้งแอปพลิเคชัน**

② **การเชื่อมตอระหวางเครื่องฟอกอากาศและเราเตอร**

③ **การเชื่อมตอระหวางเครื่องฟอกอากาศและโทรศัพท มือถือ**  $\ddot{\phantom{a}}$ 

#### **การต ้งค าการเช ื่อมต อคร ้งแรก ั** ֦ׅׅ֝֬֝  $\begin{array}{c} \begin{array}{c} \begin{array}{c} \end{array} \\ \begin{array}{c} \end{array} \end{array} \end{array}$ **ั**

## ① **การติดตั้งแอปพลิเคชัน**

*1.* **ติดตั้งแอปพลิเคชันที่กําหนดในโทรศัพทมือถือของผูใช งาน**

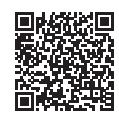

• แอปพลิเคชันสามารถดาวนโหลดไดจาก การใหบริการการสงผานดานลางนี้ ระบบ Android ใช Google Play ระบบ iOS ใช App Store

https://cboard.cloudlabs.sharp.co.jp/smartapp\_asean/download/air/

### *2.* **เริ่มตนแอปพลิเคชันที่กําหนดไว**

*3.* **ยืนยันตกลงเงื่อนไขการใหบริการ โดยใหทําเครื่องหมาย ที่กลอง และกดปุม "ถัดไป"**

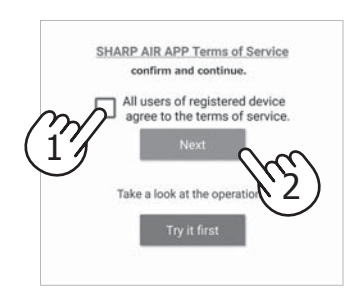

### *4.* **ใสไอดีและรหัสผาน หลังจากนั้นก็เขาสูระบบ**

- จำเป็นต้องมีไอดีเพื่อเป็นสมาชิกของ "SHARP" MEMBERS" เพื่อใชงานแอปพลิเคชัน
- กรณีไมมีไอดีสมาชิก ใหกดปุม "บัญชีใหม" และลง ทะเบียนสมาชิกใหม (ฟรี) ของ "SHARP MEMBERS" เพื่อขอใหมีชื่อผูใช

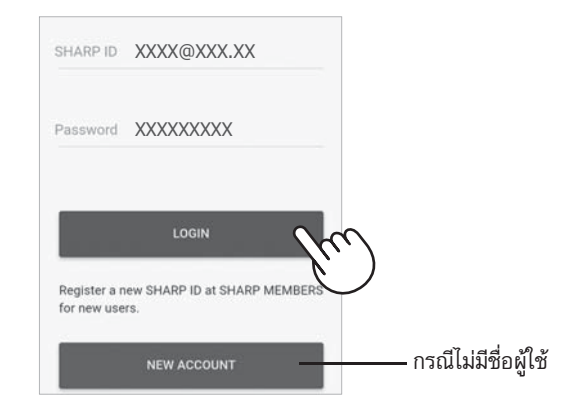

### *5.* **ใสชื่อสําหรับโทรศัพทมือถือของคุณ และกดปุม "ลงทะเบียน"**

• ชื่อจากโทรศัพทมือถือของคุณถูกแสดง อนุญาตใหใชชื่อ เฉพาะไดสําหรับการระบุตัวตน

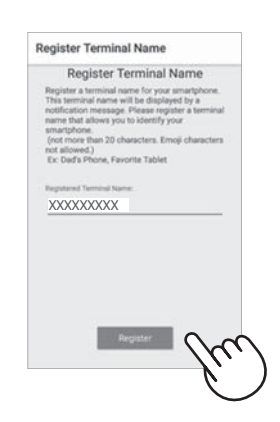

#### **การต ้งค าการเช ื่อมต อคร ้งแรก ั** ֧֚֝<br>֧֚֝<br>֚֚֝  $\overline{a}$ **ั**

## ② **การเชื่อมตอระหวางเครื่องฟอกอากาศและเราเตอร**

โปรดตรวจสอบวามีระบบปุมการเชื่อมตอแบบไรสายอยูในเราเตอรหรือไม

### **หากมีปุมการเชื่อมตอแบบไรสาย: ใหทําตาม (A) หากไมมีปุมการเชื่อมตอแบบไรสาย: ใหทําตาม (B)**

## **(A) มีระบบปุมการเชื่อมตอเครือขายไรสายอยูในเราเตอร**

*1.* **กดปุม " " ที่มุมบนซายของหนาจอ "บาน" และ เลือก "ลงทะเบียนอุปกรณ" => "การเชื่อมตอกับเรา เตอร"**

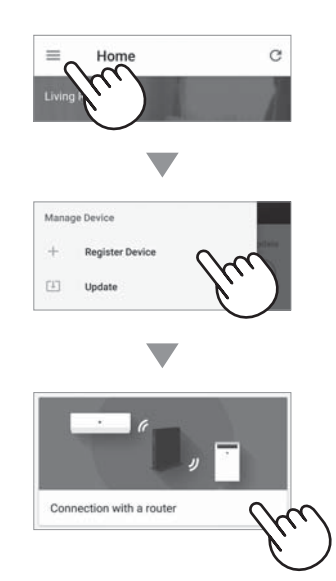

*2.* **เลือก "มีปุมการเชื่อมตอเครือขายไรสาย" => "เครื่องฟอกอากาศ" => เลือก "FP-J80"**

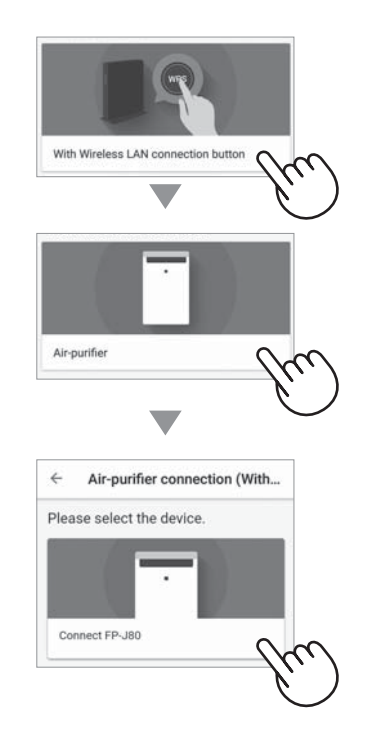

*3.* **โปรดดําเนินการตามหนาจอของแอปพลิเคชัน** *i.* **กดปุม WLAN 3 วินาทีเมื่อเครื่องเปด**

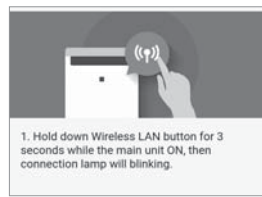

*ii.* **ใหกดปุมการเชื่อมตอแบบไรสายที่เราเตอรภายใน 2 นาที**

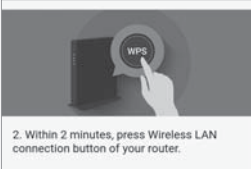

- โปรดอางอิงคูมือวิธีการใชเราเตอรในการควบคุมปุม การเชื่อมตอแบบไรสาย (WPS)
- *iii.* **จะมีเสียงดนตรีดังขึ้น และปุม "WLAN" จะมีไฟ สวางขึ้น**

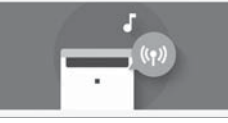

- มันอาจจะใช้เวลาไม่กี่นาทีในการเชื่อมต่อ
- ถาการเชื่อมตอไมสําเร็จ มันจะมีเสียงเตือน 4 ครั้ง และไฟที่ปุม WLAN จะดับลง ในขณะนั้น ใหทําอีก ครั้งหนึ่งโดยเริ่มจากขั้นตอนที่ 1

### *iv.* **กดปุม "ลงทะเบียน"**

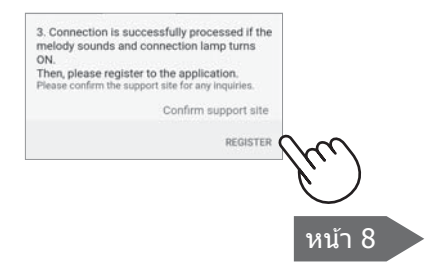

## **(B) ระบบปุมการเชื่อมตอแบบไรสายไมมีในเราเตอร นี้**

*1.* **กดปุม " " ที่มุมบนซายของหนาจอ "บาน" และ เลือก "ลงทะเบียนอุปกรณ" => "การเชื่อมตอกับ เราเตอร"**

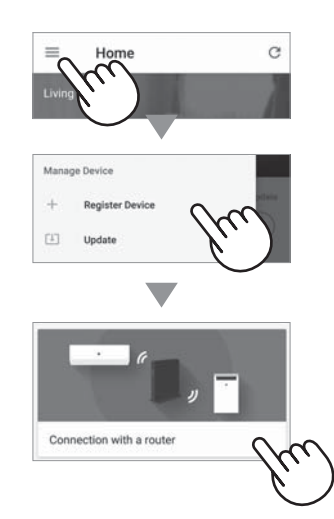

*2.* **เลือก "ไมมีปุมการเชื่อมตอแบบไรสาย" => "เครื่องฟอกอากาศ" => เลือก "FP-J80"**

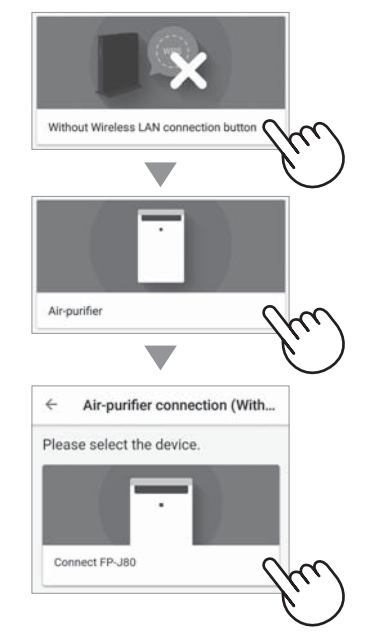

*3.* **โปรดดําเนินการตามหนาจอของแอปพลิเคชัน** *i.* **กดปุมโหมด 3 วินาทีเมื่อเครื่องปด**

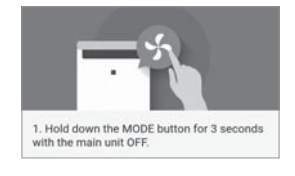

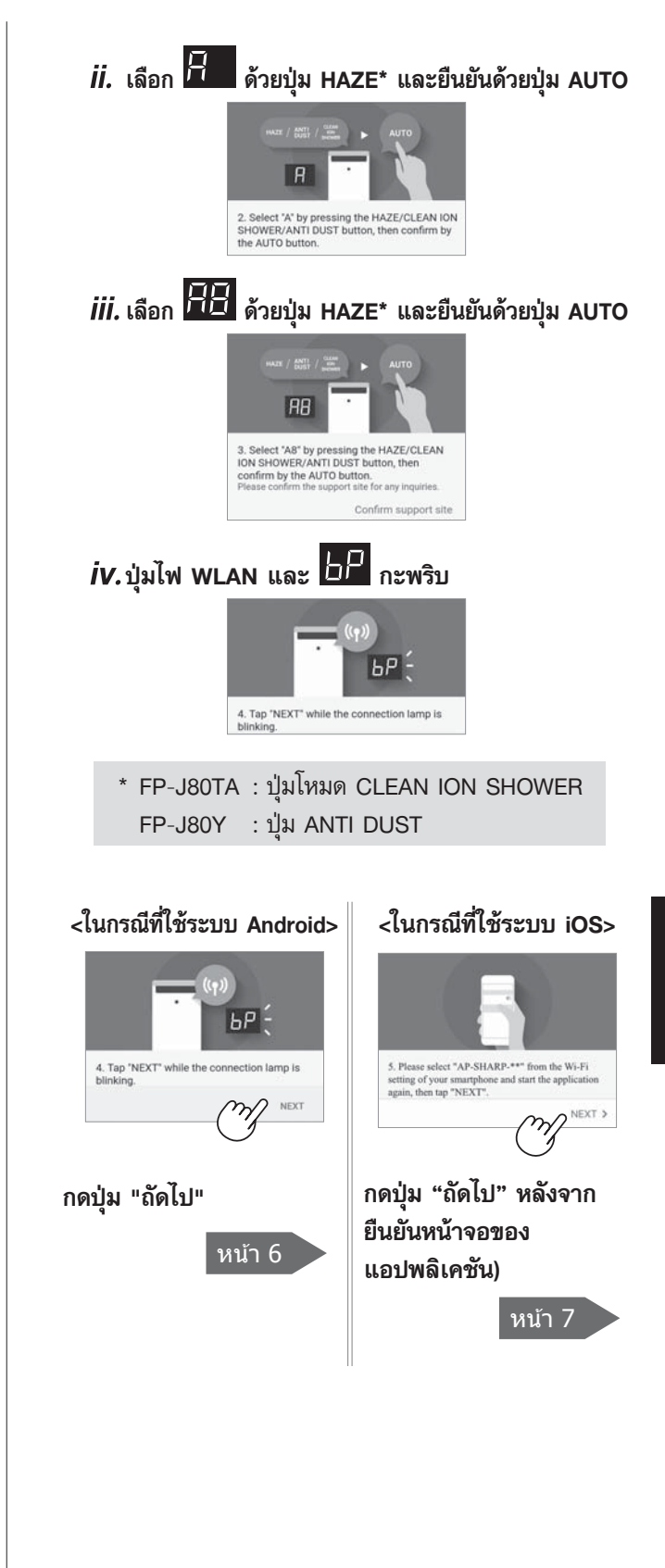

#### **การต ้งค าการเช ื่อมต อคร ้งแรก ั** ֧֚֝<br>֧֚֝<br>֚֚֝  $\overline{a}$ **ั**

② **การเชื่อมตอระหวางเครื่องฟอกอากาศและเราเตอร**

**(B) ระบบปุมการเชื่อมตอแบบไรสายไมมีในเราเตอร นี้** 

## **<ในกรณีที่ใชระบบ Android>**

*4.* **โปรดยืนยันชื่อรุนของเครื่องฟอกอากาศที่ตองการเชื่อม ตอกับเราเตอรจากนั้นกดปุม "เชื่อมตอ"**

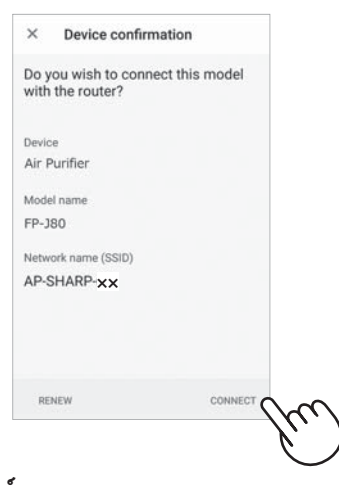

### *5.* **เลือกเราเตอร**

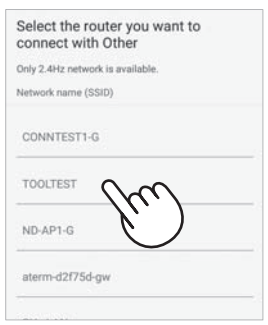

### *6.* **ปอนรหัสผาน จากนั้นกดปุม "ตกลง"**

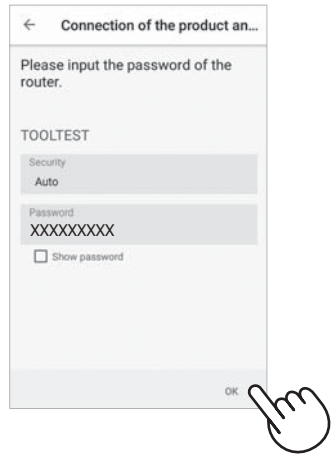

*7.* **หากหนาจอดังตอไปนี้แสดงผลขึ้นมา และไฟที่การเชื่อม ตอสวางขึ้น แสดงวาการเชื่อมตอเสร็จสมบูรณแลว**

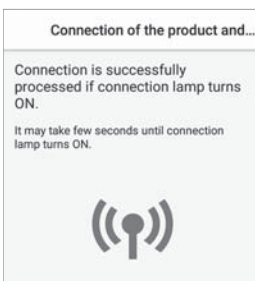

- มันอาจจะใช้เวลาไม่กี่นาทีในการเชื่อมต่อ
- ถาการเชื่อมตอไมสําเร็จ มันจะมีเสียงเตือน 4 ครั้ง และ ไฟที่ปุม WLAN จะดับลง ในขณะนั้น ใหทําอีกครั้งหนึ่ง โดยเริ่มจากขั้นตอนที่ 1 ในหนา 5
- *8.* **เมื่อเชื่อมตอไดสําเร็จแลว กดปุม "ON/OFF" บนเครื่อง ฟอกอากาศ และกดปุม "ลงทะเบียน"**

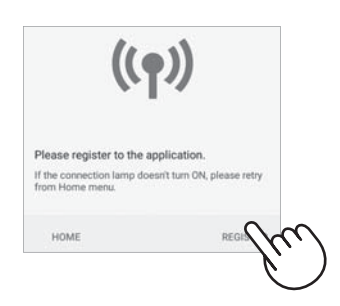

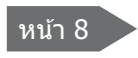

## **<ในกรณีที่ใชระบบ iOS>**

- *4.* ① **เลือกการตั้งคาไวไฟของระบบ iOS**
	- ② **เลือก "AP-SHARP-XX"**

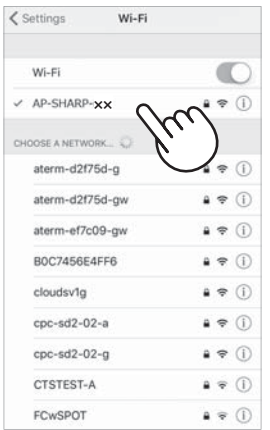

- **(XX คือ สองตัวสุดทายของ MAC Address) ยืนยัน MAC Address ไดโดยทําการเชื่อมตอใหเสร็จ สมบูรณแลวตรวจสอบไดจากหนา 12 และ 14** 
	- ③ **เริ่มตนแอปพลิเคชันนี้อีกครั้ง**
- *5.* **โปรดยืนยันชื่อรุนของเครื่องฟอกอากาศที่ตองการเชื่อม ตอกับเราเตอรจากนั้นกดปุม "เชื่อมตอ"**

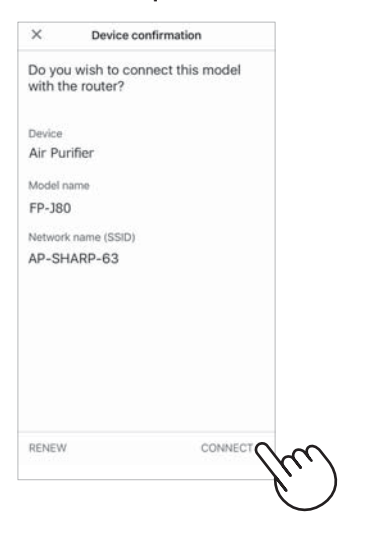

*6.* **ใสชื่อเครือขายเราเตอรและรหัสผานของเราเตอร จากนั้นกดปุม "ตกลง"**

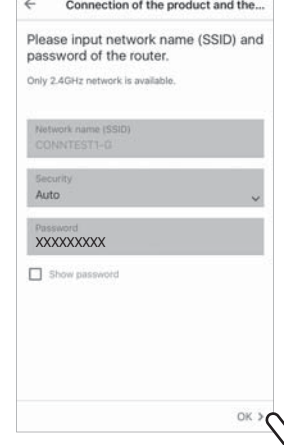

*7.* **หากหนาจอดังตอไปนี้แสดงผลขึ้นมา และไฟที่การเชื่อม ตอสวางขึ้น แสดงวาการเชื่อมตอเสร็จสมบูรณแลว**

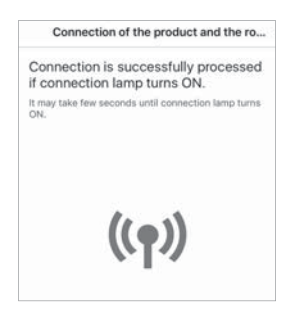

- มันอาจจะใช้เวลาไม่กี่นาทีในการเชื่อมต่อ
- ถาการเชื่อมตอไมสําเร็จ มันจะมีเสียงเตือน 4 ครั้ง และ ไฟที่ปุม WLAN จะดับลง ในขณะนั้น ใหทําอีกครั้งหนึ่ง โดยเริ่มจากขั้นตอนที่ 1 ในหนา 5
- *8.* **เมื่อเชื่อมตอไดสําเร็จแลว กดปุม "ON/OFF" บนเครื่อง ฟอกอากาศ และกดปุม "ลงทะเบียน"**

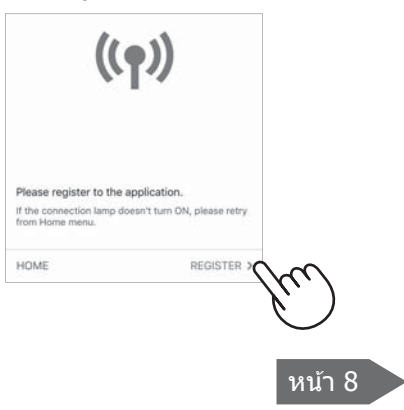

#### **การต ้งค าการเช ื่อมต อคร ้งแรก ั** ֧֚֝<br>֧֚֝<br>֚֚֝  $\overline{a}$ **ั**

#### ③ **การเชื่อมตอระหวางเครื่องฟอกอากาศและโทรศัพท มือถือ**

- *1.* **เชื่อมตอโทรศัพทมือของคุณเขากับเราเตอรอันเดียวกับ ที่เชื่อมตอกับเครื่องฟอกอากาศ**
- *2.* **กดปุม " " ที่มุมบนซายของหนาจอ "บาน" ของแอปพลิเคชันที่กําหนดไวและเลือก "ลงทะเบียนอุปกรณ"**

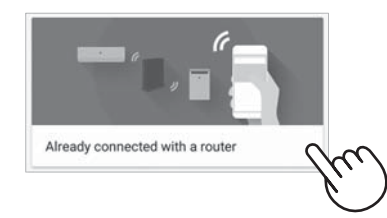

### *3.* **กดปุม "ลงทะเบียน" สําหรับเครื่องฟอกอากาศ ที่ตองการลงทะเบียน**

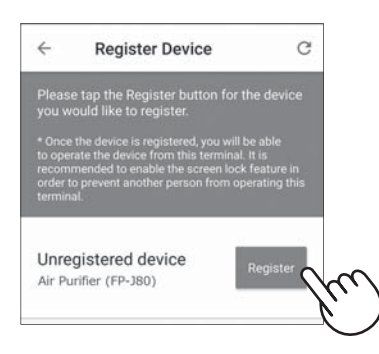

- *4.* **ใสขอมูลเครื่องฟอกอากาศแลวกดปุม "ถัดไป"**
	- ปุมไฟ WLAN ของเครื่องฟอกอากาศจะกะพริบ

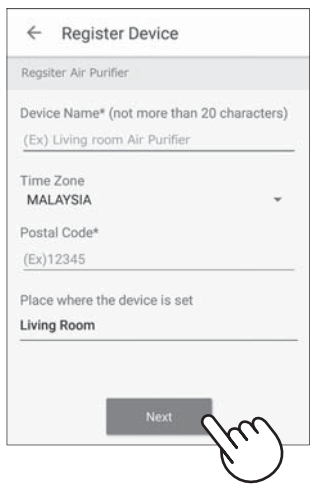

• หนาจอนี้จะไมแสดงผล ในกรณีที่เครื่องฟอกอากาศถูก ลงทะเบียนดวยโทรศัพทมือถือเครื่องอื่นไปแลว

### *5.* **กด "WLAN" บนเครื่องฟอกอากาศภายใน 3 นาที**

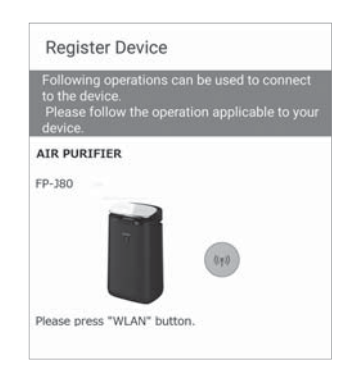

*6.* **จะมีเสียงดนตรีดังขึ้น และปุม WLAN จะมีไฟสวางขึ้น**

### **การตั้งคาเริ่มตนเสร็จสมบูรณ**

- ถ้าการตั้งค่าไม่สมบูรณ์ จะมีเสียงปิ๊บ 4 ครั้ง และปุ่ม WLAN จะมีไฟสวางขึ้น กรณีนี้ใหลองทําใหมอีกครั้ง โดยเริ่มจากขั้นตอนที่ 2
	- สําหรับรายละเอียดขั้นตอนการดําเนินงานของ แอปพลิเคชัน ใหเลือกไปที่ปุม "ความชวยเหลือ"

### **การแกไขป ญหา**

โปรดตรวจสอบรายละเอียดตอไปนี้กอนสอบถามหรือขอรับการซอมแซม

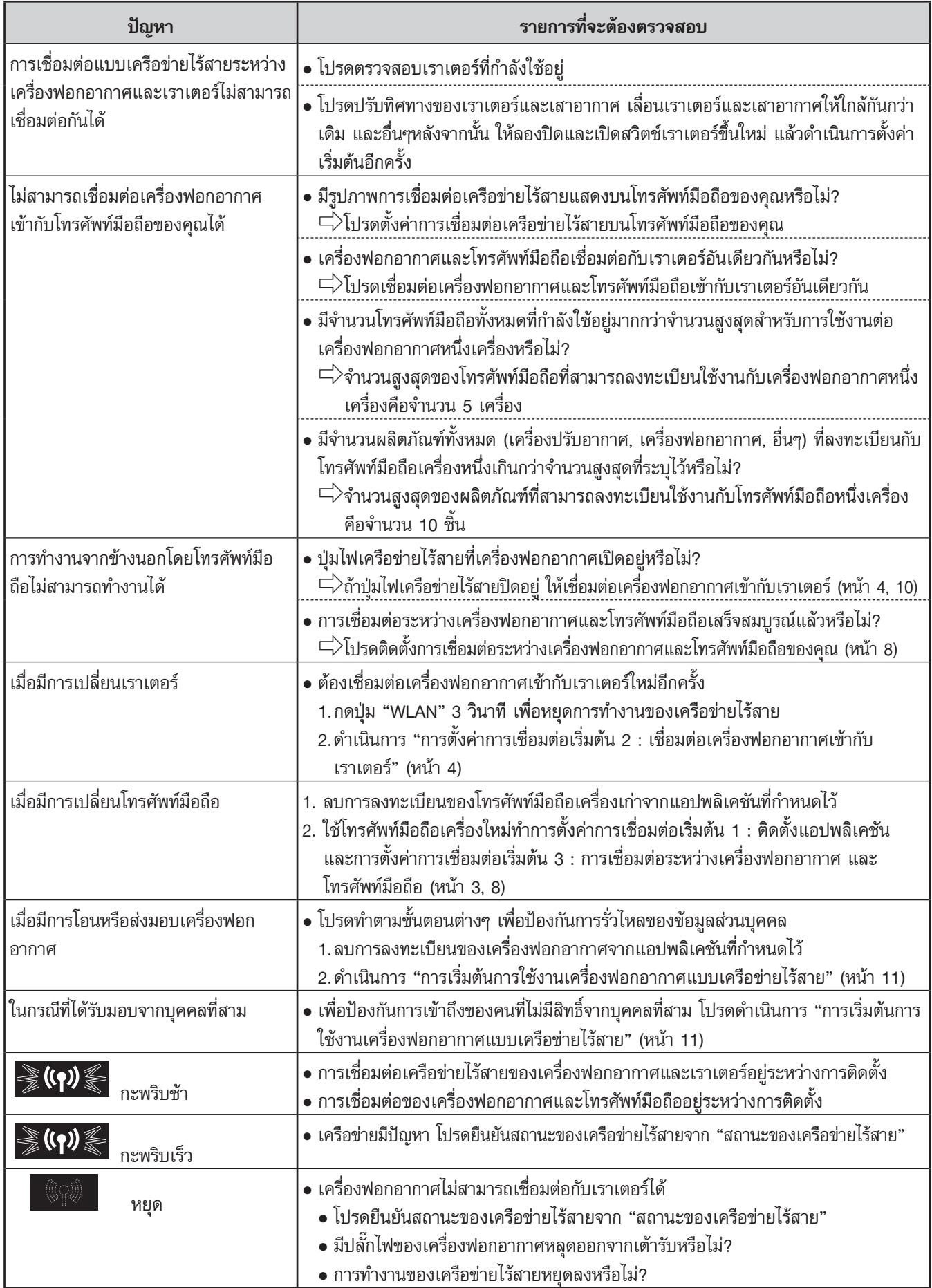

#### **ว ธ ีเปลี่ยนการต ้งค าต างๆ ิ ั** ֦ׅ֝֟֟֘

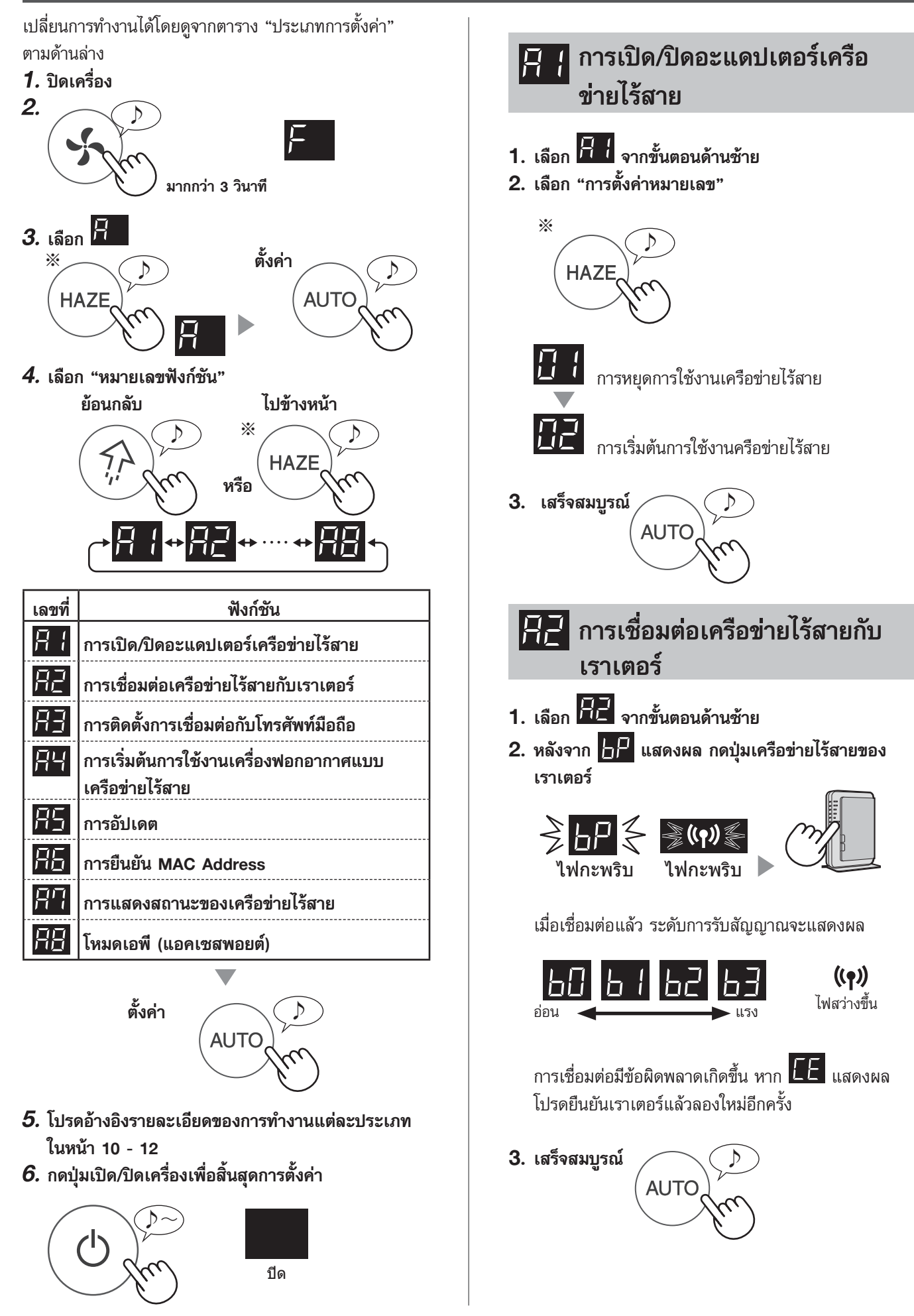

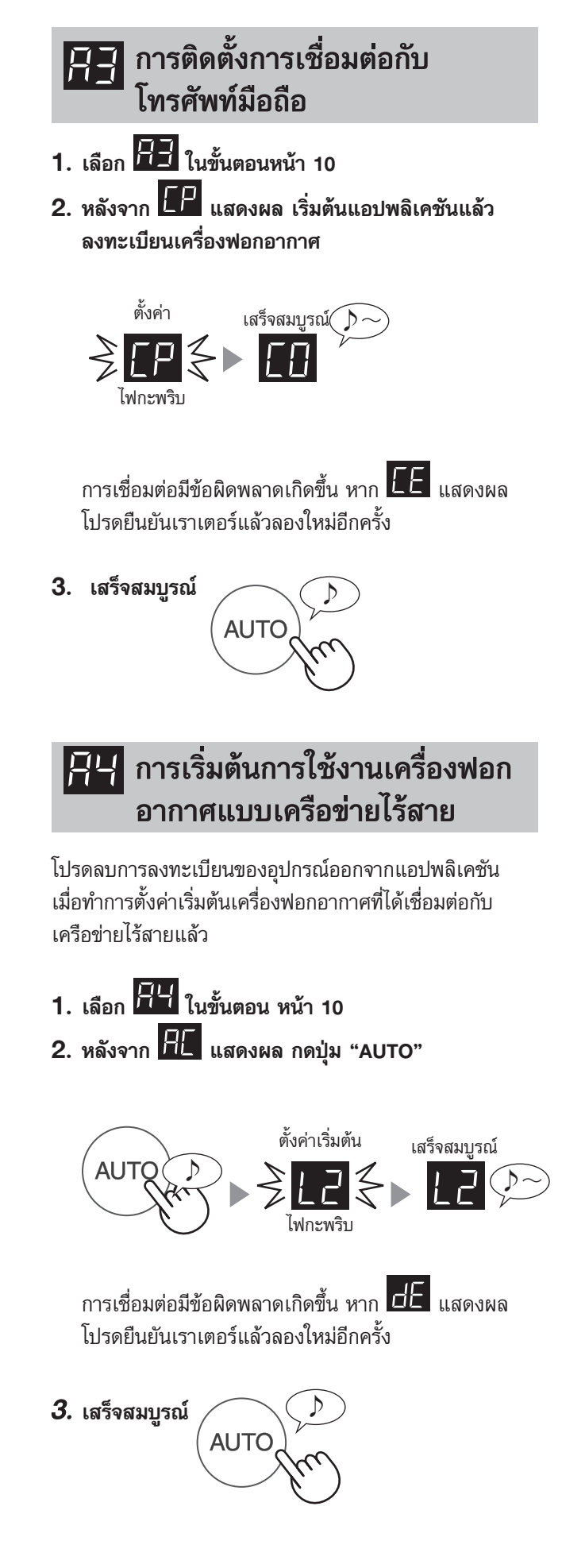

## **การอัปเดต**

- **1. เลือก เมื่ออยูขั้นตอนในหนา 10**
- **2. จะแสดงผล**

**เริ่มตนแอปพลิเคชัน จากนั้นกดปุม " " ที่มุมบนซาย ของหนาจอ "บาน" แลวเลือก "อัปเดต"**

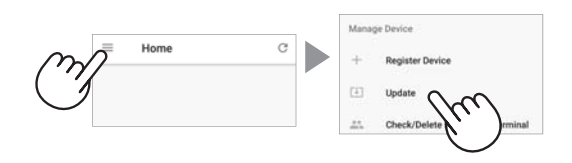

**3. กดปุม "ยืนยัน" (**①**) จากนั้นเลือกรุนสําหรับขอมูล การอัปเดต (**②**)**

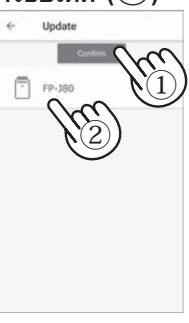

**4. ยืนยันการรับทราบขอมูลที่แสดงผลขึ้น แลวกดปุม "ตกลง" => "อัปเดต"**

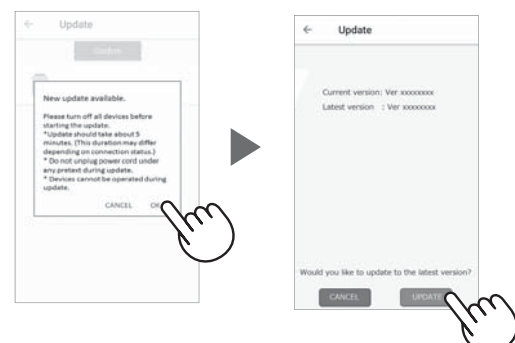

จะกะพริบขณะทําการอัปเดต การเชื่อมต่อมีข้อผิดพลาดเกิดขึ้น หาก  $\overline{\mathsf{d} \mathsf{E}}$  แสดงผล โปรดยืนยันเราเตอรแลวลองใหมอีกครั้ง

**5. เครื่องฟอกอากาศจะปดทํางานอัตโนมัติหลังจาก การอัปเดตเสร็จสมบูรณแลว**

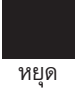

อาจจะใชเวลาไมกี่นาทีในการอัปเดต

#### **ว ธ ีเปลี่ยนการต ้งค าต างๆ ิ ั** ֦ׅ֝֟֟֘

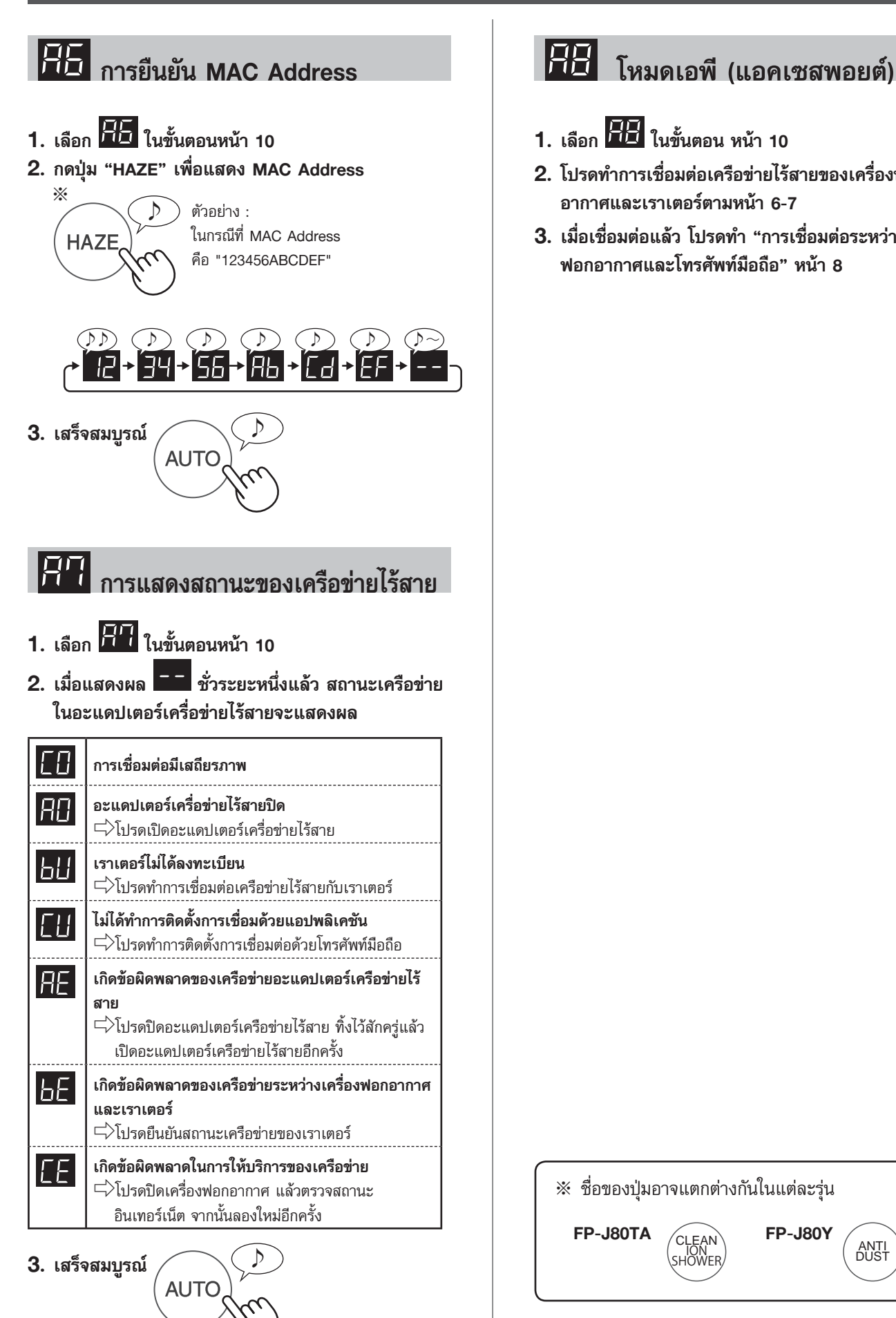

- **1. เลือก ในขั้นตอน หนา 10**
- **2. โปรดทําการเชื่อมตอเครือขายไรสายของเครื่องฟอก อากาศและเราเตอรตามหนา 6-7**
- **3. เมื่อเชื่อมตอแลว โปรดทํา "การเชื่อมตอระหวางเครื่อง ฟอกอากาศและโทรศัพทมือถือ" หนา 8**

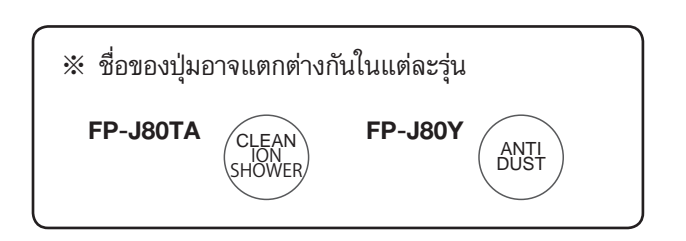

### <u>เครื่องหมายการค้า</u>

แอนดรอยด เปนเครื่องหมายการคาของบริษัทกูเกิล อิงค

์ ไอโฟน ไอพอด และไอแพด เป็นเครื่องหมายการค้าของบริษัทแอปเปิ้ล

ชื่อของบริษัทอื่นๆ องค์กรอื่นๆ ผลิตภัณฑ์อื่นๆ ที่กล่าวถึงในคู่มือนี้เป็นเครื่องหมายการค้าและเครื่องหมายการค้าจดทะเบียนของแต่ละ บริษัทนั้นๆ

#### **ขอก าหนดทางเทคน ค**  $\overline{a}$ **ํ ิ**

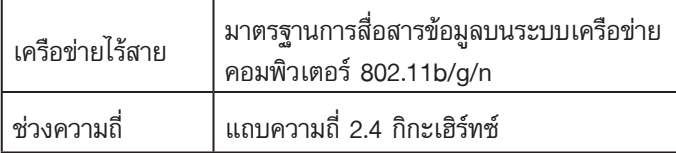

## Intellectual property rights for this product

#### **■ Software structure**

Software installed in this product is structured with multiple independent software components, each of them has our or third-party's copyright.

#### **■ Software of our development and free software**

Among the software components of this product, for software we developed or created and incidental documents has our copyright. And they are protected

by copyright law, international regulation and other related laws. Also this product uses software components distributed as free software with third-party's copyright.

#### **■ Obligation of license indication**

Some software components installed in this product are required to indicate the license by those copyright holders. License indications of such software components are as below:

●Expat

Copyright (c) 1998, 1999, 2000 Thai Open Source Software Center Ltd and Clark Cooper

Copyright (c) 2001, 2002, 2003, 2004, 2005, 2006 Expat maintainers.

Permission is hereby granted, free of charge, to any person obtaining a copy of this software and associated documentation files (the "Software"), to deal in the Software without restriction, including without limitation the rights to use, copy, modify, merge, publish, distribute, sublicense, and/or sell copies of the Software, and to permit persons to whom the Software is furnished to do so, subject to the following conditions:

The above copyright notice and this permission notice shall be included in all copies or substantial portions of the Software.

THE SOFTWARE IS PROVIDED "AS IS", WITHOUT WARRANTY OF ANY KIND,<br>EXPRESS OR IMPLIED, INCLUDING BUT NOT LIMITED TO THE WARRANTIES<br>OF MERCHANTABILITY, FITNESS FOR A PARTICULAR PURPOSE AND NONINFRINGEMENT. IN NO EVENT SHALL THE AUTHORS OR COPYRIGHT HOLDERS BE LIABLE FOR ANY CLAIM, DAMAGES OR OTHER LIABILITY, WHETHER IN AN ACTION OF CONTRACT, TORT OR OTHERWISE, ARISING FROM, OUT OF OR IN CONNECTION WITH THE SOFTWARE OR THE USE OR OTHER DEALINGS IN THE SOFTWARE.

#### ●Wslay

The MIT License Copyright (c) 2011, 2012 Tatsuhiro Tsujikawa

Permission is hereby granted, free of charge, to any person obtaining a copy of this software and associated documentation files (the "Software"), to deal in the Software without restriction, including without limitation the rights to use, copy,<br>modify, merge, publish, distribute, sublicense, and/or sell copies of the Software,<br>and to permit persons to whom the Software is furnishe following conditions:

The above copyright notice and this permission notice shall be included in all copies or substantial portions of the Software.

THE SOFTWARE IS PROVIDED "AS IS", WITHOUT WARRANTY OF ANY KIND EXPRESS OR IMPLIED, INCLUDING BUT NOT LIMITED TO THE WARRANTIES<br>OF MERCHANTABILITY, FITNESS FOR A PARTICULAR PURPOSE AND<br>NONINFRINGEMENT. IN NO EVENT SHALL THE AUTHORS OR COPYRIGHT HOLDERS BE LIABLE FOR ANY CLAIM, DAMAGES OR OTHER LIABILITY, WHETHER IN AN ACTION OF CONTRACT,TORT OR OTHERWISE, ARISING FROM, OUT OF OR IN CONNECTION WITH THE SOFTWARE OR THE USE OR OTHER DEALINGS IN THE SOFTWARE.

#### $\bullet$ libFLAC

Copyright (C) 2000-2009 Josh Coalson Copyright (C) 2011-2014 Xiph.Org Foundation

Redistribution and use in source and binary forms, with or without modification,<br>are permitted provided that the following conditions are met:<br>- Redistributions of source code must retain the above copyright notice, this l conditions and the following disclaimer.

- Redistributions in binary form must reproduce the above copyright notice, this list of conditions and the following disclaimer in the documentation and/or other materials provided with the distribution.

- Neither the name of the Xiph.org Foundation nor the names of its contributors may be used to endorse or promote products derived from this software without specifi c prior written permission.

THIS SOFTWARE IS PROVIDED BY THE COPYRIGHT HOLDERS AND CONTRIBUTORS ``AS IS'' AND ANY EXPRESS OR IMPLIED WARRANTIES, INCLUDING, BUT NOT LIMITED TO, THE IMPLIED WARRANTIES OF MERCHANTABILITY AND FITNESS FOR A PARTICULAR PURPOSE ARE<br>DISCLAIMED. IN NO EVENT SHALL THE FOUNDATION OR CONTRIBUTORS<br>BE LIABLE FOR ANY DIRECT, INDIRECT, INCIDENTAL, SPECIAL, EXEMPLARY, OR CONSEQUENTIAL DAMAGES (INCLUDING, BUT NOT LIMITED TO, PROCUREMENT OF SUBSTITUTE GOODS OR SERVICES; LOSS OF USE, DATA, OR PROFITS; OR BUSINESS INTERRUPTION) HOWEVER CAUSED<br>AND ON ANY THEORY OF LIABILITY, WHETHER IN CONTRACT, STRICT<br>LIABILITY, OR TORT (INCLUDING NEGLIGENCE OR OTHERWISE) ARISING IN<br>ANY WAY OUT OF THE USE OF THIS SOFTWA POSSIBILITY OF SUCH DAMAGE.

●Iw-IP

Copyright (c) 2001, 2002 Swedish Institute of Computer Science. All rights reserved.

Redistribution and use in source and binary forms, with or without modification

- are permitted provided that the following conditions are met: 1. Redistributions of source code must retain the above copyright notice, this list of conditions and the following disclaimer.
- 2. Redistributions in binary form must reproduce the above copyright notice, this list of conditions and the following disclaimer in the documentation and/or other
- materials provided with the distribution. 3. The name of the author may not be used to endorse or promote products derived from this software without specific prior written permission.

THIS SOFTWARE IS PROVIDED BY THE AUTHOR ``AS IS'' AND ANY EXPRESS OR IMPLIED WARRANTIES, INCLUDING, BUT NOT LIMITED TO, THE IMPLIED WARRANTIES OF MERCHANTABILITY AND FITNESS FOR A PARTICULAR PURPOSE ARE DISCLAIMED. IN NO EVENT SHALL THE AUTHOR BE LIABLE FOR ANY DIRECT, INDIRECT, INCIDENTAL, SPECIAL, EXEMPLARY,<br>OR CONSEQUENTIAL DAMAGES(INCLUDING, BUT NOT LIMITED TO,<br>PROCUREMENT OF SUBSTITUTE GOODS OR SERVICES; LOSS OF USE,<br>DATA, OR PROFITS; OR BUSINESS INTERRUPTION) LIABILITY, OR TORT (INCLUDING NEGLIGENCE OR OTHERWISE) ARISING IN ANY WAY OUT OF THE USE OF THIS SOFTWARE, EVEN IF ADVISED OF THE POSSIBILITY OF SUCH DAMAGE.

This file is part of the lwIP TCP/IP stack.

Author: Adam Dunkels <adam@sics.se>

●JSMN

Copyright (c) 2010 Serge A. Zaitsev

Permission is hereby granted, free of charge, to any person obtaining a copy of<br>this software and associated documentation files (the "Software"), to deal in the<br>Software without restriction, including without limitation t modify, merge, publish, distribute, sublicense, and/or sell copies of the Software, and to permit persons to whom the Software is furnished to do so, subject to the following conditions:

The above copyright notice and this permission notice shall be included in all copies or substantial portions of the Software.

THE SOFTWARE IS PROVIDED "AS IS", WITHOUT WARRANTY OF ANY KIND,<br>EXPRESS OR IMPLIED, INCLUDING BUT NOT LIMITED TO THE WARRANTIES<br>OF MERCHANTABILITY, FITNESS FOR A PARTICULAR PURPOSE AND<br>NONINFRINGEMENT. IN NO EVENT SHALL TH HOLDERS BE LIABLE FOR ANY CLAIM, DAMAGES OR OTHER LIABILITY,<br>WHETHER IN AN ACTION OF CONTRACT, TORT OR OTHERWISE, ARISING<br>FROM, OUT OF OR IN CONNECTION WITH THE SOFTWARE OR THE USE OR OTHER DEALINGS IN THE SOFTWARE.

●mbedTLS Copyright (C) 2006-2015, ARM Limited, All Rights Reserved

Licensed under the Apache License, Version 2.0 (the "License"); you may not use this file except in compliance with the License.<br>You may obtain a copy of the License at

http://www.apache.org/licenses/LICENSE-2.0

Unless required by applicable law or agreed to in writing, software distributed<br>under the License is distributed on an "AS IS" BASIS, WITHOUT WARRANTIES<br>OR CONDITIONS OF ANY KIND, either express or implied. See the License the specific language governing permissions and limitations under the License.

●wpa supplicant<br>Copyright (c) 2003-2017, Jouni Malinen <j@w1.fi> and contributors<br>All Rights Reserved.

Redistribution and use in source and binary forms, with or without modification. are permitted provided that the following conditions are met:

- 1. Redistributions of source code must retain the above copyright notice, this list of conditions and the following disclaimer.
- 2. Redistributions in binary form must reproduce the above copyright notice, this list of conditions and the following disclaimer in the documentation and/or other materials provided with the distribution.
- 3. Neither the name(s) of the above-listed copyright holder(s) nor the names of its contributors may be used to endorse or promote products derived from this software without specific prior written permission.

THIS SOFTWARE IS PROVIDED BY THE COPYRIGHT HOLDERS AND CONTRIBUTORS "AS IS" AND ANY EXPRESS OR IMPLIED WARRANTIES, INCLUDING, BUT NOT LIMITED TO, THE IMPLIED WARRANTIES OF MERCHANTABILITY AND FITNESS FOR A PARTICULAR PURPOSE<br>ARE DISCLAIMED. IN NO EVENT SHALL THE COPYRIGHT OWNER OR<br>CONTRIBUTORS BE LIABLE FOR ANY DIRECT, INDIRECT, INCIDENTAL,<br>SPECIAL, EXEMPLARY, OR CONSEQUENTIAL DAMAGES (INCLU NOT LIMITED TO, PROCUREMENT OF SUBSTITUTE GOODS OR SERVICES;<br>LOSS OF USE, DATA, OR PROFITS; OR BUSINESS INTERRUPTION)<br>HOWEVER CAUSED AND ON ANY THEORY OF LIABILITY, WHETHER IN CONTRACT, STRICT LIABILITY, OR TORT (INCLUDING NEGLIGENCE OR<br>OTHERWISE) ARISING IN ANY WAY OUT OF THE USE OF THIS SOFTWARE,<br>EVEN IF ADVISED OF THE POSSIBILITY OF SUCH DAMAGE.

●newLib (1) Red Hat Incorporated

ⅰ

#### Copyright (c) 1994-2009 Red Hat, Inc. All rights reserved.

This copyrighted material is made available to anyone wishing to use, modify, copy, or redistribute it subject to the terms and conditions of the BSD License. This program is distributed in the hope that it will be useful, but WITHOUT ANY WARRANTY expressed or implied, including the implied warranties of MERCHANTABILITY or FITNESS FOR A PARTICULAR PURPOSE. A copy of this license is available at

http://www.opensource.org/licenses. Any Red Hat trademarks that are incorporated in the source code or documentation are not subject to the BSD License and may only be used or replicated with the express permission of Red Hat, Inc.

#### (2) University of California, Berkeley

Copyright (c) 1981-2000 The Regents of the University of California. All rights reserved.

Redistribution and use in source and binary forms, with or without modification, are permitted provided that the following conditions are met

- \* Redistributions of source code must retain the above copyright notice, this list of conditions and the following disclaimer.
- \* Redistributions in binary form must reproduce the above copyright notice, this list of conditions and the following disclaimer in the documentation and/or
- other materials provided with the distribution. \* Neither the name of the University nor the names of its contributors may be used to endorse or promote products derived from this software without specific prior written permission

THIS SOFTWARE IS PROVIDED BY THE COPYRIGHT HOLDERS AND CONTRIBUTORS "AS IS" AND ANY EXPRESS OR IMPLIED WARRANTIES, INCLUDING, BUT NOT LIMITED TO, THE IMPLIED WARRANTIES OF MERCHANTABILITY AND FITNESS FOR A PARTICULAR PURPOSE ARE DISCLAIMED. IN NO EVENT SHALL THE COPYRIGHT OWNER OR CONTRIBUTORS BE LIABLE FOR ANY DIRECT, INDIRECT, INCIDENTAL, SPECIAL, EXEMPLARY, OR CONSEQUENTIAL DAMAGES (INCLUDING, BUT NOT LIMITED TO, PROCUREMENT OF SUBSTITUTE GOODS OR SERVICES; LOSS OF USE, DATA, OR PROFITS; OR BUSINESS INTERRUPTION) HOWEVER CAUSED AND ON ANY THEORY OF LIABILITY, WHETHER IN<br>CONTRACT, STRICT LIABILITY, OR TORT (INCLUDING NEGLIGENCE OR<br>OTHERWISE) ARISING IN ANY WAY OUT OF THE USE OF THIS SOFTWARE, EVEN IF ADVISED OF THE POSSIBILITY OF SUCH DAMAGE.

(3) David M. Gay (AT&T 1991, Lucent 1998)

The author of this software is David M. Gay.

Copyright (c) 1991 by AT&T.

Permission to use, copy, modify, and distribute this software for any purpose without fee is hereby granted, provided that this entire notice is included in all copies of any software which is or includes a copy or modifi cation of this software and in all copies of the supporting documentation for such software.

THIS SOFTWARE IS BEING PROVIDED "AS IS", WITHOUT ANY EXPRESS OR IMPLIED WARRANTY. IN PARTICULAR, NEITHER THE AUTHOR NOR AT&T MAKES ANY REPRESENTATION OR WARRANTY OF ANY KIND CONCERNING THE MERCHANTABILITY OF THIS SOFTWARE OR ITS FITNESS FOR ANY PARTICULAR PURPOSE

------------------------------------------------------------------- The author of this software is David M. Gay.

Copyright (C) 1998-2001 by Lucent Technologies All Rights Reserved

Permission to use, copy, modify, and distribute this software and its documentation for any purpose and without fee is hereby granted, provided that the above copyright notice appear in all copies and that both that the copyright notice and this permission notice and warranty disclaimer appear in supporting documentation, and that the name of Lucent or any of its entities not be used in advertising or publicity pertaining to distribution of the software without specifi c, written prior permission.

LUCENT DISCLAIMS ALL WARRANTIES WITH REGARD TO THIS SOFTWARE,<br>INCLUDING ALL IMPLIED WARRANTIES OF MERCHANTABILITY AND<br>FITNESS. IN NO EVENT SHALL LUCENT OR ANY OF ITS ENTITIES BE<br>LIABLE FOR ANY SPECIAL, INDIRECT OR CONSEQUE ANY DAMAGES WHATSOEVER RESULTING FROM LOSS OF USE, DATA OR PROFITS, WHETHER IN AN ACTION OF CONTRACT, NEGLIGENCE OR OTHER TORTIOUS ACTION, ARISING OUT OF OR IN CONNECTION WITH THE USE OR PERFORMANCE OF THIS SOFTWARE.

#### (4) Advanced Micro Devices

Copyright 1989, 1990 Advanced Micro Devices, Inc.

This software is the property of Advanced Micro Devices, Inc (AMD) which specifically grants the user the right to modify, use and distribute this software<br>provided this notice is not removed or altered. All other rights are reserved by AMD.

AMD MAKES NO WARRANTY OF ANY KIND, EXPRESS OR IMPLIED, WITH<br>REGARD TO THIS SOFTWARE. IN NO EVENT SHALL AMD BE LIABLE FOR<br>INCIDENTAL OR CONSEQUENTIAL DAMAGES IN CONNECTION WITH OR ARISING FROM THE FURNISHING, PERFORMANCE, OR USE OF THIS SOFTWARE.

So that all may benefit from your experience, please report any problems or<br>suggestions about this software to the 29K Technical Support Center at 800-29-<br>29-AMD (800-292-9263) in the USA, or 0800-89-1131 in the UK, or 003

in Japan, toll free. The direct dial number is 512-462-4118.

Advanced Micro Devices, Inc. 29K Support Products Mail Stop 573 5900 E. Ben White Blvd. Austin, TX 78741 800-292-9263

#### (7) Sun Microsystems

Copyright (C) 1993 by Sun Microsystems, Inc. All rights reserved.

Developed at SunPro, a Sun Microsystems, Inc. business. Permission to use, copy, modify, and distribute this software is freely granted, provided that this notice is preserved.

#### (8) Hewlett Packard

#### (c) Copyright 1986 HEWLETT-PACKARD COMPANY

To anyone who acknowledges that this file is provided "AS IS" without any express or implied warranty:

permission to use, copy, modify, and distribute this file for any purpose is hereby<br>granted without fee, provided that the above copyright notice and this notice<br>appears in all copies, and that the name of Hewlett-Packard in advertising or publicity pertaining to distribution of the software without specific, written prior permission. Hewlett-Packard Company makes no representations about the suitability of this software for any purpose.

#### (9) Hans-Peter Nilsson

Copyright (C) 2001 Hans-Peter Nilsson

Permission to use, copy, modify, and distribute this software is freely granted, provided that the above copyright notice, this notice and the following disclaimer are preserved with no changes.

THIS SOFTWARE IS PROVIDED ``AS IS" AND WITHOUT ANY EXPRESS OR<br>IMPLIED WARRANTIES, INCLUDING, WITHOUT LIMITATION, THE IMPLIED<br>WARRANTIES OF MERCHANTABILITY AND FITNESS FOR A PARTICULAR **PURPOSE** 

#### (11) Christopher G. Demetriou

Copyright (c) 2001 Christopher G. Demetriou All rights reserved.

Redistribution and use in source and binary forms, with or without modification, are permitted provided that the following conditions are met:

- 1. Redistributions of source code must retain the above copyright notice, this list of conditions and the following disclaimer.
- 2. Redistributions in binary form must reproduce the above copyright notice, this list of conditions and the following disclaimer in the documentation and/or other
- materials provided with the distribution. 3. The name of the author may not be used to endorse or promote products derived from this software without specific prior written permission.

THIS SOFTWARE IS PROVIDED BY THE AUTHOR ``AS IS" AND ANY EXPRESS<br>OR IMPLIED WARRANTIES, INCLUDING, BUT NOT LIMITED TO, THE IMPLIED<br>WARRANTIES OF MERCHANTABILITY AND FITNESS FOR A PARTICULAR PURPOSE ARE DISCLAIMED. IN NO EVENT SHALL THE AUTHOR BE<br>LIABLE FOR ANY DIRECT, INDIRECT, INCIDENTAL, SPECIAL, EXEMPLARY,<br>OR CONSEQUENTIAL DAMAGES (INCLUDING, BUT NOT LIMITED TO, PROCUREMENT OF SUBSTITUTE GOODS OR SERVICES; LOSS OF USE, DATA, OR PROFITS; OR BUSINESS INTERRUPTION) HOWEVER CAUSED AND ON ANY THEORY OF LIABILITY, WHETHER IN CONTRACT, STRICT<br>LIABILITY, OR TORT (INCLUDING NEGLIGENCE OR OTHERWISE) ARISING IN<br>ANY WAY OUT OF THE USE OF THIS SOFTWARE, EVEN IF ADVISED OF THE<br>POSSIBILITY OF SUCH DAMAGE.

#### (12) SuperH, Inc.

Copyright 2002 SuperH, Inc. All rights reserved

This software is the property of SuperH, Inc (SuperH) which specifically grants the user the right to modify, use and distribute this software provided this notice is not removed or altered. All other rights are reserved by SuperH

SUPERH MAKES NO WARRANTY OF ANY KIND, EXPRESS OR IMPLIED, WITH REGARD TO THIS SOFTWARE. IN NO EVENT SHALL SUPERH BE LIABLE FOR INDIRECT, SPECIAL, INCIDENTAL OR CONSEQUENTIAL DAMAGES IN CONNECTION WITH OR ARISING FROM THE FURNISHING, PERFORMANCE, OR USE OF THIS SOFTWARE.

So that all may benefit from your experience, please report any problems or suggestions about this software to the SuperH Support Center via e-mail at softwaresupport@superh.com .

SuperH, Inc. 405 River Oaks Parkway San Jose CA 95134  $U\subseteq \Delta$ 

(13) Royal Institute of Technology

Copyright (c) 1999 Kungliga Tekniska Högskolan (Royal Institute of Technology, Stockholm, Sweden). All rights reserved.

## Intellectual property rights for this product

Redistribution and use in source and binary forms, with or without modification,

- are permitted provided that the following conditions are met: 1. Redistributions of source code must retain the above copyright notice, this list of conditions and the following disclaimer.
- 2. Redistributions in binary form must reproduce the above copyright notice, this list of conditions and the following disclaimer in the documentation and/or other materials provided with the distribution.
- 3. Neither the name of KTH nor the names of its contributors may be used to endorse or promote products derived from this software without specific prior written permission.

THIS SOFTWARE IS PROVIDED BY KTH AND ITS CONTRIBUTORS ``AS IS'' AND ANY EXPRESS OR IMPLIED WARRANTIES, INCLUDING, BUT NOT LIMITED TO, THE IMPLIED WARRANTIES OF MERCHANTABILITY AND FITNESS FOR A PARTICULAR PURPOSE ARE DISCLAIMED. IN NO EVENT SHALL KTH OR ITS CONTRIBUTORS BE LIABLE FOR ANY DIRECT, INDIRECT,<br>INCIDENTAL, SPECIAL, EXEMPLARY, OR CONSEQUENTIAL DAMAGES<br>(INCLUDING, BUT NOT LIMITED TO, PROCUREMENT OF SUBSTITUTE<br>GOODS OR SERVICES; LOSS OF USE, DATA, OR INTERRUPTION) HOWEVER CAUSED AND ON ANY THEORY OF LIABILITY,<br>WHETHER IN CONTRACT, STRICT LIABILITY, OR TORT (INCLUDING<br>NEGLIGENCE OR OTHERWISE) ARISING IN ANY WAY OUT OF THE USE<br>OF THIS SOFTWARE, EVEN IF ADVISED OF THE POS DAMAGE

(14) Alexey Zelkin

Copyright (c) 2000, 2001 Alexey Zelkin <phantom@FreeBSD.org> All rights reserved.

Redistribution and use in source and binary forms, with or without modification,

- are permitted provided that the following conditions are met: 1. Redistributions of source code must retain the above copyright notice, this list of conditions and the following disclaimer.
- 2. Redistributions in binary form must reproduce the above copyright notice, this list of conditions and the following disclaimer in the documentation and/or other materials provided with the distribution.

THIS SOFTWARE IS PROVIDED BY THE AUTHOR AND CONTRIBUTORS ``AS IS'' AND ANY EXPRESS OR IMPLIED WARRANTIES, INCLUDING, BUT NOT LIMITED TO, THE IMPLIED WARRANTIES OF MERCHANTABILITY AND<br>FITNESS FOR A PARTICULAR PURPOSE ARE DISCLAIMED. IN NO EVENT<br>SHALL THE AUTHOR OR CONTRIBUTORS BE LIABLE FOR ANY DIRECT,<br>INDIRECT, INCIDENTAL, SPECIAL, EXEMPLARY OF LIABILITY, WHETHER IN CONTRACT, STRICT LIABILITY, OR TORT (INCLUDING NEGLIGENCE OR OTHERWISE) ARISING IN ANY WAY OUT OF THE USE OF THIS SOFTWARE, EVEN IF ADVISED OF THE POSSIBILITY OF SUCH DAMAGE.

(15) Andrey A. Chernov

Copyright (C) 1997 by Andrey A. Chernov, Moscow, Russia. All rights reserved.

Redistribution and use in source and binary forms, with or without modification, are permitted provided that the following conditions are met:

- 1. Redistributions of source code must retain the above copyright notice, this list of conditions and the following disclaimer.
- 2. Redistributions in binary form must reproduce the above copyright notice, this list of conditions and the following disclaimer in the documentation and/or other materials provided with the distribution.

THIS SOFTWARE IS PROVIDED BY THE AUTHOR ``AS IS'' AND ANY EXPRESS OR IMPLIED WARRANTIES, INCLUDING, BUT NOT LIMITED TO, THE IMPLIED WARRANTIES OF MERCHANTABILITY AND FITNESS FOR A PARTICULAR PURPOSE ARE DISCLAIMED. IN NO EVENT SHALL THE REGENTS OR CONTRIBUTORS BE LIABLE FOR ANY DIRECT, INDIRECT, INCIDENTAL, SPECIAL, EXEMPLARY, OR CONSEQUENTIAL DAMAGES (INCLUDING, BUT<br>NOT LIMITED TO, PROCUREMENT OF SUBSTITUTE GOODS OR SERVICES;<br>LOSS OF USE, DATA, OR PROFITS; OR BUSINESS INTERRUPTION)<br>HOWEVER CAUSED AND ON ANY THEORY OF LIABILI EVEN IF ADVISED OF THE POSSIBILITY OF SUCH DAMAGE.

#### (16) FreeBSD

Copyright (c) 1997-2002 FreeBSD Project. All rights reserved.

Redistribution and use in source and binary forms, with or without modification, are permitted provided that the following conditions are met: 1. Redistributions of source code must retain the above copyright notice, this list of

conditions and the following disclaimer. 2. Redistributions in binary form must reproduce the above copyright notice, this list of conditions and the following disclaimer in the documentation and/or other materials provided with the distribution.

THIS SOFTWARE IS PROVIDED BY THE AUTHOR AND CONTRIBUTORS ``AS IS'' AND ANY EXPRESS OR IMPLIED WARRANTIES, INCLUDING, BUT NOT LIMITED TO, THE IMPLIED WARRANTIES OF MERCHANTABILITY AND<br>FITNESS FOR A PARTICULAR PURPOSE ARE DISCLAIMED. IN NO EVENT<br>SHALL THE AUTHOR OR CONTRIBUTORS BE LIABLE FOR ANY DIRECT,<br>INDIRECT, INCIDENTAL, SPECIAL, EXEMPLARY DAMAGES (INCLUDING, BUT NOT LIMITED TO, PROCUREMENT OF SUBSTITUTE GOODS OR SERVICES; LOSS OF USE, DATA, OR PROFITS; OR BUSINESS INTERRUPTION) HOWEVER CAUSED AND ON ANY THEORY OF LIABILITY, WHETHER IN CONTRACT, STRICT LIABILITY, OR TORT (INCLUDING NEGLIGENCE OR OTHERWISE) ARISING IN ANY WAY OUT OF THE USE OF THIS SOFTWARE, EVEN IF ADVISED OF THE POSSIBILITY OF SUCH DAMAGE.

(17) S. L. Moshie

Author: S. L. Moshier.

Copyright (c) 1984,2000 S.L. Moshier

Permission to use, copy, modify, and distribute this software for any purpose without fee is hereby granted, provided that this entire notice is included in all copies of any software which is or includes a copy or modification of this software<br>and in all copies of the supporting documentation for such software.

THIS SOFTWARE IS BEING PROVIDED "AS IS", WITHOUT ANY EXPRESS<br>OR IMPLIED WARRANTY. IN PARTICULAR, THE AUTHOR MAKES NO<br>REPRESENTATION OR WARRANTY OF ANY KIND CONCERNING THE MERCHANTABILITY OF THIS SOFTWARE OR ITS FITNESS FOR ANY PARTICULAR PURPOSE.

(18) Citrus Project

Copyright (c)1999 Citrus Project, All rights reserved.

Redistribution and use in source and binary forms, with or without modification

- are permitted provided that the following conditions are met: 1. Redistributions of source code must retain the above copyright notice, this list of conditions and the following disclaimer.
- 2. Redistributions in binary form must reproduce the above copyright notice, this list of conditions and the following disclaimer in the documentation and/or other materials provided with the distribution.

THIS SOFTWARE IS PROVIDED BY THE AUTHOR AND CONTRIBUTORS<br>``AS IS" AND ANY EXPRESS OR IMPLIED WARRANTIES, INCLUDING, BUT<br>NOT LIMITED TO, THE IMPLIED WARRANTIES OF MERCHANTABILITY AND FITNESS FOR A PARTICULAR PURPOSE ARE DISCLAIMED. IN NO EVENT SHALL THE AUTHOR OR CONTRIBUTORS BE LIABLE FOR ANY DIRECT, INDIRECT, INCIDENTAL, SPECIAL, EXEMPLARY, OR CONSEQUENTIAL<br>DAMAGES (INCLUDING, BUT NOT LIMITED TO, PROCUREMENT OF<br>SUBSTITUTE GOODS OR SERVICES; LOSS OF USE, DATA, OR PROFITS;<br>OR BUSINESS INTERRUPTION) HOWEVER CAUSED AND ON OF LIABILITY, WHETHER IN CONTRACT, STRICT LIABILITY, OR TORT (INCLUDING NEGLIGENCE OR OTHERWISE) ARISING IN ANY WAY OUT OF THE USE OF THIS SOFTWARE, EVEN IF ADVISED OF THE POSSIBILITY OF SUCH DAMAGE.

#### (19) Todd C. Miller

Copyright (c) 1998 Todd C. Miller <Todd.Miller@courtesan.com> All rights reserved.

Redistribution and use in source and binary forms, with or without modification, are permitted provided that the following conditions are met:

- 1. Redistributions of source code must retain the above copyright notice, this list of conditions and the following disclaimer.
- 2. Redistributions in binary form must reproduce the above copyright notice, this list of conditions and the following disclaimer in the documentation and/or other materials provided with the distribution.
- 3. The name of the author may not be used to endorse or promote products derived from this software without specifi c prior written permission.

THIS SOFTWARE IS PROVIDED ``AS IS" AND ANY EXPRESS OR IMPLIED<br>WARRANTIES, INCLUDING, BUT NOT LIMITED TO, THE IMPLIED<br>WARRANTIES OF MERCHANTABILITY AND FITNESS FOR A PARTICULAR<br>PURPOSE ARE DISCLAIMED. IN NO EVENT SHALL THE AND ON ANY THEORY OF LIABILITY, WHETHER IN CONTRACT, STRICT LIABILITY, OR TORT (INCLUDING NEGLIGENCE OR OTHERWISE) ARISING IN ANY WAY OUT OF THE USE OF THIS SOFTWARE, EVEN IF ADVISED OF THE POSSIBILITY OF SUCH DAMAGE.

#### (26) Mike Barcroft

Copyright (c) 2001 Mike Barcroft <mike@FreeBSD.org> All rights reserved.

Redistribution and use in source and binary forms, with or without modification, are permitted provided that the following conditions are met:

- 1. Redistributions of source code must retain the above copyright notice, this list of conditions and the following disclaimer.
- 2. Redistributions in binary form must reproduce the above copyright notice, this list of conditions and the following disclaimer in the documentation and/or other materials provided with the distribution.

THIS SOFTWARE IS PROVIDED BY THE AUTHOR AND CONTRIBUTORS ``AS IS'' AND ANY EXPRESS OR IMPLIED WARRANTIES, INCLUDING, BUT NOT LIMITED TO, THE IMPLIED WARRANTIES OF MERCHANTABILITY AND FITNESS FOR A PARTICULAR PURPOSE ARE DISCLAIMED. IN NO EVENT SHALL THE AUTHOR OR CONTRIBUTORS BE LIABLE FOR ANY DIRECT, INDIRECT, INCIDENTAL, SPECIAL, EXEMPLARY, OR CONSEQUENTIAL DAMAGES (INCLUDING, BUT NOT LIMITED TO, PROCUREMENT OF

SUBSTITUTE GOODS OR SERVICES; LOSS OF USE, DATA, OR PROFITS; OR BUSINESS INTERRUPTION) HOWEVER CAUSED AND ON ANY THEORY OF LIABILITY, WHETHER IN CONTRACT, STRICT LIABILITY, OR TORT (INCLUDING NEGLIGENCE OR OTHERWISE) ARISING IN ANY WAY OUT OF THE USE OF THIS SOFTWARE, EVEN IF ADVISED OF THE POSSIBILITY OF SUCH DAMAGE.

(35) - ARM Ltd (arm and thumb variant targets only)

Copyright (c) 2009 ARM Ltd All rights reserved.

Redistribution and use in source and binary forms, with or without modification.

- are permitted provided that the following conditions are met: 1. Redistributions of source code must retain the above copyright notice, this list of conditions and the following disclaimer.
- 2. Redistributions in binary form must reproduce the above copyright notice, this list of conditions and the following disclaimer in the documentation and/or other
- materials provided with the distribution. 3. The name of the company may not be used to endorse or promote products derived from this software without specific prior written permission.

THIS SOFTWARE IS PROVIDED BY ARM LTD ``AS IS" AND ANY EXPRESS OR<br>IMPLIED WARRANTIES, INCLUDING, BUT NOT LIMITED TO, THE IMPLIED<br>WARRANTIES OF MERCHANTABILITY AND FITNESS FOR A PARTICULAR<br>PURPOSE ARE DISCLAIMED. IN NO EVENT OR CONSEQUENTIAL DAMAGES (INCLUDING, BUT NOT LIMITED TO, PROCUREMENT OF SUBSTITUTE GOODS OR SERVICES; LOSS OF USE, DATA, OR PROFITS; OR BUSINESS INTERRUPTION) HOWEVER CAUSED AND ON ANY THEORY OF LIABILITY, WHETHER IN CONTRACT, STRICT LIABILITY, OR TORT (INCLUDING NEGLIGENCE OR OTHERWISE) ARISING IN ANY WAY OUT OF THE USE OF THIS SOFTWARE, EVEN IF ADVISED OF THE POSSIBILITY OF SUCH DAMAGE.

(41) Ed Schouten - Free BSD

Copyright (c) 2008 Ed Schouten <ed@FreeBSD.org> All rights reserved.

Redistribution and use in source and binary forms, with or without modification,

- are permitted provided that the following conditions are met: 1. Redistributions of source code must retain the above copyright notice, this list of
- conditions and the following disclaimer. 2. Redistributions in binary form must reproduce the above copyright notice, this list of conditions and the following disclaimer in the documentation and/or other materials provided with the distribution.

THIS SOFTWARE IS PROVIDED BY THE AUTHOR AND CONTRIBUTORS ``AS IS'' AND ANY EXPRESS OR IMPLIED WARRANTIES, INCLUDING, BUT NOT LIMITED TO, THE IMPLIED WARRANTIES OF MERCHANTABILITY AND FITNESS FOR A PARTICULAR PURPOSE ARE DISCLAIMED. IN NO EVENT SHALL THE AUTHOR OR CONTRIBUTORS BE LIABLE FOR ANY DIRECT,<br>INDIRECT, INCIDENTAL, SPECIAL, EXEMPLARY, OR CONSEQUENTIAL<br>DAMAGES (INCLUDING, BUT NOT LIMITED TO, PROCUREMENT OF<br>SUBSTITUTE GOODS OR SERVICES; LOSS OF USE, DATA, OR BUSINESS INTERRUPTION) HOWEVER CAUSED AND ON ANY THEORY OF LIABILITY, WHETHER IN CONTRACT, STRICT LIABILITY, OR TORT (INCLUDING NEGLIGENCE OR OTHERWISE) ARISING IN ANY WAY OUT OF THE USE OF THIS SOFTWARE, EVEN IF ADVISED OF THE POSSIBILITY OF SUCH DAMAGE.

### ●libgloss (1) Red Hat Incorporated

Copyright (c) 1994-2009 Red Hat, Inc. All rights reserved.

This copyrighted material is made available to anyone wishing to use, modify,<br>copy, or redistribute it subject to the terms and conditions of the BSD License. This<br>program is distributed in the hope that it will be useful,

A copy of this license is available at http://www.opensource.org/licenses. Any Red Hat trademarks that are incorporated in the source code or documentation are not subject to the BSD License and may only be used or replicated with the express permission of Red Hat, Inc.

(2) University of California, Berkeley

.

Copyright (c) 1981-2000 The Regents of the University of California. All rights reserved.

Redistribution and use in source and binary forms, with or without modification,<br>are permitted provided that the following conditions are met:

- \* Redistributions of source code must retain the above copyright notice, this list of conditions and the following disclaimer.
- \* Redistributions in binary form must reproduce the above copyright notice, this list of conditions and the following disclaimer in the documentation and/or
- other materials provided with the distribution. \* Neither the name of the University nor the names of its contributors may be used to endorse or promote products derived from this software without specific prior written permission.

THIS SOFTWARE IS PROVIDED BY THE COPYRIGHT HOLDERS AND CONTRIBUTORS "AS IS" AND ANY EXPRESS OR IMPLIED WARRANTIES, INCLUDING, BUT NOT LIMITED TO, THE IMPLIED WARRANTIES OF<br>MERCHANTABILITY AND FITNESS FOR A PARTICULAR PURPOSE<br>ARE DISCLAIMED. IN NO EVENT SHALL THE COPYRIGHT OWNER OR<br>CONTRIBUTORS BE LIABLE FOR ANY DIRECT, INDIRECT, INCIDE

SPECIAL, EXEMPLARY, OR CONSEQUENTIAL DAMAGES (INCLUDING, BUT NOT LIMITED TO, PROCUREMENT OF SUBSTITUTE GOODS OR SERVICES; LOSS OF USE, DATA, OR PROFITS; OR BUSINESS INTERRUPTION) HOWEVER CAUSED AND ON ANY THEORY OF LIABILITY, WHETHER IN CONTRACT, STRICT LIABILITY, OR TORT (INCLUDING NEGLIGENCE OR OTHERWISE) ARISING IN ANY WAY OUT OF THE USE OF THIS SOFTWARE, EVEN IF ADVISED OF THE POSSIBILITY OF SUCH DAMAGE.

(3) DJ Delorie

Copyright (C) 1993 DJ Delorie All rights reserved.

Redistribution, modification, and use in source and binary forms is permitted provided that the above copyright notice and following paragraph are duplicated in all such forms.

This file is distributed WITHOUT ANY WARRANTY; without even the implied<br>warranty of MERCHANTABILITY or FITNESS FOR A PARTICULAR PURPOSE.

(4) (formerly GPL for fr30)

The GPL is no longer applicable to the fr30 platform. The piece of code (syscalls.c)<br>referencing the GPL has been officially relicensed.

(5) Advanced Micro Devices

Copyright 1989, 1990 Advanced Micro Devices, Inc.

This software is the property of Advanced Micro Devices, Inc (AMD) which specifically grants the user the right to modify, use and distribute this software provided this notice is not removed or altered. All other rights are reserved by AMD.

AMD MAKES NO WARRANTY OF ANY KIND, EXPRESS OR IMPLIED, WITH<br>REGARD TO THIS SOFTWARE. IN NO EVENT SHALL AMD BE LIABLE FOR<br>INCIDENTAL OR CONSEQUENTIAL DAMAGES IN CONNECTION WITH OR<br>ARISING FROM THE FURNISHING, PERFORMANCE, O **SOFTWARE** 

So that all may benefit from your experience, please report any problems or suggestions about this software to the 29K Technical Support Center at 800-29-29-AMD (800-292-9263) in the USA, or 0800-89-1131 in the UK, or 0031-11-1129 in Japan, toll free. The direct dial number is 512-462-4118.

Advanced Micro Devices, Inc. 29K Support Products Mail Stop 573 5900 E. Ben White Blvd. Austin, TX 78741 800-292-9263

(8) Sun Microsystems

Copyright (C) 1993 by Sun Microsystems, Inc. All rights reserved.

Developed at SunPro, a Sun Microsystems, Inc. business. Permission to use, copy, modify, and distribute this software is freely granted, provided that this notice is preserved.

(9) Hewlett Packard

(c) Copyright 1986 HEWLETT-PACKARD COMPANY

To anyone who acknowledges that this file is provided "AS IS" without any express<br>or implied warranty:

permission to use, copy, modify, and distribute this file for any purpose is hereby<br>granted without fee, provided that the above copyright notice and this notice<br>appears in all copies, and that the name of Hewlett-Packard in advertising or publicity pertaining to distribution of the software without specific, written prior permission. Hewlett-Packard Company makes no representations about the suitability of this software for any purpose.

(10) Hans-Peter Nilsson

Copyright (C) 2001 Hans-Peter Nilsson

Permission to use, copy, modify, and distribute this software is freely granted, provided that the above copyright notice, this notice and the following disclaimer are preserved with no changes.

THIS SOFTWARE IS PROVIDED ``AS IS'' AND WITHOUT ANY EXPRESS OR IMPLIED WARRANTIES, INCLUDING, WITHOUT LIMITATION, THE IMPLIED WARRANTIES OF MERCHANTABILITY AND FITNESS FOR A PARTICULAR **PURPOSE** 

(14) - National Semiconductor Corporation

Copyright (c) 2004 National Semiconductor Corporation

The authors hereby grant permission to use, copy, modify, distribute, and license this software and its documentation for any purpose, provided that existing copyright notices are retained in all copies and that this notice is included verbatim in any distributions. No written agreement, license, or royalty fee is required for any of the authorized uses.

Modifications to this software may be copyrighted by their authors and need not<br>follow the licensing terms described here, provided that the new terms are clearly<br>indicated on the first page of each file where they apply.

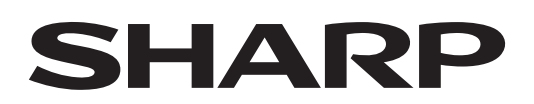

SHARP CORPORATION OSAKA, JAPAN

## **บริษัท ชาร ป ไทย จํากัด**

อาคารพิพัฒนสิน ชั้น 19-20 6/10 ถนนนราธิวาสราชนครินทร์ แขวงทุ่งมหาเมฆ เขตสาทร กรุงเทพฯ 10120 โทรศัพท 0 2855 8899 โทรสาร 0 2855 8500 https://www.th.sharp ศูนยลูกคาสัมพันธ 0 2855 8888

> Printed in Thailand TINS-B164KKRZ 18J- ①